## Conext™ XW<sup>G</sup> Инвертор/зарядное устройство

Conext XW+ 7048 E Conext XW+ 8548 E

Руководство пользователя

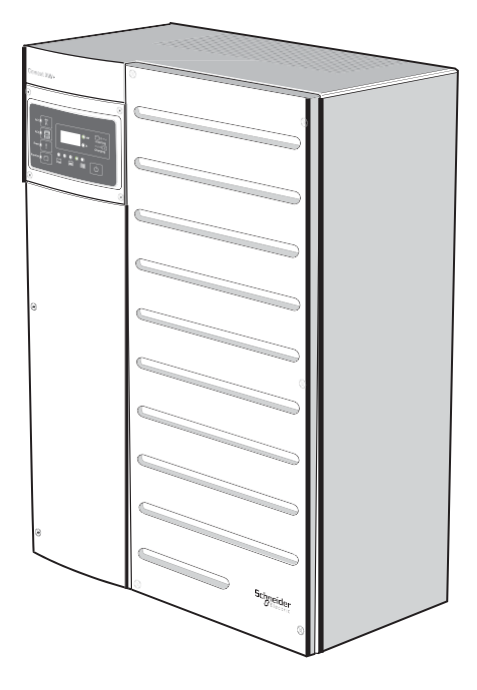

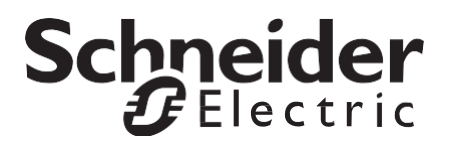

## Conext™ XW<sup>D</sup> Инвертор/зарядное устройство

Руководство пользователя

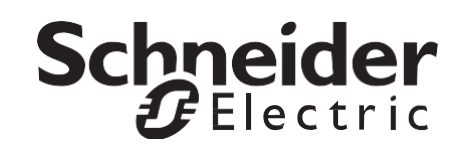

Авторское право © 2008–2014 Schneider Electric. Все права защищены.

Все перечисленные торговые марки принадлежат Schneider Electric Industries S.A.S и дочерним компаниям.

#### **Отказ от ответственности**

ЕСЛИ ИНОЕ НЕ ОГОВОРЕНО В ПИЬМЕННОМ ВИДЕ, ПОСТАВЩИК

(A) НЕ ГАРАНТИРУЕТ ТОЧНОСТИ, ПОЛНОТЫ И ПРИГОДНОСТИ ЛЮБОЙ ТЕХНИЧЕСКОЙ И ПРОЧЕЙ ИНФОРМАЦИИ, ПРЕДСТАВЛЕННОЙ В СВОИХ РУКОВОДСТВАХ ИЛИ ДРУГОЙ ДОКУМЕНТАЦИИ;

(B) НЕ НЕСЕТ ОТВЕТСТВЕННОСТИ ЗА ПОТЕРИ, УБЫТКИ, УЩЕРБ ИЛИ РАСХОДЫ, БУДЬ ТО СПЕЦИАЛЬНЫЕ, ПРЯМЫЕ, НЕПРЯМЫЕ, КОСВЕННЫЕ ИЛИ СЛУЧАЙНЫЕ, КОТОРЫЕ МОГУТ ВОЗНИКНУТЬ В РЕЗУЛЬТАТЕ ИСПОЛЬЗОВАНИЯ ТАКОЙ ИНФОРМАЦИИ. ВСЯ ОТВЕТСТВЕННОСТЬ ЗА РЕЗУЛЬТАТЫ ИСПОЛЬЗОВАНИЯ ТАКОЙ ИНФОРМАЦИИ ЛЕЖИТ ИСКЛЮЧИТЕЛЬНО НА ПОЛЬЗОВАТЕЛЕ;

(C) НАПОМИНАЕТ, ЧТО ПРИ ИСПОЛЬЗОВАНИИ РУКОВОДСТВА, ИЗДАННОГО НА ЛЮБОМ ДРУГОМ ЯЗЫКЕ, КРОМЕ АНГЛИЙСКОГО, НЕСМОТРЯ НА МАКСИМУМ ПРИЛОЖЕННЫХ УСИЛИЙ, ТОЧНОСТЬ ПЕРЕВОДА НЕ МОЖЕТ БЫТЬ ГАРАНТИРОВАНА. УТВЕРЖДЕНННАЯ ИНФОРМАЦИЯ СОДЕРЖИТСЯ В АНГЛИЙСКОЙ ВЕРСИИ ДОКУМЕНТА, РАЗМЕЩЕННОЙ НА ВЕБ-САЙТЕ WWW.[SCHNEIDER](http://www.schneider-electric.com/)-ELECTRIC.COM.

#### **Дата и редакция**

Март 2014, редакция A

#### **Номер документа по каталогу поставщика**

975-0713-09-01

#### **Номера продуктов по каталогу**

865-8548-61 – Conext XW+ 8548 E 865-7048-61 – Conext XW+ 7048 E

#### **Контактные данные**

[www.schneider-electric.com](http://www.schneider-electric.com/)

За консультациями обращайтесь в местное торговое представительство Schneider Electric или на веб-сайт <http://www.schneider-electric.com/sites/corporate/en/support/operations/local-operations/local-operations.page>

#### **Данные вашей системы**

Сразу после распаковки полученного устройства запишите следующую информацию и обязательно сохраните документ, подтверждающий покупку.

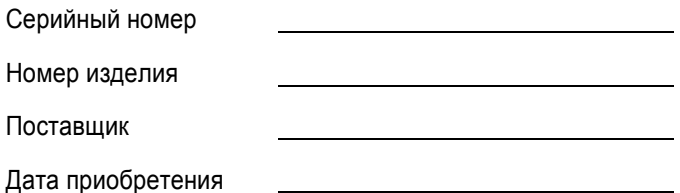

## **О данном руководстве**

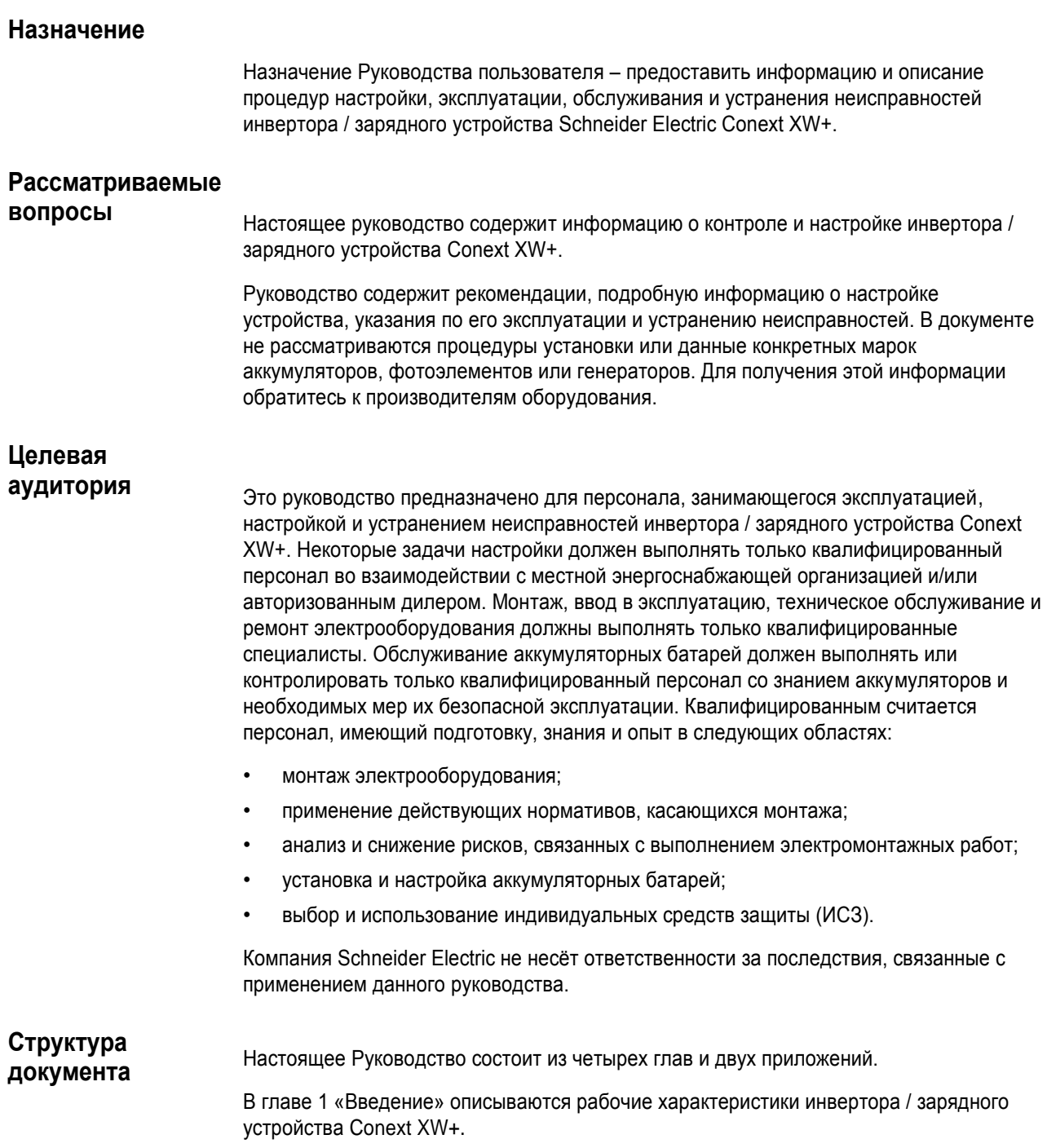

[Глава 2 «Контроль функционирования» содержит информацию о мониторинге](#page-28-0)  [функционирования инвертора / зарядного устройства Conext XW+ с помощью](#page-28-0)  [информационной панели инвертора или](#page-28-0) [системной панели управления Conext.](#page-28-0)

[В главе 3 «Настройка» рассматривается навигация по меню](#page-44-0) [системной панели](#page-44-0)  [управления Conext и настройка инвертора / зарядного устройства Conext XW+.](#page-44-0)

[Глава 4 «Устранение неисправностей» содержит информацию и процедуры](#page-86-0)  [выявления](#page-86-0) [и решения возможных проблем инвертора / зарядного устройства Conext](#page-86-0)  [XW+.](#page-86-0)

[В приложении А «Технические характеристики» приводятся электрические и](#page-108-0)  [механические](#page-108-0) [характеристики инвертора / зарядного устройства Conext XW+.](#page-108-0)

[Приложение B содержит параметры конфигурации и диапазоны по умолчанию для](#page-116-0)  [гибридного инвертора / зарядного устройства Conext XW+. Параметры конфигурации](#page-116-0)  [можно просмотреть и изменить](#page-116-0) [с помощью панели управления системы Conext.](#page-116-0)

#### **Сопутствующая информация**

Информация об установке устройства приводится в документе *Руководство по установке инвертора / зарядного устройства Conext XW+* (975-0714-01-01).

Подробную информацию о компании Schneider Electric, ее продукции и услугах можно найти на веб-сайте [www.schneider-electric.com/solar.](http://www.schneider-electric.com/)

## Важные указания по технике безопасности

## ИЗУЧИТЬ, СОХРАНИТЬ И СТРОГО СОБЛЮДАТЬ!

В настоящем руководстве содержатся важные указания по технике безопасности, которые необходимо соблюдать при эксплуатации и ремонте инвертора / зарядного устройства Conext XW+. **Изучите настоящее Руководство пользователя и сохраните его для использования в будущем.**

Прежде чем приступать к монтажу, эксплуатации или обслуживанию, внимательно изучите эти правила и ознакомьтесь с изделием. В тексте руководства и на самом изделии используются специальные знаки и надписи. Они предупреждают о потенциальной опасности или привлекают внимание к информации, которая поясняет или упрощает выполнение операции.

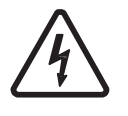

Данный знак используется совместно с предупреждающей надписью Danger (Опасно для жизни!) или Warning (ВНИМАНИЕ!) или вместо нее и указывает на то, что несоблюдение предписанных требований может привести к поражению электрическим током.

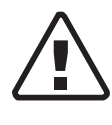

Это знак предупреждения. Он используется для привлечения внимания к потенциальной опасности получения травмы. Выполняйте все требования, указанные после этого знака. Несоблюдение этих требований может привести к получению травм или к смерти.

## **ОПАСНОСТЬ**

Надписью ОПАСНОСТЬ обозначается опасная ситуация, которая неминуемо приводит к смертельному исходу или к тяжёлой травме.

## **ПРЕДУПРЕЖДЕНИЕ**

Надписью ПРЕДУПРЕЖДЕНИЕ обозначается опасная ситуация, которая может привести к смертельному исходу или к тяжелой травме.

## **ВНИМАНИЕ**

Надписью ВНИМАНИЕ обозначается опасная ситуация, которая может привести к травмам малой и средней тяжести.

## *ЗАМЕЧАНИЕ*

Надпись ЗАМЕЧАНИЕ указывает на действия, не связанные с опасностью физической травмы. С этим ключевым словом не используются предупреждающие знаки безопасности.

## Требования безопасности

- **1. Перед использованием инвертора изучите все инструкции и предупреждающие надписи на устройстве и аккумуляторах, а также все соответствующие разделы данного руководства.**
- 2. Использование аксессуаров, не рекомендованных и не поставляемых изготовителем, может вызвать риск возникновения пожара, поражения электрическим током или травмы персонала.
- 3. Инвертор рассчитан на постоянное подключение к электрическим системам переменного и постоянного тока. Производитель рекомендует выполнить все подключения силами сертифицированных специалистов или электриков, чтобы гарантировать соблюдение действующих местных и национальных электротехнических правил и норм.
- 4. Во избежание риска возникновения пожара и поражения электрическим током убедитесь, что существующая проводка находится в хорошем состоянии, а провода имеют надлежащее сечение. Не подключайте инвертор к поврежденной или некачественной проводке.
- 5. Не используйте инвертор при наличии любой неисправности.
- 6. Данное устройство не содержит компонентов, требующих обслуживания пользователем. Не разбирайте инвертор, кроме случаев, когда это прямо указано для подключения проводов и кабелей. Указания по техническому обслуживанию приводится в гарантийном талоне. Попытка отремонтировать устройство самостоятельно может вызвать риск поражения электрическим током или пожара. Внутренние конденсаторы остаются заряженными после полного отключения питания.
- 7. Чтобы снизить риск поражения электрическим током, перед выполнением технического обслуживания, чистки или работы с любыми компонентами, подключенными к инвертору, отсоедините источники переменного и постоянного тока от инвертора. Перевод устройства в дежурный режим не снижает этот риск.
- 8. Заземляющий провод инвертора следует подключить к цепи заземления входа переменного тока.
- 9. Устройство необходимо защищать от попадания дождя, снега и любых жидкостей. Данное устройство рассчитано на эксплуатацию только внутри помещений. Эксплуатация во влажной среде существенно сокращает срок службы данного изделия. На коррозию, вызванную повышенной влажностью, гарантийные условия не распространяются.
- 10. Во избежание риска коротких замыканий при монтаже или работе с этим оборудованием всегда используйте инструменты с изолированными рукоятками.
- 11. При работе с электрическим оборудованием снимайте носимые металлические предметы, например кольца, браслеты, ожерелья и часы.

## **ОПАСНОСТЬ**

#### **ОПАСНОСТЬ ПОРАЖЕНИЯ ЭЛЕКТРИЧЕСКИМ ТОКОМ, ВЗРЫВА ИЛИ ДУГОВОГО РАЗРЯДА**

- Строго соблюдайте меры электробезопасности, работайте в средствах индивидуальной защиты. См. документы NFPA 70E или CSA Z462.
- К монтажу и техническому обслуживанию данного оборудования допускаются только квалифицированный электротехнический персонал.
- Не допускайте работу устройства под напряжением со снятыми крышками.
- Устройство получает питание от нескольких источников. Перед снятием крышек выявите все источники, отключите их, заблокируйте, повесьте предупреждающие таблички и выдержите двухминутную паузу для разряда электрических цепей.
- После отключения электропитания убедитесь в отсутствии напряжения с помощью соответствующего вольтметра или пробника.

**Несоблюдение указанных требований может привести к серьёзным травмам вплоть до летального исхода.**

## **ОПАСНОСТЬ**

#### **ОПАСНОСТЬ ПОРАЖЕНИЯ ЭЛЕКТРИЧЕСКИМ ТОКОМ, ВЗРЫВА ИЛИ ДУГОВОГО РАЗРЯДА**

- Снимите часы, кольца и другие металлические предметы.
- К монтажу и техническому обслуживанию данного оборудования допускаются только квалифицированный электротехнический персонал.
- Не допускайте образования искр и открытого пламени вблизи аккумуляторных батарей.
- Используйте инструменты с изолированными рукоятками.
- Надевайте защитные очки, перчатки и обувь.
- Не кладите инструменты и другие металлические предметы на аккумуляторы.

**Несоблюдение указанных требований может привести к серьёзным травмам вплоть до летального исхода.**

## **ОПАСНОСТЬ**

**ОПАСНОСТЬ ПОРАЖЕНИЯ ЭЛЕКТРИЧЕСКИМ ТОКОМ, ВЗРЫВА ИЛИ ДУГОВОГО РАЗРЯДА**

- Автоматические выключатели аккумуляторов должны устанавливаться в соответствии с техническими условиями и требованиями, определенными компанией Schneider Electric.
- Обслуживание аккумуляторных батарей должен выполнять только квалифицированный персонал со знанием аккумуляторов и необходимых мер их безопасной эксплуатации. Доступ к аккумуляторам неквалифицированного персонала запрещается.
- Перед подключением или отключением клеммы аккумулятора отсоедините зарядное устройство.

**Несоблюдение указанных требований может привести к серьёзным травмам вплоть до летального исхода.**

## Ограничения при использовании

## **ПРЕДУПРЕЖДЕНИЕ**

#### **ОГРАНИЧЕНИЯ ПРИ ИСПОЛЬЗОВАНИИ**

Инвертор / зарядное устройство Conext XW+ не предназначено для использования в системах жизнеобеспечения и другого медицинского оборудования или устройств.

**Несоблюдение указанных требований может привести к серьёзным травмам вплоть до летального исхода.**

## Меры предосторожности, связанные с взрывоопасной газовой средой

## **ПРЕДУПРЕЖДЕНИЕ**

#### **ОПАСНОСТЬ ВЗРЫВА**

Это оборудование не имеет защиты от воспламенения. Во избежание пожара или взрыва не устанавливайте данное устройство в местах, где требуется оборудование, защищенное от воспламенения. К таким местам относятся любые помещения, в которых расположено оборудование на бензиновых двигателях, топливные баки, а также муфты, фитинги или другие соединения компонентов топливной системы.

**Несоблюдение этих указаний может привести к получению травм вплоть до летального исхода.**

Работать в непосредственной близости от свинцово-кислотных аккумуляторов опасно. При нормальной работе аккумуляторы выделяют взрывоопасные газы. Из-за этого обстоятельства перед установкой или использованием инвертора / зарядного устройства является обязательным изучение настоящего руководства и строгое следование приведенным в нем указаниям.

Во избежание риска взрыва аккумуляторов следуйте указаниям настоящего документа, указаниям производителя аккумулятора и производителя оборудования, в котором установлен аккумулятор.

## Информация для пользователя о нормативах FCC

Проведённые испытания показали, что оборудование соответствует ограничениям для цифрового оборудования класса B (раздел 15 правил FCC). Данные ограничения наложены для обеспечения разумной защиты от электромагнитных помех при эксплуатации оборудования в жилых зданиях.

При несоблюдении правил монтажа и эксплуатации радиочастотное излучение данного оборудования может создавать электромагнитные помехи радиосвязи. Тем не менее, нельзя гарантировать отсутствие помех в каждом конкретном случае. Если это оборудование вызывает помехи для радио или телевизионного приема, которые можно выявить путем включения и выключения устройства, то пользователю рекомендуется попытаться устранить помехи, приняв следующие меры:

- изменить ориентацию или расположение приемной антенны;
- разнести устройство и приемник на большее расстояние;
- подключить устройство к другой цепи питания отдельно от приемника;
- обратитесь за помощью к поставщику или квалифицированному специалисту по радиоили телевизионному оборудованию.

## **Содержание**

#### **Важные указания по технике безопасности**

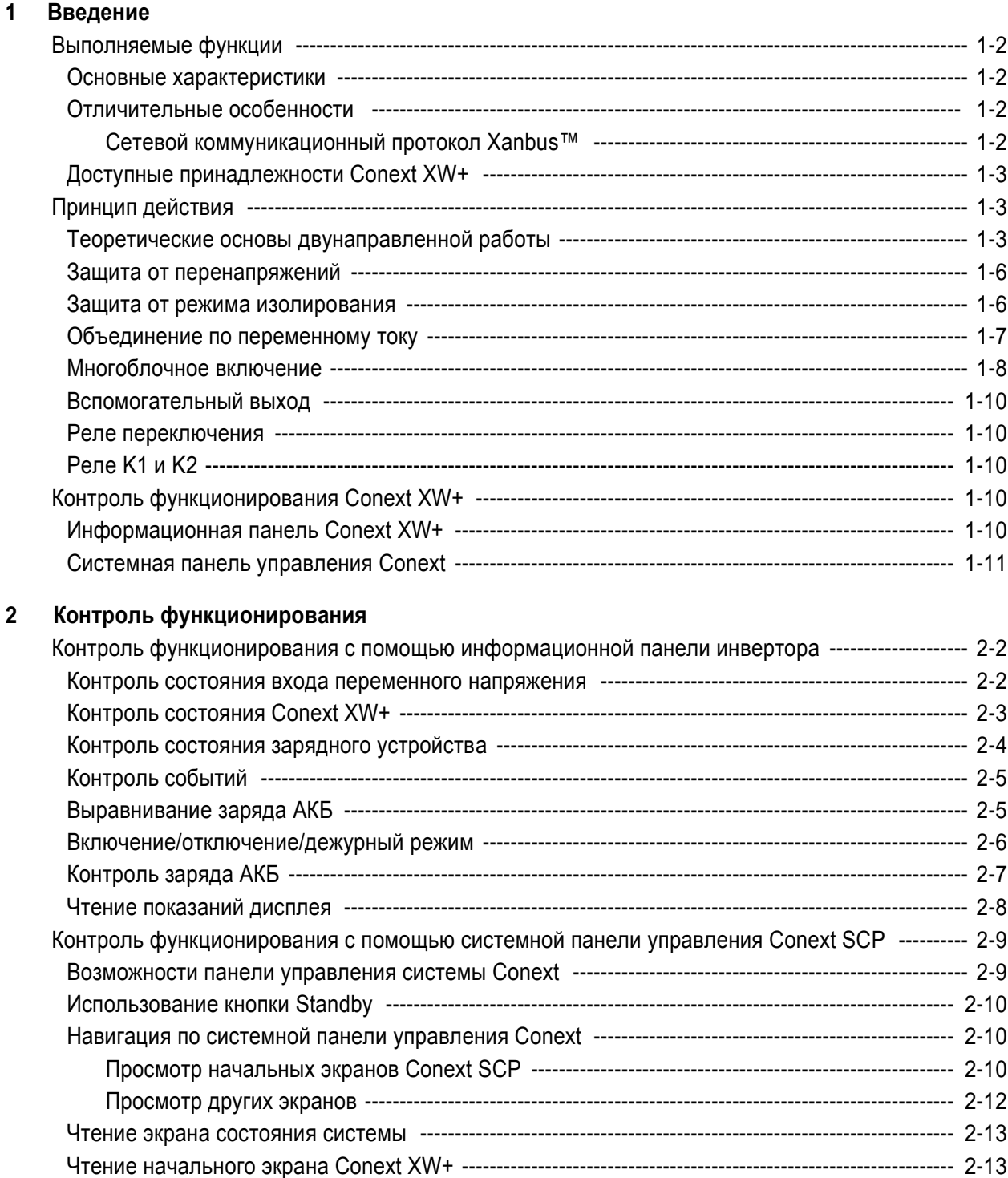

[Чтение экрана измерителей --------------------------------------------------------------------------------------](#page-42-0) 2-15

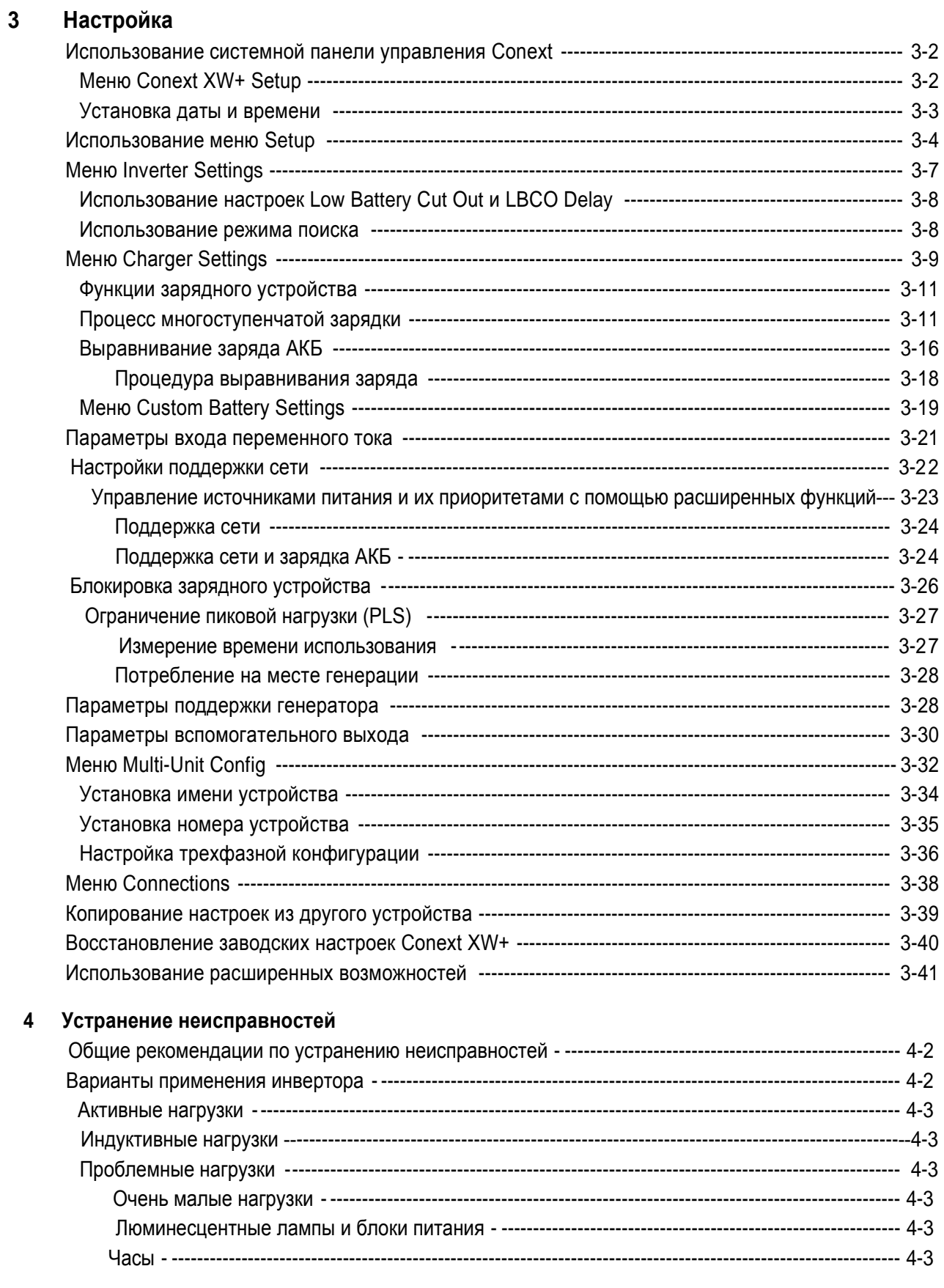

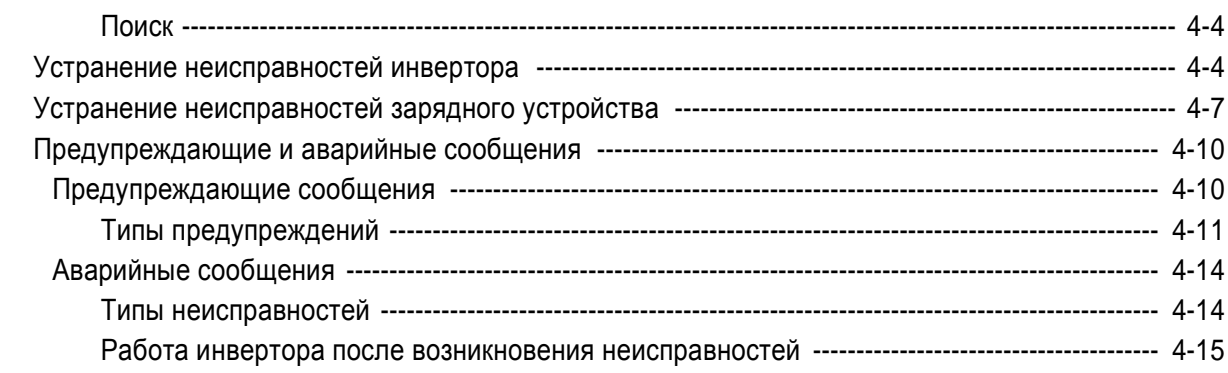

## А Технические характеристики

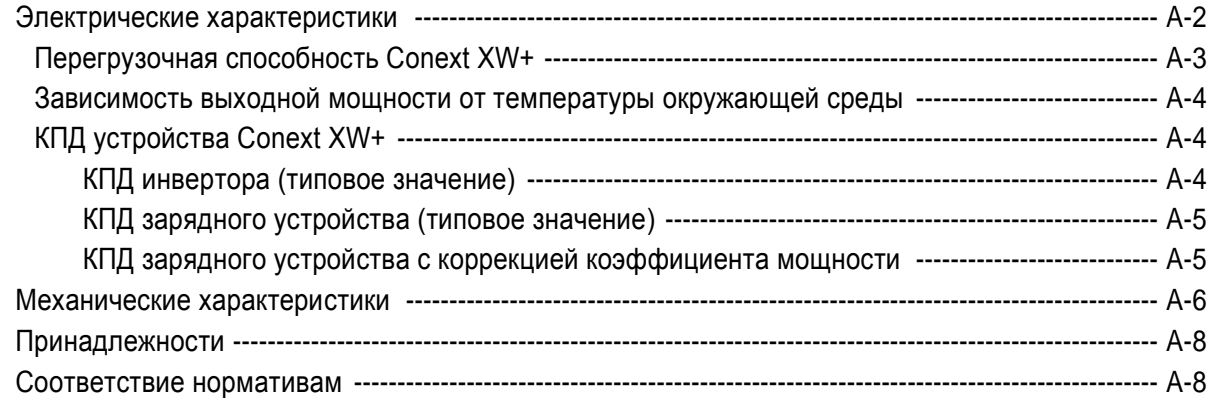

## В Стандартные параметры

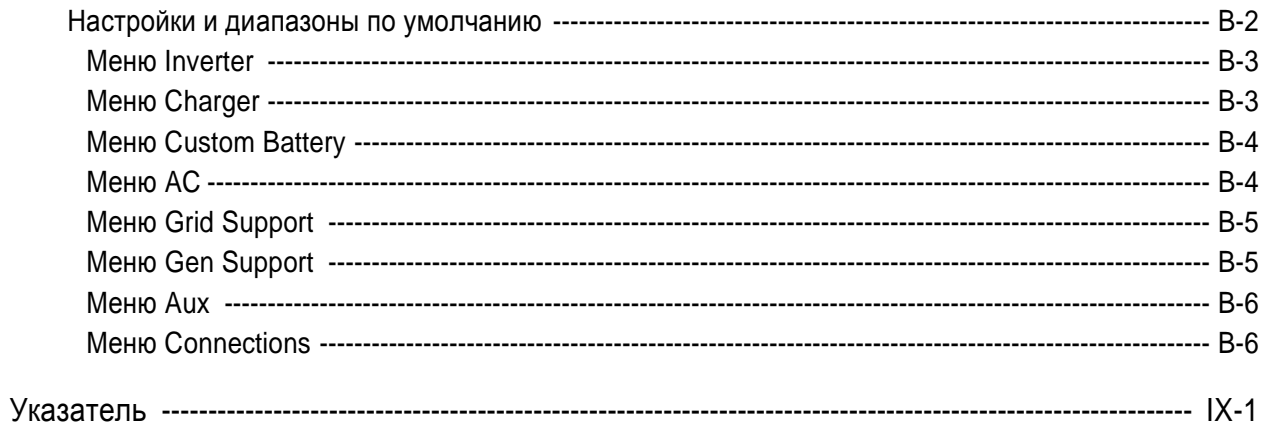

## <span id="page-16-2"></span><span id="page-16-1"></span><span id="page-16-0"></span>1 **Введение**

[В главе 1 «Введение»](#page-16-2) описываются рабочие характеристики инвертора / зарядного устройства Conext XW+.

Глава содержит следующие разделы:

- [«Выполняемые функции» на стр. 1-2](#page-17-1)
- [«Принцип действия» на стр. 1-3](#page-18-1)

## <span id="page-17-1"></span><span id="page-17-0"></span>Выполняемые функции

Устройство Conext XW+ представляет собой модульный базовый блок, состоящий из инвертора с выходным синусоидальным сигналом и зарядного устройства. Устройство может использоваться для автономного батарейного питания, резервного питания при пропадании напряжения в сети и приложений с сетевым питанием в жилых и коммерческих зданиях.

Законченное устройство Conext XW+ содержит инвертор постоянного напряжения в переменное, зарядное устройство для аккумуляторов и встроенный переключатель на другой источник переменного напряжения. Устройство можно настраивать для работы в гибридной системе с генераторами и возобновляемыми источниками энергии. Эти конфигурации пригодны для расширения автономной системы с батарейным питанием или системы резервного питания при пропадании напряжения в сети.

#### **Основные характеристики**

- Большая пусковая мощность: работа на повышенной мощности в течение 30 минут и 5 секунд.
- Автономная схема с объединением по переменному току с фотоэлектрическими инверторами с использованием частотного метода ограничения мощности.
- Работа при температуре окружающей среды до 70 °C.
- Преобразование энергии постоянного тока в энергию переменного тока для экспорта в электросеть.
- Зарядка с коррекцией коэффициента мощности минимизирует потребление переменного тока, необходимого для зарядки.
- Правильная синусоида на выходе.
- Выработка реактивной мощности.

#### **Отличительные особенности**

- Функции интерактивного взаимодействия с сетью позволяют планировать время и приоритеты источников и преобразователей энергии для поддержки расширенных режимов работы, таких как переброс нагрузки, потребление на месте генерации и ограничение пиковой нагрузки.
- Два входных ввода переменного тока с автоматическим переключателем на 60 А позволяют интегрировать электросеть и генератор.
- Функции поддержки генератора помогают небольшим электрогенераторам на больших нагрузках.
- Вспомогательный порт позволяет управлять релейным переключением внешних устройств, например, вентиляторов в аккумуляторном помещении, отводных нагрузок и генераторов.
- Настраиваемые параметры батареи для настраиваемой зарядки аккумулятора.
- Платы и компоненты, обслуживаемые в полевых условиях.

#### **Сетевой коммуникационный протокол Xanbus™**

Conext XW+ использует сетевой коммуникационный протокол Xanbus™, разработанный компанией Schneider Electric для связи с другими устройствами, поддерживающими этот протокол. Настройка и контроль устройств Conext XW+ и других устройств с поддержкой Xanbus в системе возможны с помощью системной панели управления Conext (номер для заказа 865-1050-01) или блока Conext ComBox (номер для заказа 865-1058).

## <span id="page-18-0"></span>**Доступные принадлежности Conext XW+**

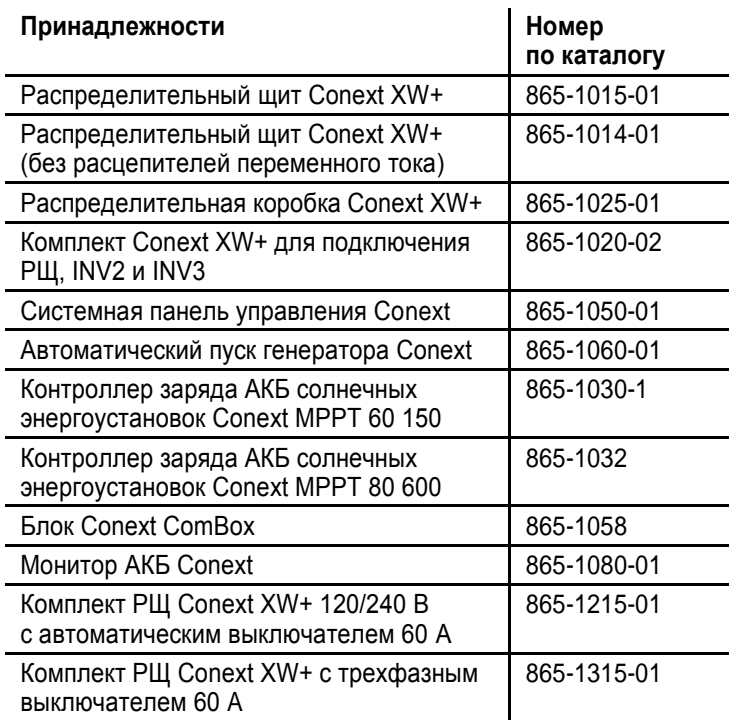

## <span id="page-18-1"></span>Принцип действия

## **Теоретические основы двунаправленной работы**

Conext XW+ представляет собой сетеобразующее устройство, состоящее из двунаправленного инвертора / зарядного устройства. Оно может преобразовывать энергию постоянного тока в энергию переменного тока и регулировать напряжение и частоту на выходе своего инвертора. Оно предназначено для питания внешних нагрузок, подключенных к выходу переменного тока AC OUT (см. рис. 1-2 «Преобразование постоянного тока в переменный на выходе AC OUT» на стр. 1-4).

Кроме того, устройство Conext XW+ может заряжать внешние аккумуляторы путем преобразования переменного тока в постоянный ток (см. [рис. 1-3 «Зарядка внешних](#page-20-0)  [аккумуляторов и](#page-20-0) [пропускание на выход AC Out переменного тока с сетевого входа](#page-20-0)  [AC1» на стр. 1-5\)](#page-20-0). Conext XW+ получает переменное напряжение для зарядки аккумуляторов через вход AC2, как правило, от генератора (см. [рис. 1-4 «Зарядка](#page-20-1)  [внешних аккумуляторов и](#page-20-1) [пропускание на выход AC Out переменного тока со входа](#page-20-1)  [генератора AC2» на стр. 1-5\)](#page-20-1).

Conext XW+ преобразует энергию внешнего источника постоянного тока в энергию переменного тока для экспорта в электросеть, подключенную ко входу AC1 (см. рис. 1- 5 «Преобразование излишков получаемой энергии постоянного тока для экспорта в электросеть (AC1) и на выход AC Out» на стр. 1-6).

Устройство Conext XW+ имеет внутренний автоматический переключатель (K1, K2), позволяющий соединять вход AC1 или AC2 со входом инвертора, при этом предотвращая их одновременное подключение (см. рис. 1-1 «Точки подключения и основные компоненты преобразования энергии в устройстве Conext XW+» на стр. 1-4). Это позволяет использовать энергию переменного тока во время зарядки или непосредственного пропускания от входов AC1 или AC2 на выход AC Out.

Благодаря микропрограммному управлению преобразованием энергии и управлению переключателями K1 и K2, устройство Conext XW+ может обеспечить расширенное взаимодействие с электросетью для оптимизации использования возобновляемых и невозобновляемых источников энергии.

Поскольку устройство Conext XW+ способно формировать сигнал сети переменного тока (со стандартным напряжением и частотой), оно идеально подходит и для использования в автономном режиме.

Красные стрелки на представленных ниже схемах указывают направление передачи энергии в соответствующих режимах работы. Эти режимы и многие другие специальные функции рассматриваются далее в настоящем руководстве.

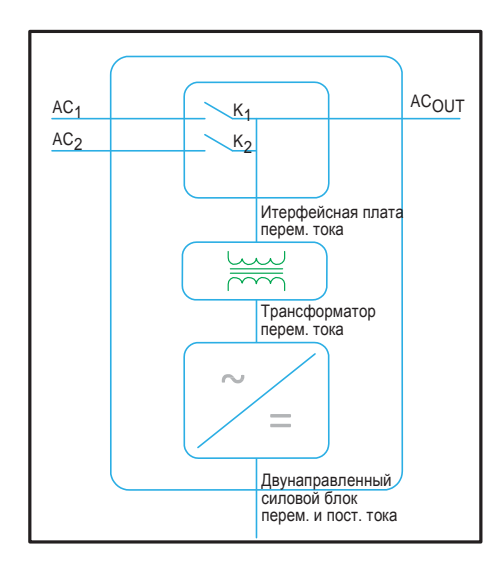

**Рис. 1-1.** Точки подключения и основные компоненты преобразования энергии в устройстве Conext XW+

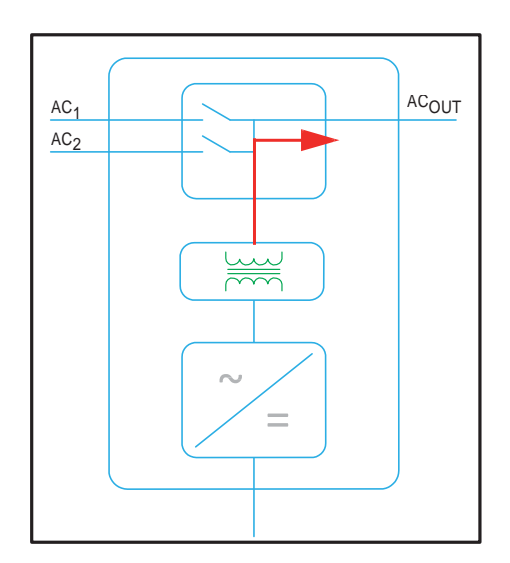

**Рис. 1-2.** Преобразование постоянного тока в переменный на выходе AC OUT

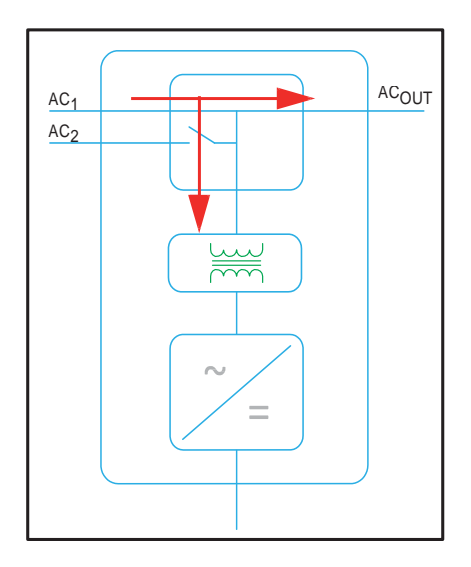

<span id="page-20-0"></span>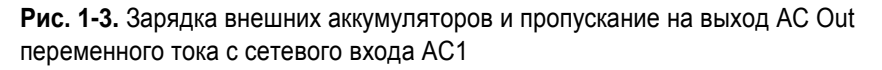

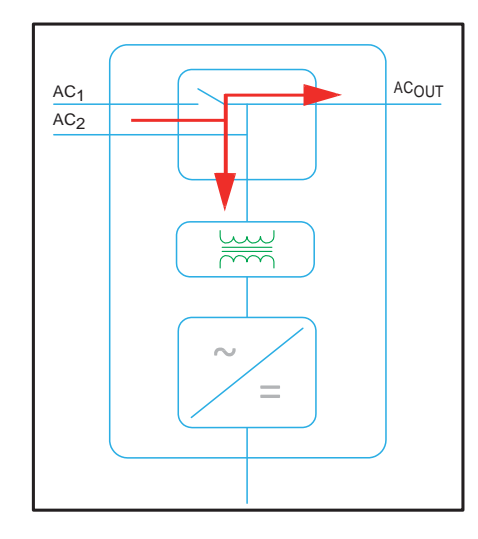

<span id="page-20-1"></span>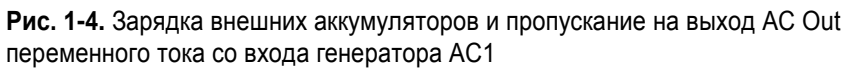

<span id="page-21-0"></span>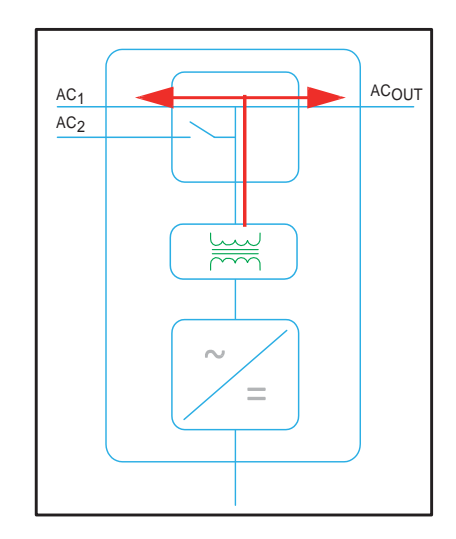

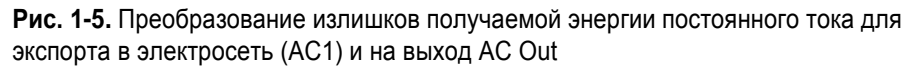

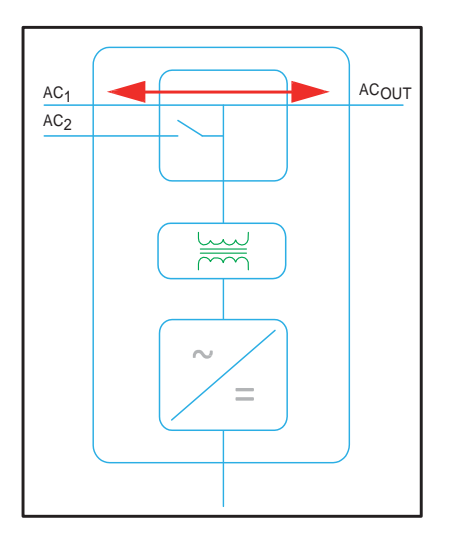

**Рис. 1-6.** Пропускание переменного тока

#### **Характеристики при перегрузках**

В отличие от множества других инверторов, Conext XW+ не допускает существенного проседания напряжения при перегрузках. Устройство Conext XW+ способно преодолевать перегрузки, более чем вдвое превышающие номинальную мощность инвертора с минимальным падением выходного напряжения в течение ограниченного периода времени.

#### **Защита от режима изолирования**

Защита от режима изолирования – важная защитная мера, предотвращающая поражение лиц, выполняющих работы в электросети, распределенным источником энергии, например, устройством Conext XW+. Защита от режима изолирования предотвращает также повреждение подключенных к устройству Conext XW+ нагрузок вследствие выбросов входного сетевого напряжения.

<span id="page-22-0"></span>В устройстве Conext XW+ используется уникальная система регулирования с положительной обратной связью, обеспечивающая защиту от изолирования при сохранении низкого коэффициента полных нелинейных искажений. Стандартные настройки программного обеспечения, записанные в каждое устройство Conext XW+ на заводе, обеспечивают его соответствие действующим правилам техники безопасности.

В некоторых случаях, как с точки зрения электросети, так и с точки зрения потребителя может быть желательно внести изменения в стандартные настройки защиты от изолирования. Например, Conext XW+ может систематически отключаться при слабой сети и выходе напряжения за пределы указанного в нормативах допустимого диапазона. Для предприятия электросети может быть трудно настроить сеть для преодоления этой проблемы. С разрешения предприятия электросети можно изменить заводские настройки, чтобы устройство Conext XW+ работало в расширенном диапазоне сетевого напряжения. Эти настройки может изменять только квалифицированный обслуживающий персонал с помощью специальной прикладной программы (Conext Configuration Tool, заказ № 865-1155-01), поставляемой производителем.

При экспорте электроэнергии устройство Conext XW+ постоянно контролирует сетевое напряжение и частоту. Если сетевое напряжение и частота выходят за стандартные диапазоны устройства Conext XW+ (например, при скачке или отключении напряжения), то оно прекращает экспорт энергии через подключение AC1 и отключается от электросети. При отключении из-за отклонений сетевого напряжения устройство Conext XW+ перед повторным подключением выдерживает постоянную минимальную пятиминутную паузу, в течение которой энергия не экспортируется в сеть по цепи AC1. Индикатор Fault (неисправность) на информационной панели Conext XW+ указывает на отказ электросети. На трехразрядном дисплее не появляется никакого кода неисправности, т. к. неисправна электросеть, а не устройство Conext XW+.

В дополнение к информационной панели, неисправность сети отображается индикатором Fault (неисправность) и сообщением на экране устройства Conext XW+ (коды неисправностей F23–F40 относятся к неисправностям электросети, см. [рис.](#page-99-1)  [«Аварийные сообщения» на стр. 4-14\).](#page-99-1) Эту неисправность нельзя сбросить вручную. Неисправности электросети сбрасываются автоматически при возвращении сетевого напряжения и частоты в пределы, запрограммированные в устройстве Conext XW+. Если параметр Grid Support (поддержка сети) включен, а напряжение и частота электросети вернулись в допустимые пределы, то на информационной панели Conext XW+ отображается обратный отсчет времени на пять минут до момента, когда устройство Conext XW+ сможет восстановить взаимодействие с сетью.

#### **Объединение по переменному току**

Для создания автономной сети часто используется автономная архитектура системы с объединением по переменному току. Обычно это означает, что фотоэлектрические инверторы подключаются к выходу батарейного инвертора / зарядного устройства через одну и ту же шину вместе с нагрузками переменного тока. В этом случае батарейный инвертор / зарядное устройство обеспечивает необходимую частоту и напряжение на выходе, а фотоэлектрический инвертор используется для производства электроэнергии. Этот тип системы должен поддерживать непрерывную выработку электроэнергии в балансе с ее потреблением. Если генерируется большая мощность, чем могут потребить нагрузки, то энергия будет поступать в инвертор / зарядное устройство и преобразовываться в энергию постоянного тока, подаваемую на АКБ. После зарядки аккумуляторов до полной емкости выработку электроэнергии от фотоэлектрическим инвертором следует сократить, чтобы сохранить баланс между генерированием и потреблением. По достижении полной емкости АКБ устройство Conext XW+ ограничивает выработку энергии фотоэлектрическим инвертором путем повышения частоты в цепи переменного тока, в результате чего совместимые фотоэлектрические инверторы согласованно уменьшают мощность. Это называется активным ограничением мощности с помощью сдвига частоты.

<span id="page-23-0"></span>Дом, получающий питание от сетевой системы фотоэлектрических инверторов, при отключении сети будет обесточен, потому что фотоэлектрические инверторы не могут вырабатывать энергию без опорного напряжения и частоты. Чтобы включить фотоэлектрический инвертор для подачи энергии при отключении сети, этот инвертор подключают перед устройством Conext XW+. Фотоэлектрический инвертор переключают с электросети на щит критической нагрузки, а объединение по переменному току реализуют на выходе AC Output устройства Conext XW+. При наличии электросети напряжение от фотоэлектрического инвертора подается на нагрузку, а любой избыток экспортируется устройством Conext XW+ в электросеть через цепь AC1 (если это разрешено местным поставщиком). При отключении сети защита от режима изолирования устройства Conext XW+ прекращает экспорт энергии в сеть по цепи AC1. Затем Conext XW+ использует активное ограничение мощности путем сдвига частоты, чтобы уменьшить мощность совместимых фотоэлектрических инверторов, поддержания баланса генерирования и потребления энергии.

Чтобы определить совместимость фотоэлектрического инвертора с активным ограничением мощности путем сдвига частоты, обратитесь к документации производителя. Функция объединения по переменному току (AC coupling) устройства Conext XW+ по умолчанию разрешена (меню Advanced Features).

## *ЗАМЕЧАНИЕ*

#### **СОВЕСТИМОСТЬ ФОТОЭЛЕКТРИЧЕСКОГО ИНВЕРТОРА С ОБЪЕДИНЕНИЕМ ПО ПЕРЕМЕННОМУ ТОКУ**

Энергия переменного тока, генерируемая фотоэлектрическими инверторами, объединенными по переменному току с устройством Conext XW+, должна потребляться нагрузкой или использоваться для зарядки аккумуляторов. Как вариант, избыточная энергия от фотоэлектрического инвертора может быть направлена на второстепенные нагрузки. Не объединяйте фотоэлектрические инверторы по переменному току с устройствами Conext XW+, которые не способны снизить, уменьшить или отключить выдачу избыточной мощности фотоэлектрического инвертора в ответ на изменения частоты линии переменного тока, управляемой устройством Conext XW+. Для подтверждения совместимости обратитесь к документации производителя фотоэлектрического инвертора.

**Несоблюдение указанных требований может привести к повреждению оборудования.**

Расширенные настройки объединения по переменному току должны оставаться разрешенными, за исключением случаев, когда допустимы большие изменения уровня напряжения постоянного тока, а частота в линии должна оставаться постоянной.

Более подробную информацию об объединении по переменному току можно найти в документе «Off-Grid Systems Guide» (руководство по автономным системам), доступном на веб-сайте по адресу **[www.schneider-electric.com/solar.](http://www.schneider-electric.com/solar)**

#### **Многоблочное включение**

В однофазной конфигурации возможна совместная работа до трех устройств Conext XW+ с распределительным щитом (РЩ) Conext. При добавлении второго РЩ в однофазной конфигурации возможна совместная работа до четырех устройств Conext XW+. РЩ является идеальным дополнительным устройством для управления подключениями переменного тока и интеграции блока АКБ с другими соединениями постоянного тока. Независимо от варианта установки, максимальное количество устройств Conext XW+ в однофазной конфигурации или в конфигурации с расщепленной фазой равно четырем.

Три устройства Conext XW+ также могут быть объединены в кластер для работы в трехфазной системе с одним РЩ (использование РЩ не обязательно). В трехфазной конфигурации с использованием внешнего контактора переменного тока можно объединить до четырех кластеров по три устройства Conext XW+.

При вводе в эксплуатацию нескольких устройств Conext XW+ и других устройств Xanbus с общими соединениями с блоком АКБ, фотоэлектрическими массивами, электросетью или генератором потребуется программирование для обеспечения правильной работы.

#### **Преобразование**

В многоблочном включении ведущее устройство Conext XW+ синхронизирует работу других устройств, подключенных к той же сети Xanbus. При наличии нагрузок по переменному току энергию вырабатывают все устройства, эффективно распределяя нагрузку между собой. При включении режима Search (поиск) устройства не вырабатывают энергию совместно. См. раздел [«Использование режима поиска» на](#page-51-1) [стр.](#page-51-1) 3-8.

#### **Параллельная зарядка**

Несколько устройств Conext XW+, подключенных к одной сети Xanbus, синхронизируют этапы зарядки, обеспечивая эффективную зарядку блока АКБ. При переходе одного устройства от накопления к абсорбции то же происходит и со всеми остальными устройствами. Перед переходом к следующему этапу все устройства должны завершить работу в стадии абсорбции. Обратите внимание, что устройства прекращают разделять зарядный ток непосредственно перед завершением стадии накопления, а разделение зарядных нагрузок выполняют только на стадии накопления.

Каждое устройство Conext XW+ обеспечивает максимальный зарядный ток, заданный параметром «Max Charge Rate». Максимальный ток может быть уменьшен в зависимости от внутренней рабочей температуры.

Когда в системе установлено и работает более одного контроллера заряда от солнечной батареи Conext, устройства Conext XW+ синхронизируют с контроллерами заряда только свою стадию накопления.

#### **Переключение источника переменного тока**

Несколько устройств Conext XW+ контролируют друг друга с целью определения качества входного переменного тока. Если качество входного переменного тока по оценке любого параллельного устройства ухудшается, то передача на выход AC Out не происходит, а на информационной панели каждого устройства мигает индикатор «AC» до тех пор, пока качество переменного тока не будет подтверждено всеми устройствами. Если система работает в режиме пропускания, то при отключении переменного тока на одном из устройств все остальные устройства одновременно переходят в режим преобразования.

Примечание. Выравнивание индивидуально для каждого устройства. Выравнивающую зарядку будет выполнять только то устройство, на котором она была инициирована. Остальные устройства продолжат работу с этапом равновесия или без него (в зависимости от их настройки).

#### **Неисправности**

- При неисправности одного из устройств Conext XW+ многоблочной системы выключается только это неисправное устройство.
- Неисправность режима инвертирования ведущего устройства, вызвавшая отключение его инвертора, рассматривается как отказ всей системы, в результате отключаются все устройства. При неисправности режима инвертирования ведомого устройства отключается только это неисправное ведомое устройство.
- При неисправности аккумуляторов, например при перегреве или перенапряжении АКБ, отключаются все устройства.

**Независимая работа всех функций.** Все функции взаимодействия с сетью устройства Conext XW+ (например, расширенная поддержка сети, продажа энергии в сеть, сглаживание нагрузки и поддержка генератора) работают независимо. Это позволяет настроить устройства Conext XW+ в многоблочной системе на независимое выполнение нескольких функций и позволяет повысить гибкость в эксплуатации всей системы.

### <span id="page-25-0"></span>**Вспомогательный выход**

Каждое устройство Conext XW+ имеет один программируемый дополнительный выход с параметрами 12 В, 0,25 А, который может управлять небольшим вентилятором или внешним реле для выполнения других функций. Примеры таких функций: дистанционный пуск стартового генератора по двухпроводной линии (если не используется Conext AGS с поддержкой Xanbus); отключение внешних второстепенных нагрузок; включение отводной нагрузки для регулирования напряжения АКБ. Параметры программы можно найти в разделе [«Параметры](#page-73-1) [вспомогательного выхода» на стр.](#page-73-1) 3-30.

#### **Реле переключения**

Встроенное реле переключения рассчитано на ток 60 А. При обнаружении на одном из входов AC1 и AC2 внешнего напряжения переменного тока и подтверждении его качества это реле переключает нагрузки с устройства Conext XW+ на внешний источник питания, после чего включает зарядное устройство АКБ. Для управления шиной переменного тока многоблочные системы из трех и более устройств требуют использования внешнего контактора переменного тока.

## **Реле K1 и K2**

В устройстве Conext XW+ предусмотрена блокировка одновременного замыкания контактов реле K1 и K2 . Такой подход позволяет предотвратить встречное включение входа генератора (AC2) и входа электросети (AC1).

## Контроль функционирования Conext XW+

Работу Conext XW+ можно контролировать с помощью встроенной информационной панели инвертора или дополнительной панели управления системы Conext и блока ComBox. Настройка Conext XW+ выполняется только с помощью системной панели управления Conext или блока ComBox.

### **Информационная панель Conext XW+**

Функции информационной панели Conext XW+:

- Кнопки включения, выключения и перевода в дежурный режим устройства Conext XW+, сброса предупреждающих и аварийных сообщений и выравнивания заряда АКБ.
- Трехзначный дисплей для отображения выходной мощности, зарядного тока и информации для поиска и устранения неисправностей.
- Индикаторы состояния входа переменного тока, состояния выхода, состояния аккумулятора, а также системных предупреждений и неисправностей.

<span id="page-26-0"></span>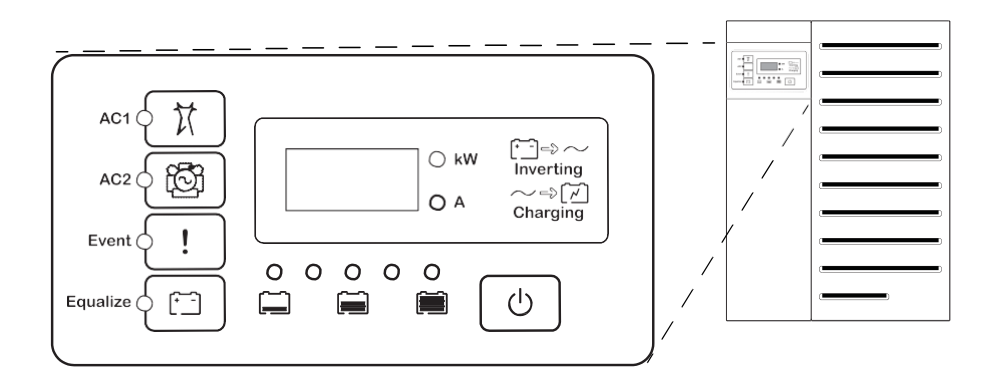

**Рис. 1-7.** Информационная панель Conext XW+

## **Системная панель управления Conext**

Панель управления системы Conext (Conext SCP) или блок ComBox необходимы для настройки устройства Conext XW+ и других компонентов системы, работающих в сети Xanbus.

Возможности панели Conext SCP:

- ЖК-дисплей отображает изображения и текст, описывающие работу и информацию о состоянии в реальном времени.
- Светодиодные индикаторы неисправности и предупреждения.
- Внутренние часы для контроля зависящих от времени настроек устройства Conext XW+.
- Кнопки для выбора меню конфигурации, персонализации функций устройства Conext XW+ и сброса предупреждающих и аварийных сообщений.

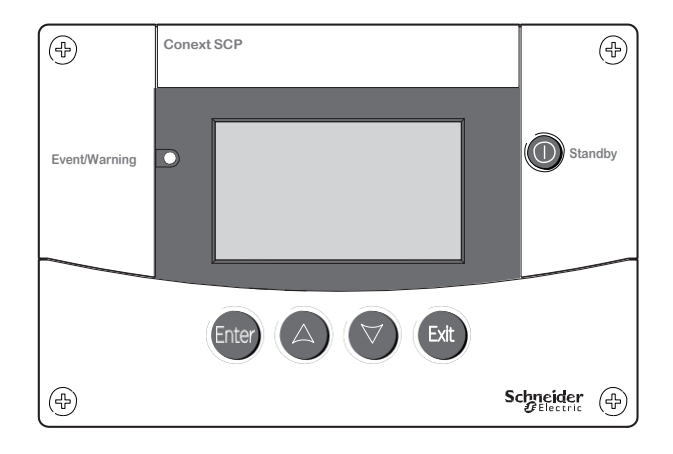

**Рис. 1-8.** Системная панель управления Conext

Введение

# <span id="page-28-2"></span><span id="page-28-1"></span><span id="page-28-0"></span>2 **Контроль функционирования**

[Глава 2 «Контроль функционирования»](#page-28-2) содержит информацию о мониторинге функционирования инвертора / зарядного устройства Conext XW+ с помощью информационной панели инвертора или системной панели управления Conext.

Глава содержит следующие разделы:

- [«Контроль функционирования с помощью](#page-29-1) [информационной панели инвертора» на](#page-29-1)  [стр.](#page-29-1) 2-2.
- [«Контроль функционирования с помощью](#page-36-1)  [панели управления Conext](#page-36-1) [SCP» на стр.](#page-36-1) 2- [9.](#page-36-1)

## <span id="page-29-1"></span><span id="page-29-0"></span>Контроль функционирования с помощью информационной панели инвертора

Информационная панель каждого инвертора Conext XW+ служит для контроля одного устройства Conext XW+. Информационная панель устройства Conext XW+ предназначена для отображения основной информации и выполнения функций включения, отключения, выравнивания заряда и перехода в дежурный режим. Индикаторы информационной панели отображают состояние входа переменного тока, состояние устройства Conext XW+, состояние АКБ и состояния процессов зарядки и выравнивания. Индикаторы устройства Conext XW+ и трехзначный дисплей отображают предупреждения и состояния событий.

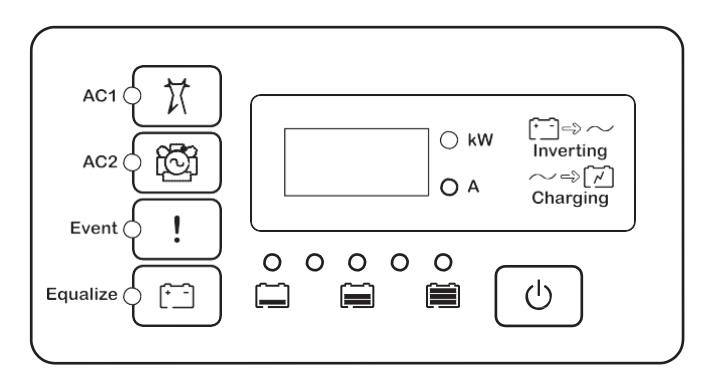

**Рис. 2-1.** Информационная панель инвертора

### **Контроль состояния входа переменного тока**

**Grid (AC1)** Зеленый индикатор Grid (AC1) указывает на наличие и состояние источника переменного тока, подключенного ко входу AC1 (вход питания от сети).

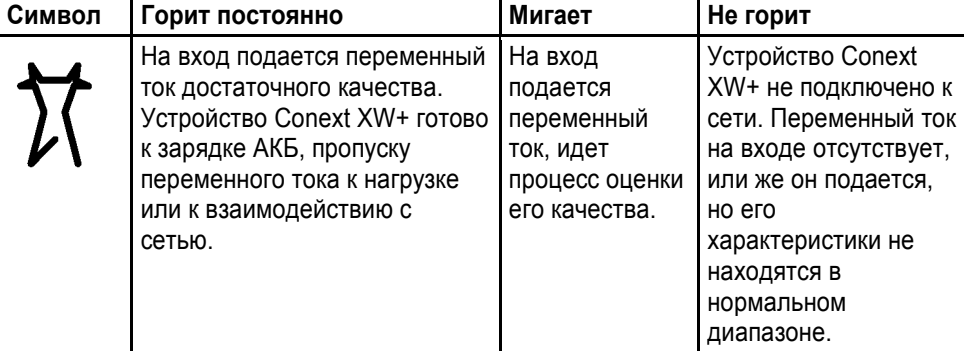

<span id="page-30-0"></span>Gen (AC2) Зеленый индикатор Gen (AC2) указывает на наличие и состояние генератора или другого вспомогательного источника переменного тока на входе AC2 (вход питания от генератора).

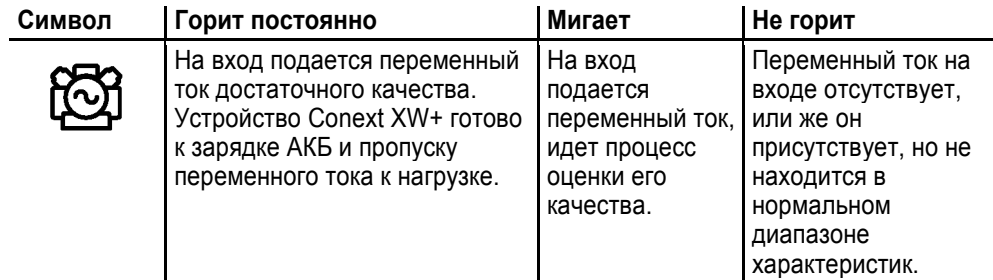

Когда индикатор одного входа переменного тока включен, а индикатор другого входа мигает, входное напряжение подается на оба входа AC1 и AC2. Однако устройство Conext XW+ в каждый момент времени может оценивать и принимать переменный ток только от одного источника. Оцененному источнику соответствует непрерывно включенный индикатор. При наличии двух источников переменного тока устройство Conext XW+ использует источник, выбранный в пункте AC Priority (приоритетный источник) меню AC Settings (настройки переменного тока).

## **Контроль состояния Conext XW+**

Зеленый индикатор kW (кВт) указывает, что устройство Conext XW+ инвертирует входное напряжение постоянного тока в выходное напряжение переменного тока. Когда этот индикатор включен или мигает, на экране дисплея отображается выходная мощность устройства Conext XW+ в киловаттах.

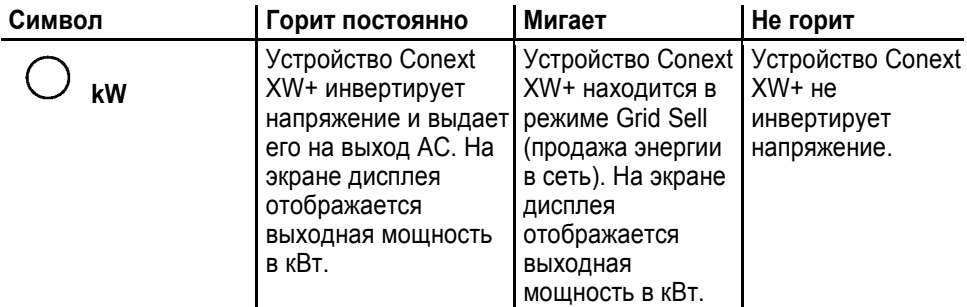

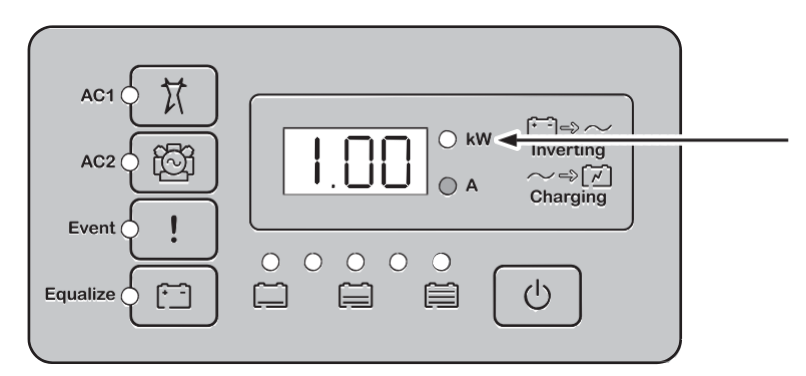

**Рис. 2-2.** Информационная панель инвертора при включенном режиме инвертирования

## <span id="page-31-0"></span>**Контроль состояния зарядного устройства**

Зеленый индикатор «A» указывает, что устройство Conext XW+ заряжает блок АКБ. Когда этот индикатор включен, на экране дисплея отображается зарядный ток АКБ в амперах.

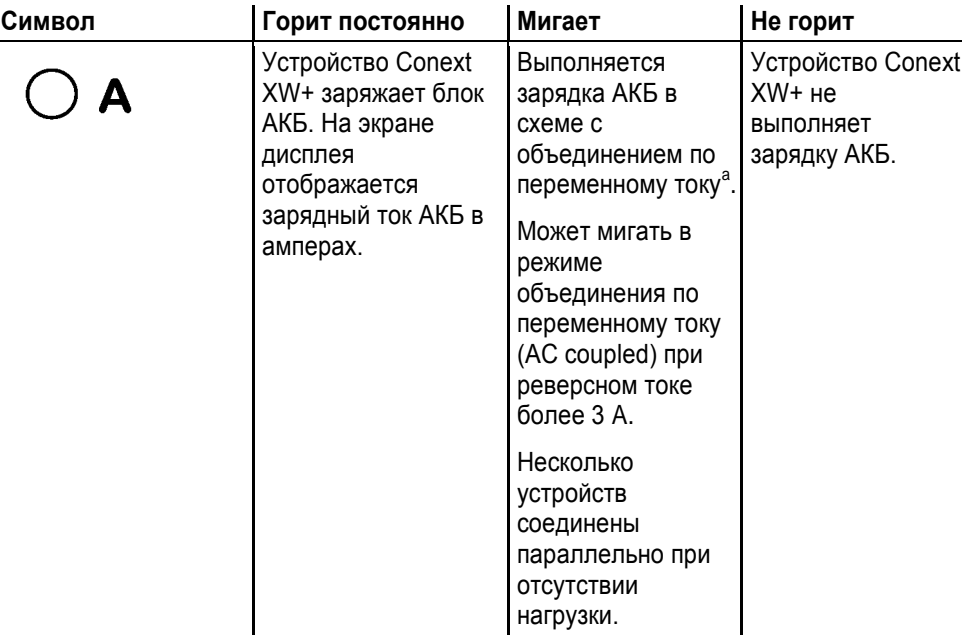

a. Подробную информацию о режиме объединения по переменному току можно найти в документе «Off-Grid Systems Guide» (руководство по автономным системам), доступном на веб-сайте [www.schneider-electric.com.](http://www.schneider-electric.com/)

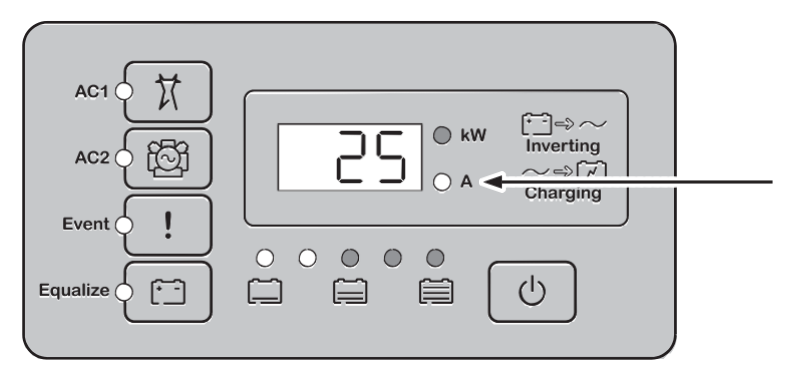

**Рис. 2-3.** Информационная панель инвертора в процессе зарядки АКБ

**Примечание.** При завершении зарядного цикла или ручном выключении зарядки устройство Conext XW+ сразу не выходит из режима зарядки, и индикатор зарядки продолжает светиться еще в течение 60 секунд.

### <span id="page-32-0"></span>**Контроль событий**

Красный индикатор Event (событие) указывает на наличие в системе неисправности или предупреждения. Для сброса активных событий кратковременно нажмите кнопку включения/выключения.

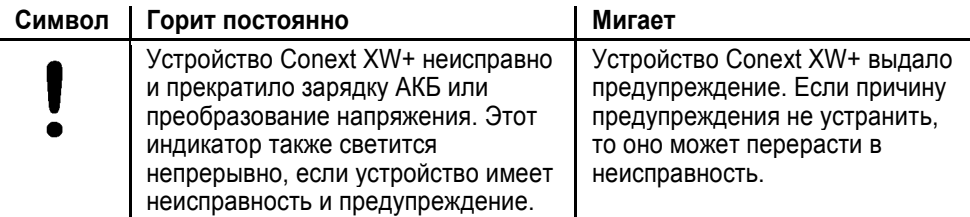

### **Выравнивание заряда АКБ**

**Кнопка** Вилимать и удерживать в течение 5 секунд кнопку Equalize (символ [\* - ]), запустится цикл выравнивания заряда АКБ. Этот цикл используется для восстановления емкости АКБ, когда время работы от аккумулятора ухудшается из-за сульфатации. По нажатию кнопки устройство Conext XW+ начинает полный цикл зарядки, после которого автоматически следует цикл выравнивания. Выравнивание заряда работает только при наличии качественного напряжения переменного тока и при включенном зарядном устройстве. В противном случае устройство Conext XW+ выдает предупреждение о невозможности выравнивания (W96).

## **ПРЕДУПРЕЖДЕНИЕ**

#### **ОПАСНОСТЬ В ПРОЦЕССЕ ВЫРАВНИВАНИЯ ЗАРЯДА**

Процессу выравнивающей зарядки можно подвергать только наливные свинцово-кислотные аккумуляторы. В процессе выравнивания заряда АКБ выделяются газы водород и кислород, это может привести к взрыву при возгорании. Возможен выброс едкой аккумуляторной кислоты.

Необходимо обеспечить достаточную вентиляцию и исключить любую возможность возгорания (открытый огонь, искры, электродвигатели, реле, выключатели и т. п.).

Напряжение выравнивания значительно превышает номинальное напряжение АКБ. Отключите электронные схемы, которые могут быть повреждены высоким напряжением постоянного тока.

**Несоблюдение этих указаний может привести к получению травм вплоть до летального исхода.**

**Примечание.** В системе, где выравнивающую зарядку АКБ могут выполнять несколько устройств (например, в системах с несколькими устройствами Conext XW+ и/или контроллерами заряда от солнечных батарей Conext), общесистемной команды выравнивания заряда для всех устройств не существует. Для включения выравнивающей зарядки следует включать каждое устройство отдельно. Как вариант, выравнивание заряда можно выполнять только с использованием одного устройства. При этом только одно устройство выполняет выравнивающую зарядку, остальные устройства продолжают работу в синхронизированном режиме, обычно с этапом поддержания (трехступенчатая зарядка) или без этапа поддержания (двухступенчатая зарядка).

Дополнительную информацию можно найти в разделе [«Зарядка аккумуляторов с](#page-59-1)  [выравниванием заряда» на стр.](#page-59-1) 3-12.

**Индикатор** Желтый индикатор Equalize (выравнивание) указывает, что устройство Conext XW+ выравнивает заряд АКБ.

<span id="page-33-0"></span>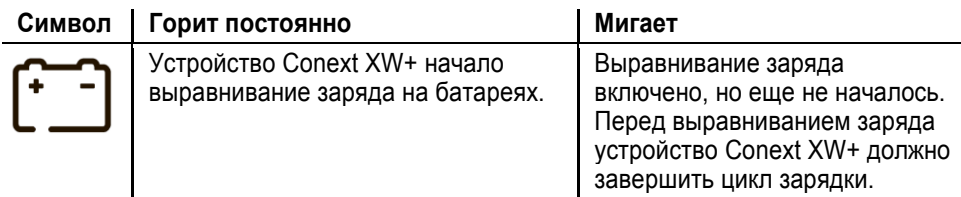

## **Использование включения, отключения и дежурного режима**

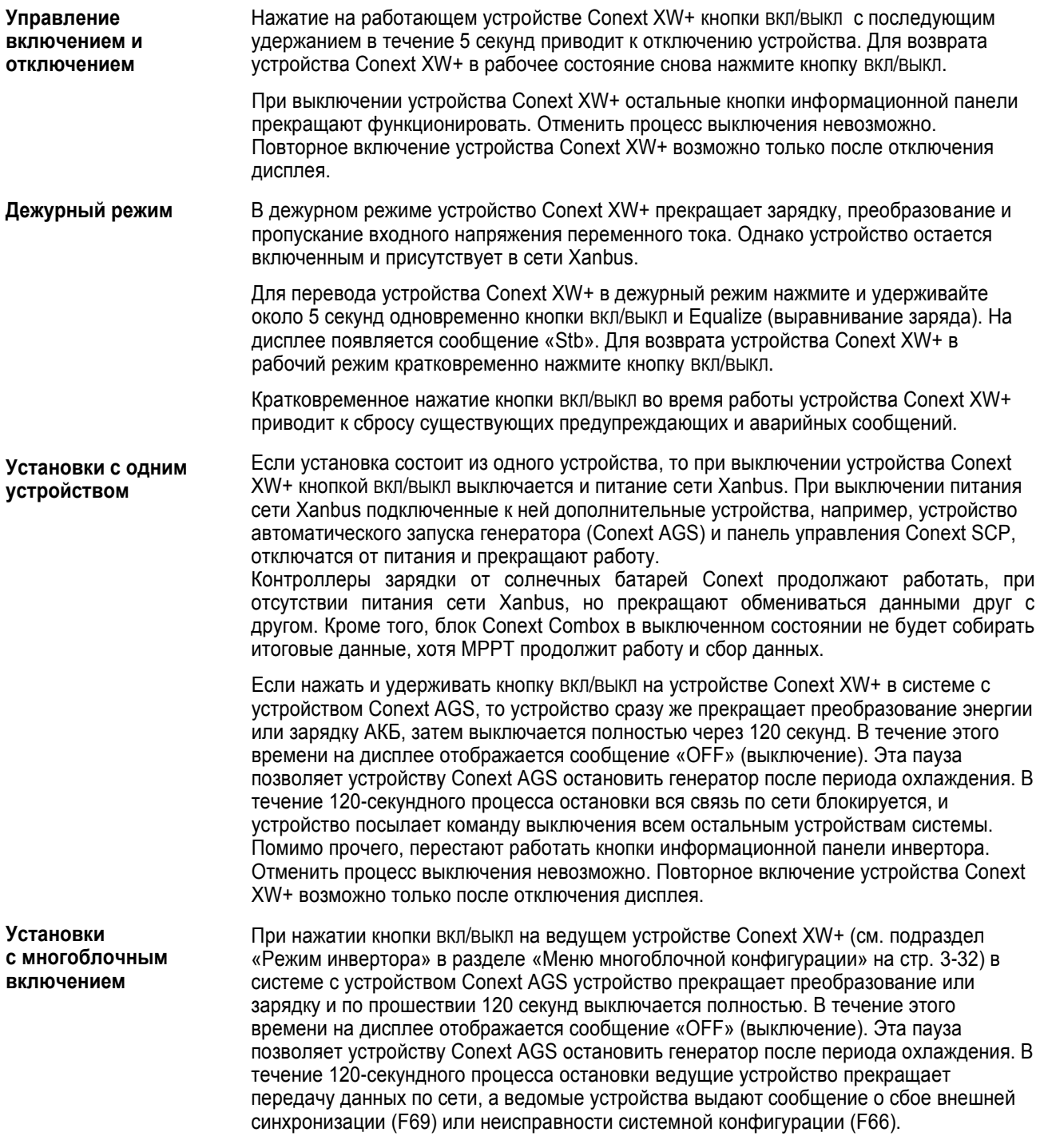

Помимо прочего, перестают работать кнопки информационной панели инвертора. Отменить процесс выключения невозможно. Повторное включение устройства Conext XW+ возможно только после отключения дисплея.

Когда в многоблочной установке выключается ведомое устройство Conext XW+, другие устройства Conext XW+ продолжают выдавать питание в сеть Xanbus, и устройства Conext AGS и Conext SCP продолжают работать.

## <span id="page-34-0"></span>**Контроль заряда АКБ**

При работе Conext XW+ в режиме инвертирования текущее состояние заряда (SOC) включенных в систему аккумуляторов приблизительно указывается линейкой из пяти светодиодов. Эта оценка емкости основана на напряжении АКБ.

Светодиоды АКБ могут получать информацию из различных источников в зависимости от устройств, установленных в системе. Информация о состоянии заряда приходит от одного из следующих устройств, перечисленных в порядке приоритета:

- 1. монитор АКБ Conext (при его наличии);
- 2. контроллеры зарядки от солнечных батарей Conext MPPT (если они работают);
- 3. устройство Conext XW+.

В информации от Conext XW+ используются четыре состояния АКБ от пустого до полного. Когда существующая АКБ разряжена, все светодиоды отключаются. АКБ считается полностью разряженной, если глубина ее разряда превышает примерно 50 процентов. При малом заряде АКБ светятся два индикатора слева. При среднем заряде АКБ светятся четыре индикатора слева. Когда АКБ заряжена полностью, светятся все пять индикаторов. В информации от монитора АКБ Conext или контроллера зарядки от солнечных батарей Conext MPPT указывается реальное состояние заряда, и при отображении уровня заряда АКБ задействуются все светодиоды.

|  | L. | J. |
|--|----|----|
|  |    |    |

**Рис. 2-3.** Индикаторы уровня заряда аккумуляторной батареи

**Примечание.** Светодиоды АКБ не являются точным индикатором уровня заряда АКБ. Они должны рассматриваться как общий ориентир, а не как результат точных измерений. Для большей точности используйте монитор аккумуляторов Conext (номер для заказа 865-1080-01).

## <span id="page-35-0"></span>**Чтение показаний дисплея**

На экране трехразрядного дисплея отображается следующая информация о рабочем состоянии устройства Conext XW+:

- **Выходная мощность в киловаттах (когда горит светодиод**  $\boxed{f^{-1}} \Rightarrow \sim$  **(kW)).**
- Ток заряда АКБ в амперах, когда горит индикатор зарядки (А).
- «Stb», когда устройство Conext XW+ находится в дежурном режиме.
- «Sch», когда устройство Conext XW+ находится в режиме поиска (Search). См. [раздел «Использование режима поиска»](#page-51-1) [на стр.](#page-51-1) 3-8.
- **«OFF»**, если кнопка включения/выключения была нажата и удерживалась в течение пяти секунд. Перед выключением устройства кратковременно отображается сообщение «OFF».
- «---», когда устройство Conext XW+ находится в процессе переключения режимов, когда выбор инвертора через SCP или Conext Combox запрещен, или при работе в режиме пропускания переменного тока в мультикластерной конфигурации.
- «En» появляется сразу после включения Conext XW+.
- «dIS» появляется сразу после отключения Conext XW+.
- После прерывания работы сети во время экспорта энергии может появиться значение 5-минутного таймера обратного отсчета, если нет другой, более важной для отображения информации.
# Контроль функционирования с помощью панели управления Conext SCP

Панель управления системы Conext (Conext SCP) дает возможность дистанционной настройки и контроля устройства Conext XW+ и всех остальных устройств в сети Xanbus.

Панель Conext SCP имеет следующие средства контроля работы Conext XW+:

- экран System Status (состояние системы) (см. [стр. 2-13\)](#page-40-0);
- начальный экран Conext XW+ (см. [стр. 2-13\);](#page-40-1)
- меню Meters (измерители) Conext XW+ (см. [стр. 2-15\)](#page-42-0).

## **Возможности панели управления системы Conext**

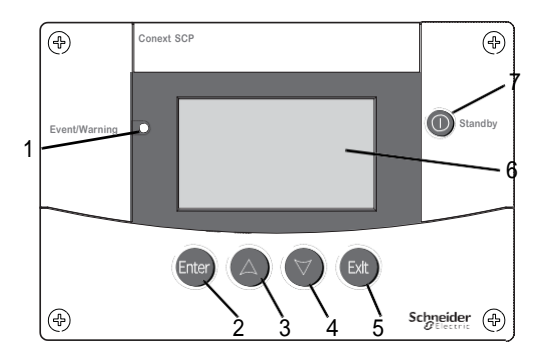

## **Функция Описание**

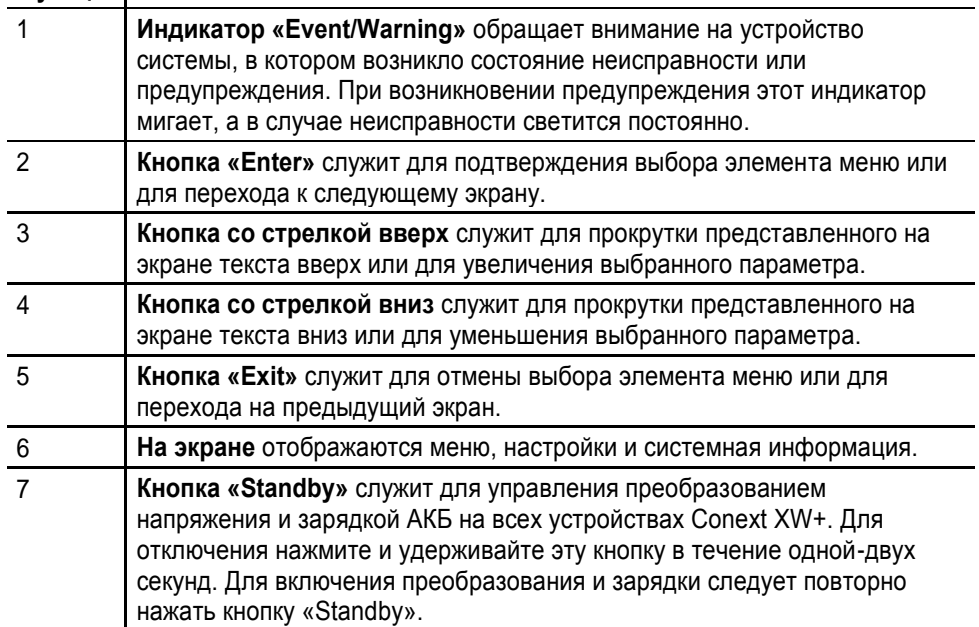

## **Использование кнопки «Standby»**

Кнопка «Standby» выполняет две функции. По нажатию кнопки «Standby» выключаются преобразование и зарядка АКБ в устройствах системы Conext XW+, а при одновременном нажатии этой кнопки и кнопки «Exit» вся система переводится в дежурный режим.

Результат нажатия кнопки «Standby» аналогичен выключению в меню «System Settings» параметров «Invert» (преобразование) и «AC Charge» (зарядка от переменного тока). Кратковременное нажатие кнопки «Standby» действует только на устройства Conext XW+, но не влияет на работу контроллера зарядки от солнечных батарей Conext . После выключения преобразования и зарядки с помощью кнопки «Standby» система продолжает пропускать переменное напряжение к нагрузкам, а на информационной панели инвертора появляются символы «---».

При одновременном нажатии кнопок «Exit» и «Standby» в дежурный режим переводится вся система электроснабжения Conext (в том числе контроллеры зарядки от солнечных батарей Conext). В дежурном режиме устройства Conext XW+ прекращают пропускать в нагрузку переменный ток, а на информационной панели инвертора отображается сообщение «Stb».

Если установлено устройство Conext AGS, и генератор работает, то система переводит генератор в цикл остывания, затем отключает его. Эту операцию нельзя прерывать; она может выполняться в течение 120 секунд.

## **Навигация по панели управления системы Conext**

В этом разделе описаны различные типы экранов и меню Conext SCP, которые полезны для мониторинга и управления работой Conext XW+.

#### **Просмотр начальных экранов Conext SCP**

К экранам верхнего уровня панели Conext SCP относятся экраны «Startup» (запуск) и «System Status» (состояние системы), а также экран «Home» устройства (начальный экран). После включения питания появляется экран «Startup», затем – экран «System Status». Используя кнопки со стрелками, можно просматривать экраны «Home» любых подключенных к системе устройств, поддерживающих Xanbus. См. [рис. 2-4.](#page-38-0)

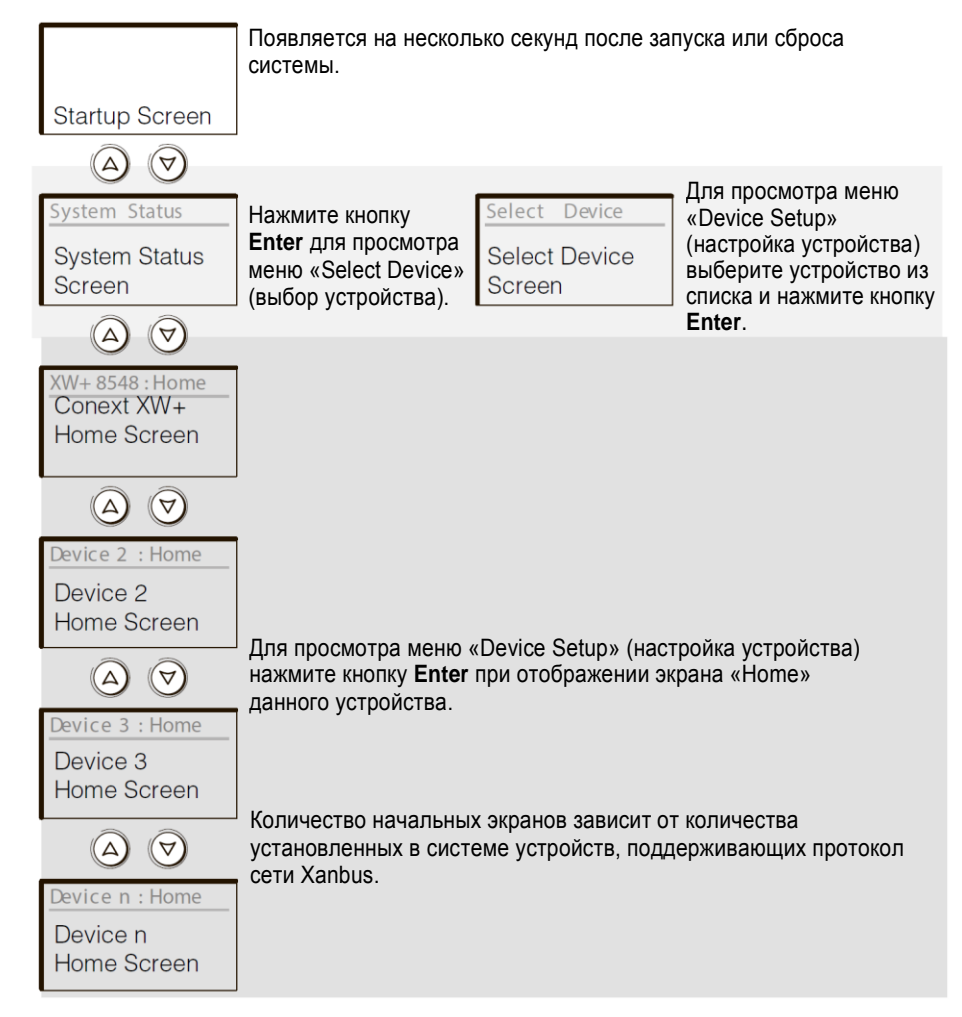

<span id="page-38-0"></span>**Рис. 2-4.** Экраны верхнего уровня панели управления системы Conext

**Экран System Status** Экран System Status появляется после экрана Startup. На этом экране собрана информация о состоянии системы энергоснабжения в целом. Например, в одной системе к сети Xanbus может быть подключено три инвертора/зарядных устройства Conext XW+, два контроллера зарядки от солнечных батарей Conext, один модуль автоматического пуска генератора Conext AGS и одна панель управления Conext SCP, которые работают с одним батарейным блоком, одним генератором и электросетью.

На экране System Status всегда отображается стрелка «Menu», указывающая на кнопку Enter. При нажатии кнопки Enter происходит переход к меню Select Device (выбор устройства). Дополнительную информацию можно найти в разделе [«Чтение](#page-40-0)  [экрана System Status» на стр. 2-13.](#page-40-0)

**Примечание.** Если неясно, какой экран или меню панели Conext SCP отображается в данный момент, можно вернуться в исходную точку – к экрану System Status (состояние системы), – нажимая кнопку Exit до прекращения смены экранов.

**Начальный экран Conext XW+** Начальный экран Conext XW+ является первым из начальных экранов устройств: Device Home. Каждое из установленных в системе устройств Conext XW+ имеет собственный начальный экран.

На начальном экране Conext XW+ отображается информация о состоянии устройства Conext XW+. Вид экрана изменяется в зависимости от состояния устройства Conext XW+ (дежурный режим, преобразование и т. д.). Подробнее см. в разделе [«Чтение](#page-40-1)  [начального экрана Conext XW+»](#page-40-1) [на стр.](#page-40-1) 2-13.

#### **Для перехода к начальному экрану устройства Conext XW+ выполните следующее:**

• При просмотре экрана System Status нажмите кнопку со стрелкой вниз.

#### **Просмотр других экранов**

В этом разделе описан следующий уровень экранов и меню панели Conext SCP.

**Меню Select Device** Меню Select Device (выбор устройства) отображает перечень входящих в систему устройств, работающих в сети Xanbus, в том числе устройство Conext XW+ и панель Conext SCP. Это меню позволяет входить в меню Setup (настройка) каждого устройства системы.

В состав меню Select Device входят также меню Clock (часы), в котором можно задать дату и время, и меню System Settings (системные настройки), позволяющее настроить параметры системного уровня. Эти меню и меню Conext SCP доступны из меню Select Device, независимо от количества установленных устройств, работающих в сети Xanbus.

#### **Чтобы войти в меню Select Device, выполните следующее:**

• Во время просмотра экрана System Status нажмите кнопку **Enter**.

**Меню Device Setup** Меню Device Setup (настройка устройства) отображают информацию о состоянии (на экране Meters) и изменяемые параметры. Изменяемые параметры обозначаются значениями в квадратных скобках [ ], находящимися в правом столбце.

#### **Чтобы войти в меню Setup какого-либо устройства, выполните следующее:**

• Выделите имя этого устройства в меню Select Device и нажмите кнопку **Enter**. Другой вариант: при просмотре экрана Device Home нажмите кнопку **Enter**.

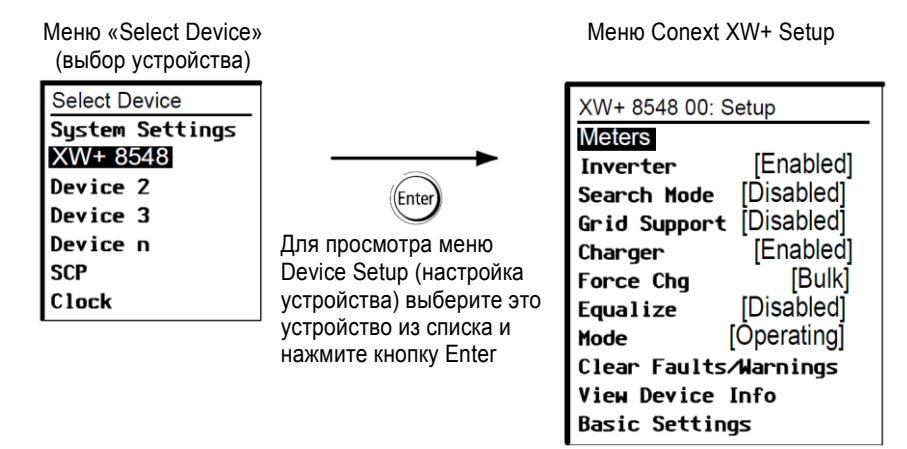

**Рис. 2-5.** Выбор меню Device Setup (настройка устройства)

## <span id="page-40-0"></span>**Чтение экрана System Status (состояние системы)**

На экране System Status отображается следующее:

- Оцененный источник переменного тока (при его наличии) и полная мощность, отдаваемая этому источнику и получаемая от него.
- Напряжение и уровень заряда АКБ.
- Чистый входной или выходной ток аккумулятора.
- Полная нагрузка инвертора.
- Время и дата.

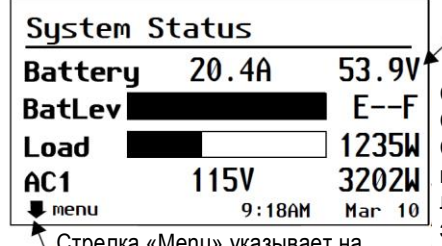

Стрелка «Menu» указывает на кнопку **Enter**. При нажатии кнопки Enter происходит переход к меню Select Device (выбор устройства). Строка 1: Напряжение АКБ и входной/выходной токи (положительные при заряде, отрицательные в режиме инвертора)

Строка 2: Измеритель уровня заряда АКБ Строка 3: Мощность, отдаваемая в нагрузку Строка 4: Источник входного переменного тока и напряжение между фазой и нейтралью. В нижнем левом углу отображается **AC1** или **AC2**, в зависимости от активного входного источника. При продаже энергии в сеть отображаемая мощность положительна. При зарядке отображается отрицательное значение мощности.

**Рис. 2-6.** Экран System Status (состояние системы)

## <span id="page-40-1"></span>**Чтение начального экрана Conext XW+**

На начальном экране устройства Conext XW+ в реальном времени отображаются эксплуатационные данные этого устройства. Состояние устройства Conext XW+ изменяется в соответствии с состояниями, перечисленными в [таблице 2-1 на стр. 2-](#page-41-0) [14.](#page-41-0)

Для перехода к начальному экрану устройства Conext XW+ выполните следующее:

• При просмотре начального экрана системы нажимайте кнопку со стрелкой вниз до появления начального экрана Conext XW+.

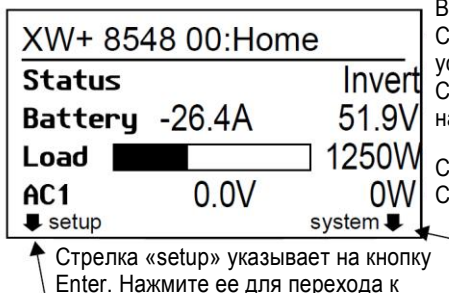

Верхняя строка: Имя и номер устройства Строка 1: Состояние инвертора/зарядного устройства Строка 2: Ток (входящий «+», исходящий «–») и

напряжение АКБ Строка 3: Мощность, отдаваемая в нагрузку

Строка 4: Состояние входа переменного тока

Стрелка «system» указывает на кнопку Exit. Нажмите ее для перехода к экрану «System Home».

**Рис. 2-7.** Начальный экран Conext XW+

устройства.

меню настройки инвертора / зарядного

При нажатии кнопки со стрелкой вниз на начальном экране Conext XW+ отображаются начальные экраны других блоков и других устройств системы, работающих в сети Xanbus.

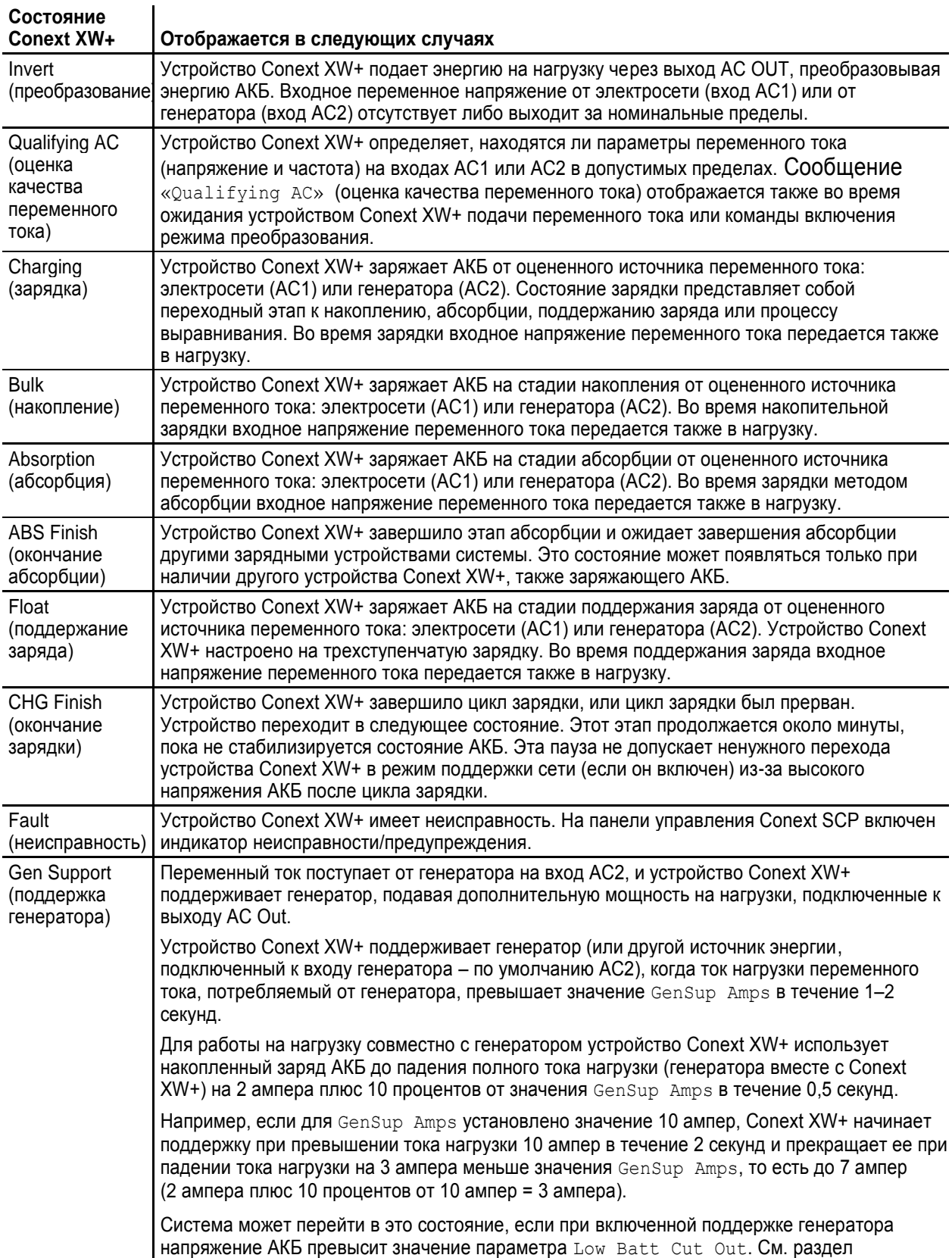

«Параметры поддержки генератора» на стр. 3-28.

## <span id="page-41-0"></span>**Таблица 2-1.** Состояния начального экрана Conext XW+

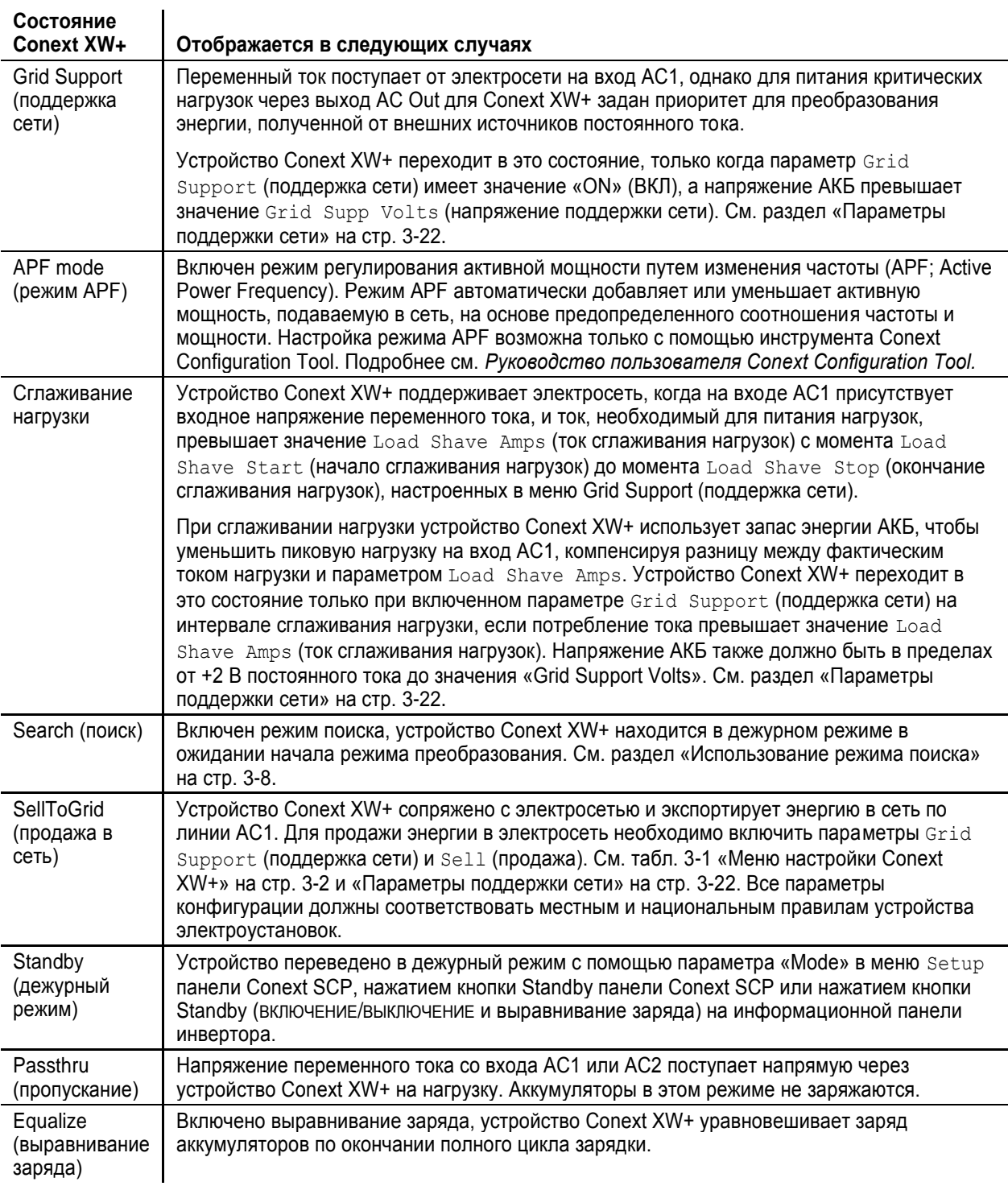

**Таблица 2-1.** Состояния начального экрана Conext XW+

## <span id="page-42-0"></span>**Показания на экране Meters**

На экране Meters отображается общее производство энергии, напряжение и ток в сети и в нагрузке.

#### **Для просмотра экрана Meters выполните следующее:**

• В меню настройки устройства Conext XW+ выберите «Meters» и нажмите кнопку Enter.

| XW+ 8548 00: Setup           |         | XW+ 8548 00: Meters |              |       |
|------------------------------|---------|---------------------|--------------|-------|
| <b>Meters</b>                |         | AC <sub>1</sub>     | 2300VA 1650W |       |
| [Enabled]<br>Inverter        |         | AC1 In              | 10.1A        | 230V  |
| [Disabled]<br>  Search Mode  |         | AC1 Freq            |              | 50Hz  |
| [Disabled]<br>Grid Support   |         | AC <sub>2</sub>     | 0VA          | OW    |
| [Enabled]<br>  Charger       |         | AC2 In              | 0.0A         | OV    |
| [Bulk]<br>  Force Cha        | (Enter) | AC2 Freg            |              | 0Hz   |
| [Disabled]<br>Equalize       |         | Load                | 2300VA 1650W |       |
| [Operating]<br>l Mode        |         | ACLoad              | 10.1A        | 230V  |
| <b>Clear Faults/Warnings</b> |         | Load Freg           |              | 50Hz  |
| View Device Info             |         | <b>State</b>        |              | Float |
| <b>  Basic Settings</b>      |         | DC                  | 3.7A         | 57.4V |
|                              |         | <b>Batt Temp</b>    |              | 20°(  |

**Рис. 2-8.** Просмотр экрана Meters

### Таблица 2-2. Экран Meters

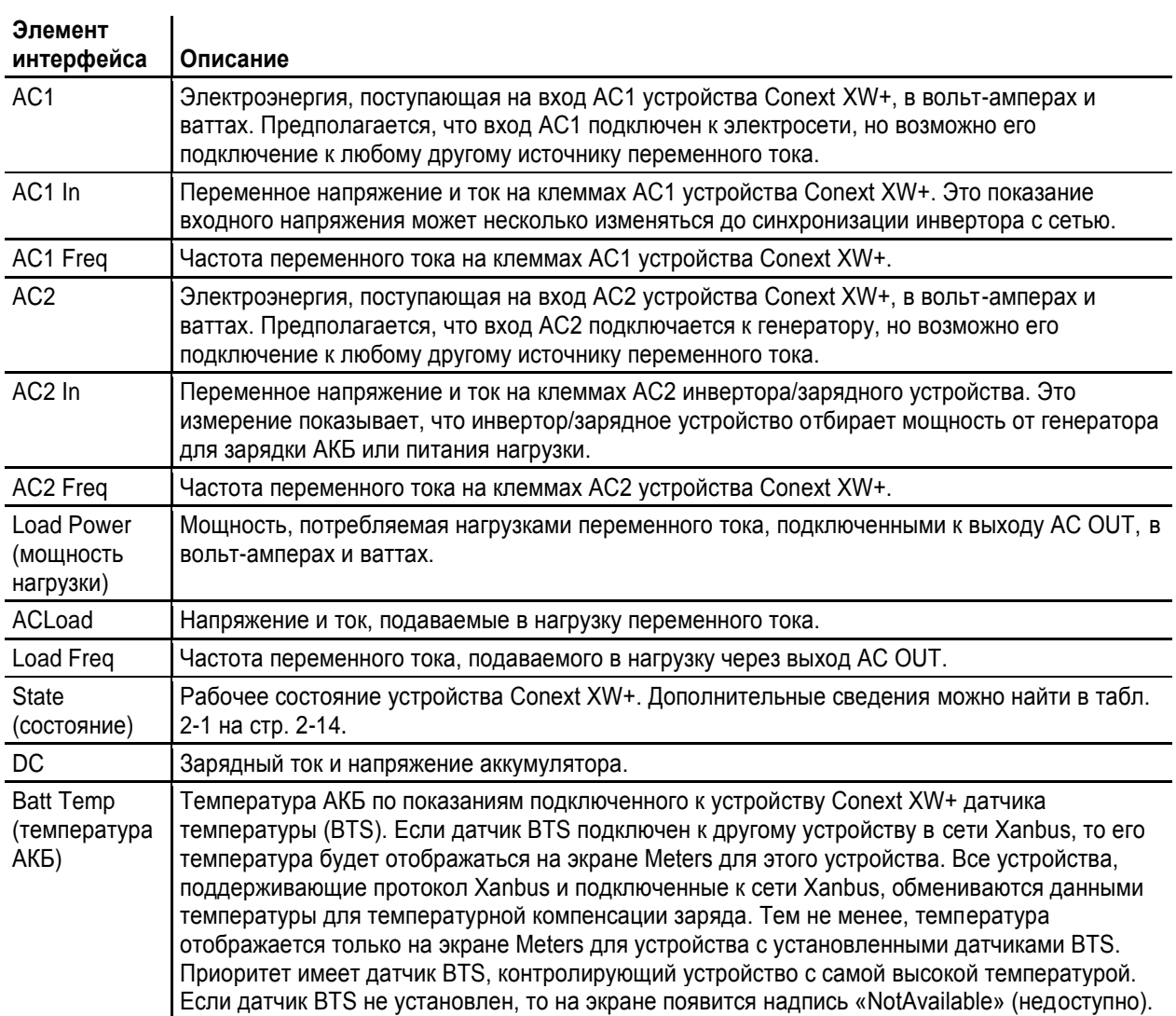

# <span id="page-44-0"></span>3 **Настройка**

[В главе 3 «Настройка» рассматривается](#page-44-0)  [навигация по меню](#page-44-0) панели управления системы Conext и настройка инвертора / зарядного устройства Conext XW+.

Глава содержит следующие разделы:

- [«Использование панели управления](#page-45-0)  [системы](#page-45-0) [Conext» на стр. 3-2](#page-45-0)
- [«Использование меню Setup» на стр. 3-4](#page-47-0)
- «Меню [Inverter Settings» на](#page-50-0) стр. 3-7
- «Меню [Charger Settings» на](#page-52-0) стр. 3-9
- [«Параметры входа переменного тока» на](#page-64-0)  [стр. 3-21](#page-64-0)
- [«Параметры поддержки сети» на стр. 3-22](#page-65-0)
- [«Параметры поддержки генератора» на](#page-71-0) [стр. 3-28](#page-71-0)
- [«Параметры вспомогательного выхода»](#page-73-0)  [на стр. 3-30](#page-73-0)
- «Меню [Multi-Unit Config» на](#page-75-0) стр. 3-32
- [«Меню Connections» на стр. 3-38](#page-81-0)
- [«Копирование настроек из другого](#page-82-0)  [устройства»](#page-82-0) [на стр. 3-39](#page-82-0)
- [Восстановление заводских настроек](#page-83-0) [Conext XW+ на стр. 3-40](#page-83-0)
- [«Использование расширенных](#page-84-0)  [возможностей» на](#page-84-0) [стр. 3-41](#page-84-0)

# <span id="page-45-0"></span>Использование системной панели управления Conext

Настройка устройства Conext XW+ осуществляется с помощью системной панели управления Conext SCP. Панель Conext SCP предоставляет доступ к настройке входа и выхода переменного тока, зарядки аккумулятора и работы в режиме сопряжения с сетью.

## <span id="page-45-1"></span>**Меню Conext XW+ Setup**

Меню настройки Conext XW+ можно выбрать либо на экране System Home, либо на экране Conext XW+ Home.

#### **Для перехода к меню Conext XW+ Setup выполните следующее:**

- 1. На начальном экране системы (System Home) нажмите кнопку **Enter**, чтобы перейти в меню Select Device (выбор устройства). Другой вариант: на экране Conext XW+ Home нажмите кнопку **Enter**. Откроется меню настройки Conext XW+. Перейдите к шагу 2.
- 2. Выберите имя устройства Conext XW+ и нажмите кнопку **Enter**.

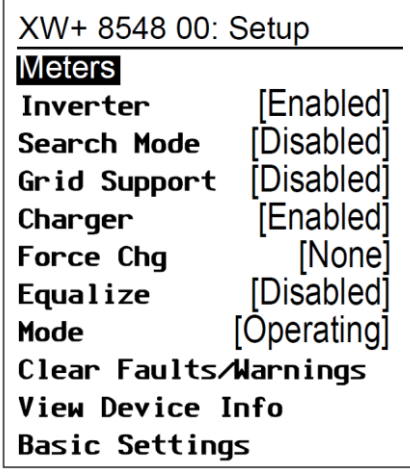

**Примечание.** Первоначально на панели Conext SCP отобразятся только четыре строки меню Setup. Для просмотра дополнительных параметров нажмите кнопку со стрелкой вниз.

**Рис. 3-1.** Меню Conext XW+ Setup

**Таблица 3-1.** Меню Conext XW+ Setup

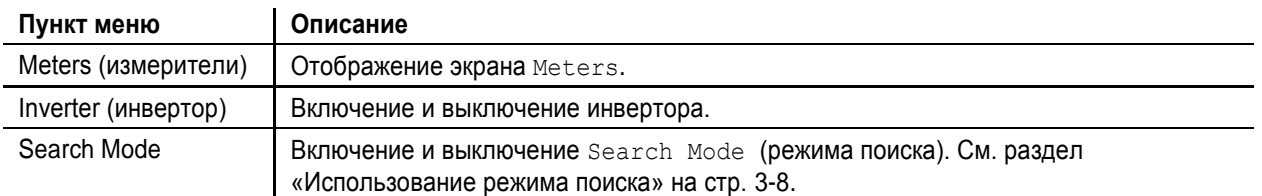

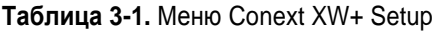

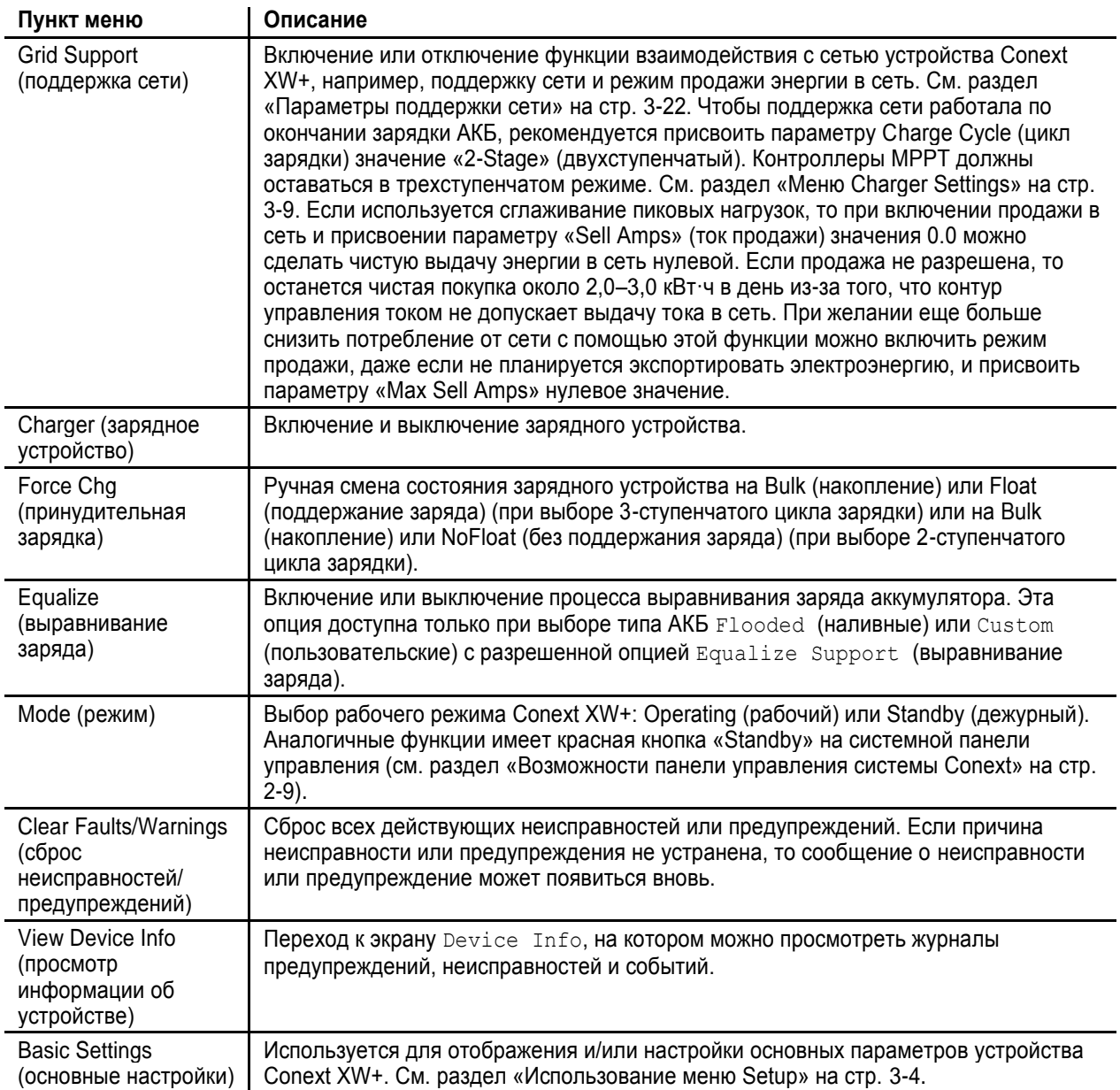

## **Setting the Time and Date (настройка времени и даты)**

Для расширенных функций устройства Conext XW+, например, сглаживания пиковых нагрузок, блокировки зарядного устройства и событий с меткой времени (неисправностей, предупреждений и регистрируемых исторических данных) требуется установка правильного времени. В панели управления Conext SCP есть внутренние часы, поддерживающие время для всех устройств системы, работающих в сети Xanbus. В меню Clock (часы) можно задать время, формат времени и дату. Перейти в меню Clock можно из меню Select Device (выбор устройства).

Дополнительные сведения см. в разделах «Настройка времени» и «Настройка даты» в *Руководстве пользователя панели управления системы Conext*.

**Примечание.** Значение Network Time (сетевое время) в блоке ComBox заменяет настройку времени каждого отдельного устройства в энергосистеме с поддержкой сети связи через протокол сетевого времени (NTP).

Если устройство не совместимо с протоколом NTP, то такие функции Conext XW+, как сглаживание пиковой нагрузки и блокировка зарядки, не могут работать правильно, и значения ежедневной выработки энергии контроллером заряда могут сбрасываться в непредсказуемые моменты времени. Если устройство работает неправильно, настройте ComBox на использование местного времени и даты. Подробнее см. документ *Руководство пользователя ComBox* (номер документа по каталогу 975- 0679-01-01).

# <span id="page-47-0"></span>Использование меню Setup

**Меню Basic** Параметры конфигурации устройства Conext XW+ можно просматривать в форматах Basic (основной) и Advanced (расширенный) (см. [рис. 3-3, «Основные и расширенные](#page-49-0)  [настройки» на стр. 3-6\)](#page-49-0). К основным настройкам относятся параметры конфигурации, которые нужно настраивать регулярно или в ходе первоначальной настройки.

**Меню Advanced** Вариант настроек Advanced (расширенные) предоставляет доступ к полному списку параметров устройства Conext XW+, включая отображаемые в меню Basic (основные). Во избежание неумышленной настройки расширенных параметров, на панели Conext SCP по умолчанию отображаются основные настройки. Для просмотра расширенных настроек следует нажать особую комбинацию кнопок.

## **ПРЕДУПРЕЖДЕНИЕ**

#### **ОПАСНОСТЬ ПРИ ВЫПОЛНЕНИИ РАСШИРЕННЫХ НАСТРОЕК**

Расширенные настройки разрешается использовать только квалифицированному персоналу. Работу в трехфазной сети должен настраивать только квалифицированный персонал.

Перед включением функций Conext XW+, поддерживающих режимы продажи в сеть или поддержки сети проконсультируйтесь с местной энергоснабжающей организацией.

Изменять эти настройки без наблюдения и руководства со стороны квалифицированных специалистов запрещается.

**Несоблюдение этих указаний может привести к получению травм вплоть до летального исхода.**

#### **Чтобы выбрать расширенные настройки, выполните следующее:**

- 1. В меню Select Device выберите Conext XW+.
- 2. Нажмите одновременно кнопки **Enter + стрелка вверх + стрелка вниз**.

#### **Примечания:**

- По нажатию этих кнопок включаются расширенные настройки для каждого устройства системы.
- После нажатия указанной комбинации кнопок в верхней строке меню Setup появится надпись «Advanced Settings» (расширенные настройки). При повторном нажатии этой комбинации в качестве последнего элемента меню Setup (настройка) появляется надпись «Basic Settings» (основные настройки).

Расширенные настройки Conext XW+ содержат следующие меню:

• Настройки инвертора (см. [стр. 3-7](#page-50-0))

- Настройки зарядного устройства (см. [стр.](#page-52-0) 3-9)
- Настройки пределов переключения на источник переменного тока (см. стр. [3-21\)](#page-64-0)
- Настройки поддержки сети и сглаживания пиковых нагрузок (см. стр. [3-22\)](#page-65-0)
- Настройки поддержки генератора (см. стр. [3-28\)](#page-71-0)
- Настройки вспомогательного выхода (см. стр. [3-30\).](#page-73-0)
- Работа в многоблочной конфигурации, в т. ч. индивидуализация стандартного названия модели инвертора/зарядного устройства, и установка сетевого номера устройства. Настройка сетевого номера важна при наличии в сети Conext Xanbus нескольких устройств Conext XW+ и разделении подключений: нагрузок переменного тока, электросети и генератора. Номер устройства используется также при настройке параллельно включенных устройств Conext XW+ для работы в режиме «ведущий-ведомый» (см[. стр.](#page-50-0) 3-7).

В расширенных настройках можно также копировать параметры другого устройства с помощью команды «Copy from».

#### **Для просмотра расширенных или основных настроек выполните следующее:**

• Выделив в меню Setup пункт Basic Settings (основные настройки) или Advanced Settings (расширенные настройки), нажмите кнопку **Enter**. См. рис. 3-2.

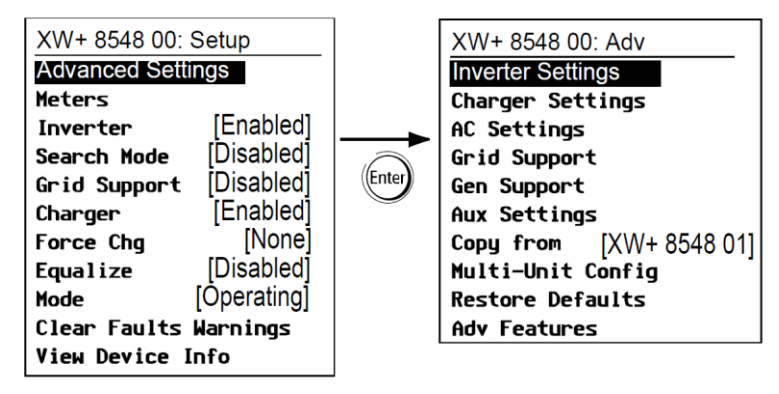

**Рис. 3-2.** Выбор расширенных настроек

#### **Чтобы выбрать и изменить настраиваемый параметр, выполните следующее:**

- 1. Нажимая кнопку со стрелкой вверх или вниз, в нужном меню конфигурации выберите параметр, который нужно изменить.
- 2. Нажмите кнопку **Enter**, чтобы выделить текущее значение этого параметра.
- 3. Нажимая кнопку со стрелкой вверх или вниз, измените это значение. Для быстрой прокрутки списка значений нажмите и удерживайте кнопку.

Текущее значение параметра отмечено звездочкой (\*).

- 4. Чтобы выбрать значение, нажмите кнопку **Enter**.
- 5. Для изменения другого параметра вернитесь к шагу 1. Если больше не нужно изменять параметры, нажимайте кнопку **Exit** до появления на панели Conext SCP нужного экрана или меню.

**Примечание.** Если больше не нужно изменять параметры, рекомендуется выйти из меню Setup (настройка) в формате Basic Settings (основные настройки), чтобы предотвратить ненамеренное изменение. Если в меню Setup отображается пункт «Advanced Settings» (расширенные настройки), нажмите одновременно кнопки **Enter + стрелка вверх + стрелка вниз**. В результате в конце меню Setup должен появиться пункт «Basic Settings» (основные настройки).

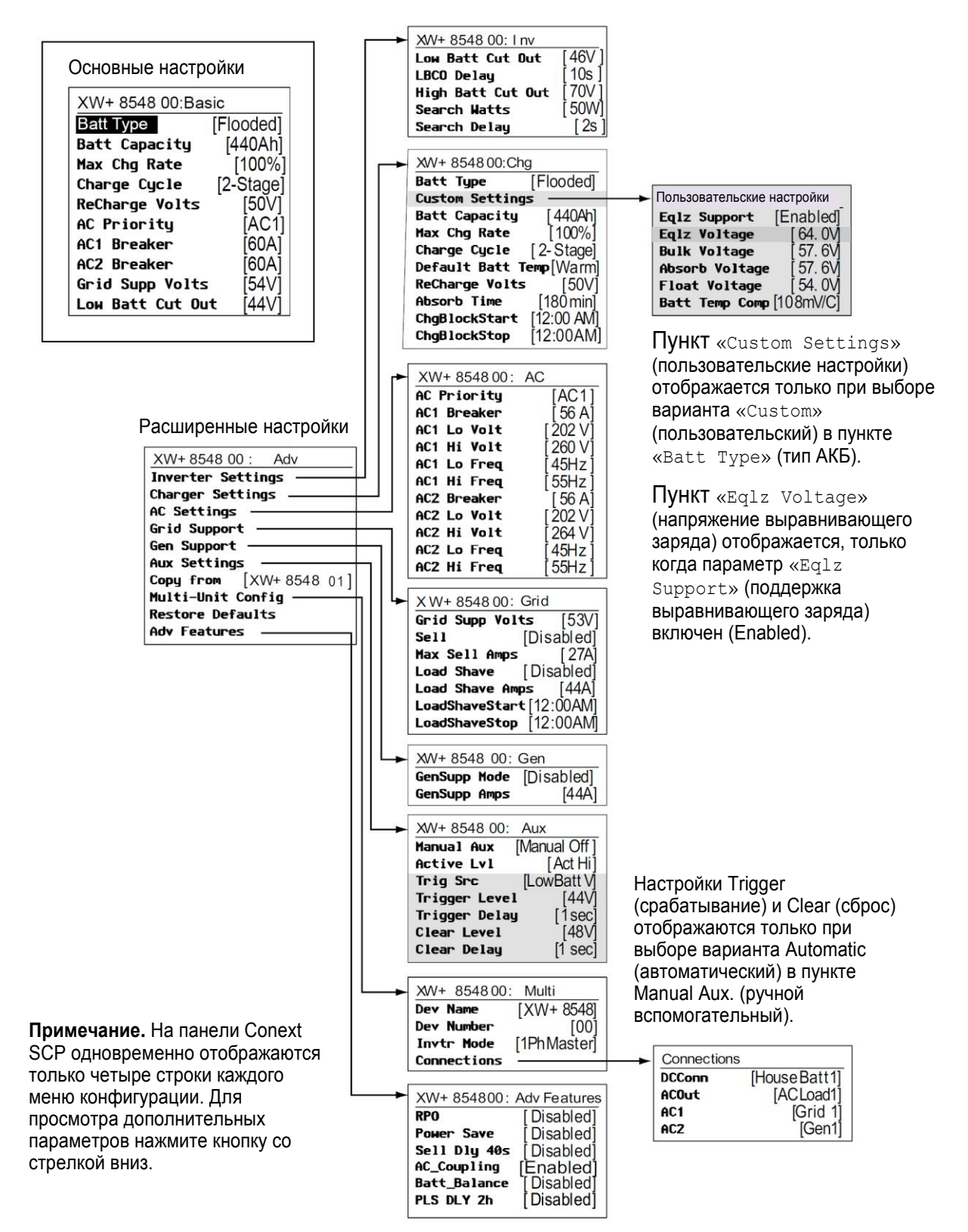

<span id="page-49-0"></span>**Рис. 3-3.** Основные и расширенные настройки

# <span id="page-50-0"></span>Меню Inverter Settings

Меню Inverter Settings (настройки инвертора) содержит параметры, управляющие моментами включения и отключения устройства Conext XW+ в режиме инвертирования.

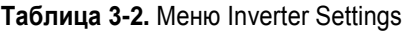

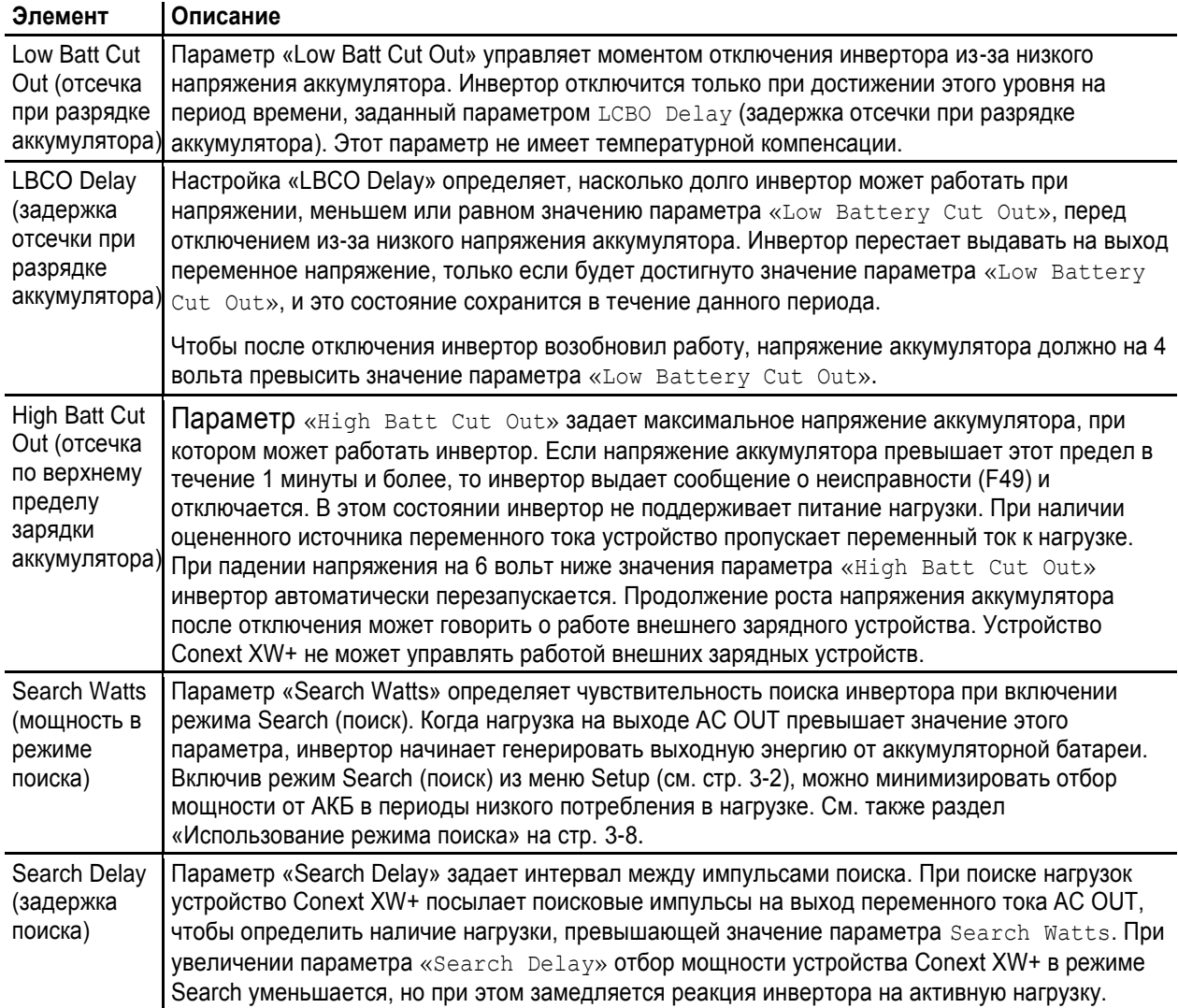

Стандартные настройки см. в разделе «Меню Inverter» на стр. B-3.

## **Использование параметров «Low Battery Cut Out» и «LBCO Delay»**

## **ПРЕДУПРЕЖДЕНИЕ**

#### **ОПАСНОСТЬ ПРИ ВЫПОЛНЕНИИ РАСШИРЕННЫХ НАСТРОЕК**

Расширенные настройки разрешается использовать только квалифицированному персоналу.

Работу в трехфазной сети должен настраивать только квалифицированный персонал.

Перед включением функций Conext XW+, поддерживающих режимы продажи в электросеть или поддержки сети проконсультируйтесь с местной энергоснабжающей организацией.

Изменять эти настройки без наблюдения и руководства со стороны квалифицированных специалистов запрещается.

**Несоблюдение этих указаний может привести к получению травм вплоть до летального исхода.**

Параметр «Low Battery Cut Out» (отсечка при разряде аккумулятора) определяет минимальное напряжение АКБ, приемлемое для работы инвертора. При разряде аккумуляторов до значения «Low Battery Cut Out» и сохранении или падении напряжения ниже этого уровня в течение времени «LBCO Delay» выход инвертора отключается, а любой доступный источник переменного тока (генератор или сеть) переключается на зарядное устройство, чтобы добиться роста напряжения АКБ выше значения параметра «Low Battery Cut Out». После отключения инвертор не обеспечивает питание нагрузки на выходе AC OUT, и они должны получать энергию либо от генератора (со входа AC2), либо от сети (со входа AC1). Если напряжение АКБ остается ниже значения LBCO более чем на 24 часов, то устройство Conext XW+ выключается.

- При использовании системы автоматического пуска генератора Conext AGS рекомендуется задавать напряжение срабатывания этого устройства выше значения Low Batt Cut Out устройства Conext XW+.
- Хотя это и не рекомендуется, но если система Conext AGS используется при установке напряжения срабатывания равным напряжению отсечки при разряде аккумулятора (LBCO), не устанавливайте значение LBCO Delay меньше времени запуска и подключения генератора.

Иначе (это верно для обоих приведенных выше сценариев) выход инвертора отключится до автоматического пуска генератора, что приведет к небольшому увеличению напряжения аккумулятора. В результате либо система Conext AGS не запустит генератор, либо устройство Conext XW+ будет циклически отключаться и включаться до автоматического запуска генератора.

## **Использование режима поиска**

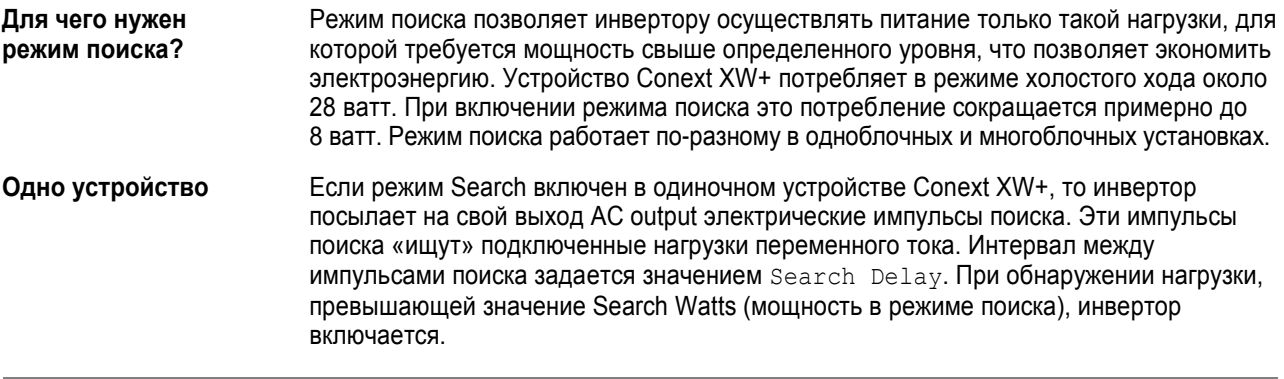

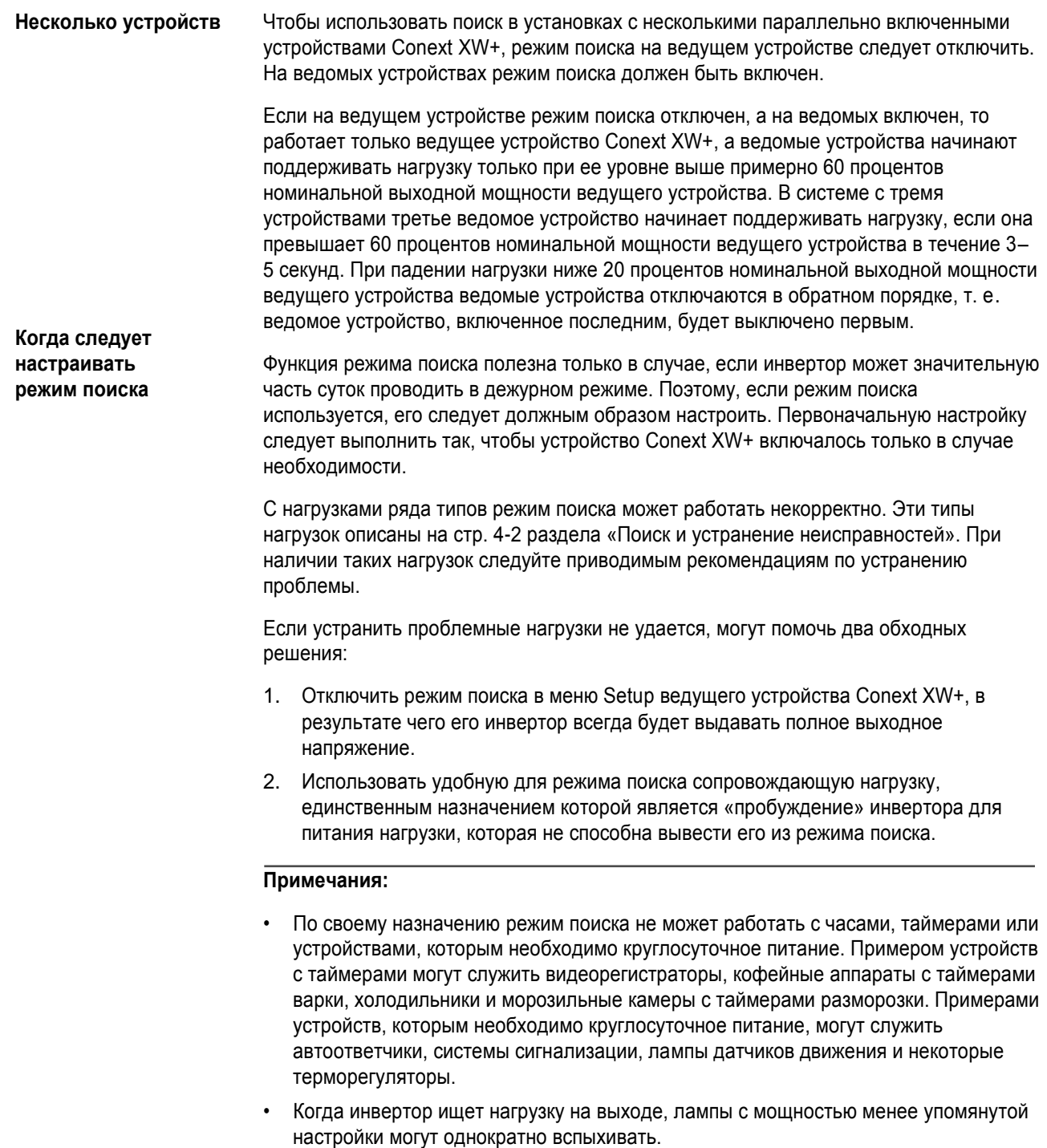

# <span id="page-52-0"></span>Меню Charger Settings

Меню Charger Settings (настройки зарядного устройства) позволяет настраивать устройство Conext XW+ для работы от батарейного блока.

## **Таблица 3-3.** Меню Charger Settings

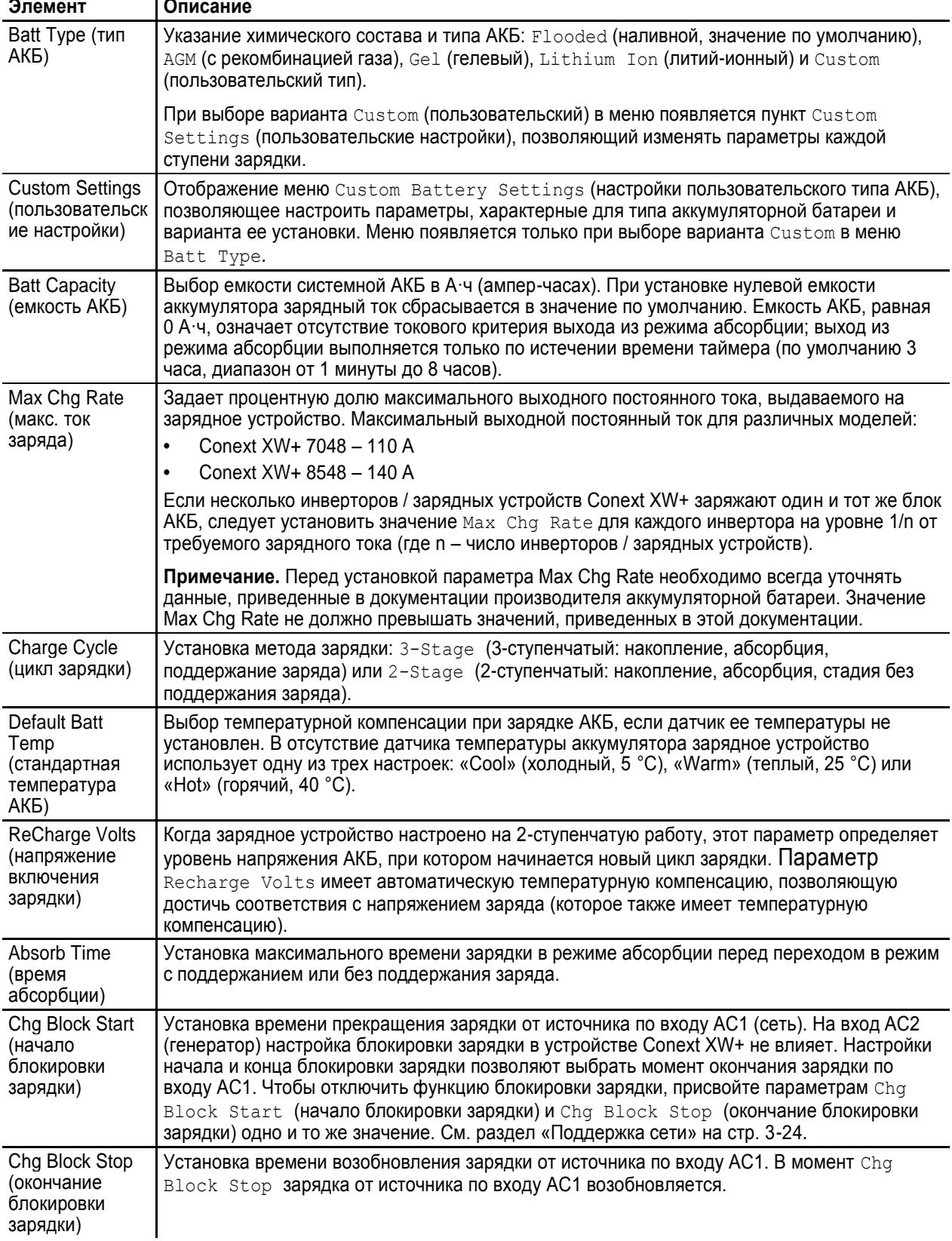

Стандартные настройки см. в разделе [«Меню Charger» на стр.](#page-118-0) B-3.

## **Функции зарядного устройства аккумулятора**

При наличии напряжения переменного тока устройство может работать как зарядное устройство. Для АКБ разных типов и химических систем требуются разные значения зарядного напряжения. Неполная зарядка аккумуляторов может привести к сокращению срока их эксплуатации или к выходу их из строя. На заводе устройство Conext XW+ настраивается на работу с типами АКБ, рекомендованными для работы с инвертором. Если в конкретной установке стандартные настройки неработоспособны, то можно изменить настройки этапов зарядки (согласно рекомендациям изготовителя аккумуляторов) в меню Custom Battery Settings (настройки пользовательского типа аккумулятора, см. стр. [3-19\).](#page-62-0)

**Примечание.** Эта информация приводится только для справок. При изменении химической системы аккумуляторов или местных экологических требований следует обратиться к проектировщику конкретной системы или к изготовителю аккумуляторов за конкретными рекомендациями по необходимым настройкам напряжения и тока аккумулятора.

## **Процесс многоступенчатого заряда**

Цикл зарядки является многоступенчатым процессом. При наличии на входе оцененного напряжения переменного тока инвертор пропускает электроэнергию к подключенной нагрузке и начинает зарядку аккумуляторов.

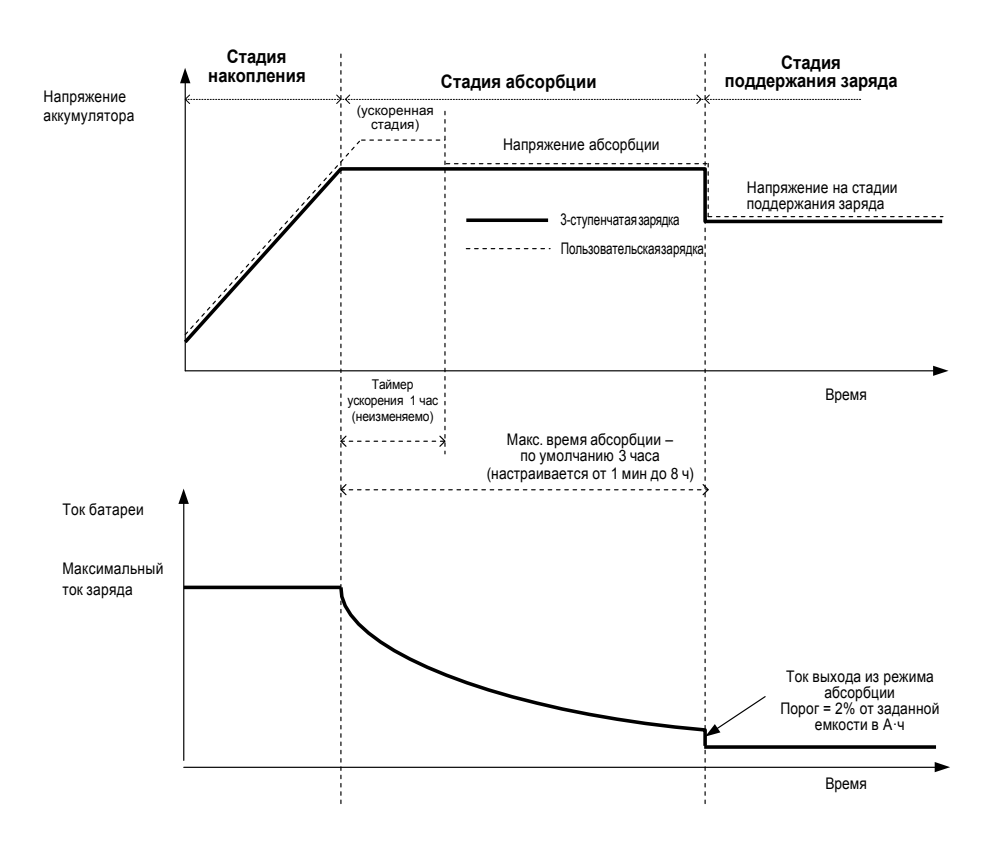

**Рис. 3-4.** Трехступенчатый цикл зарядки аккумуляторов

## **Примечания:**

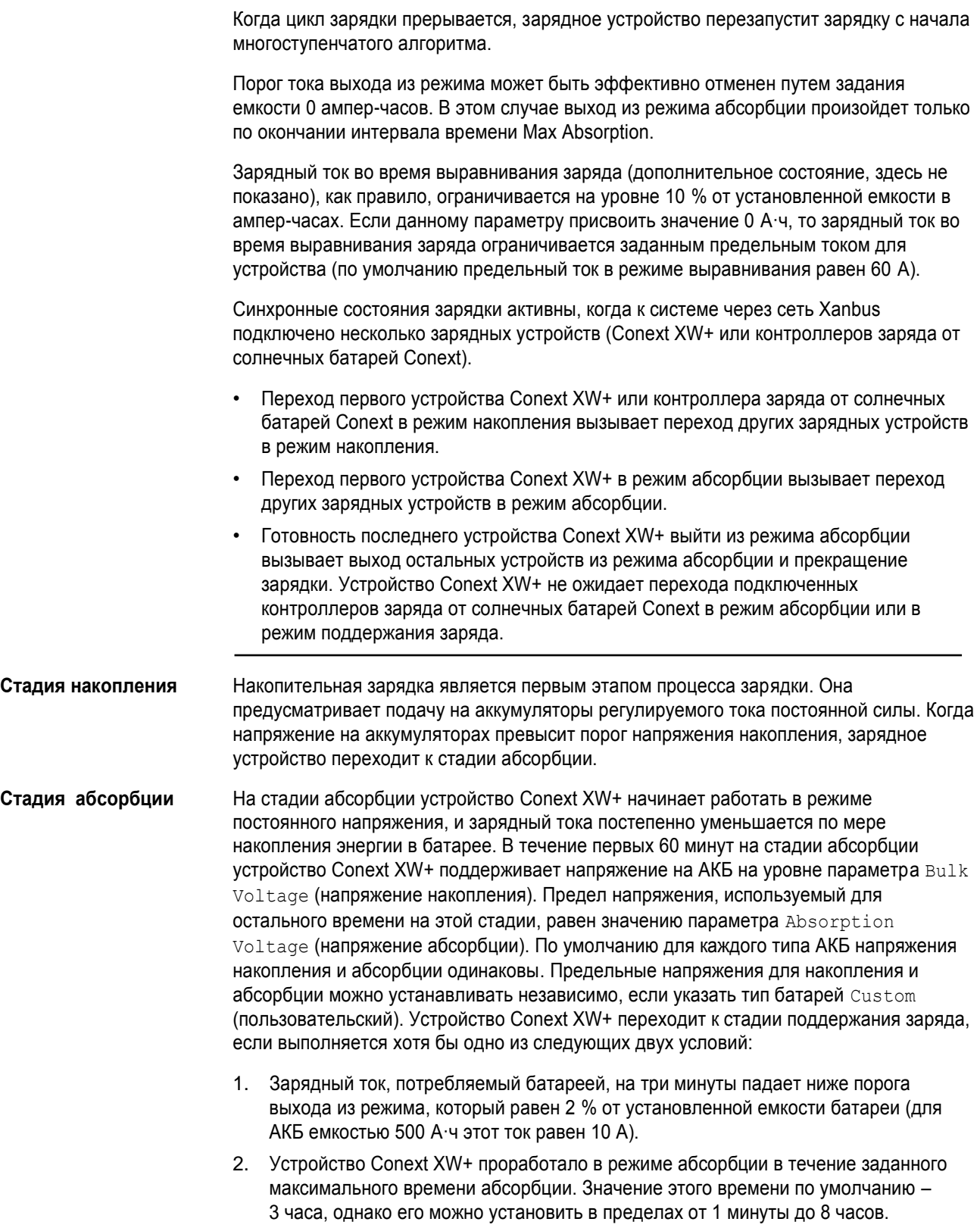

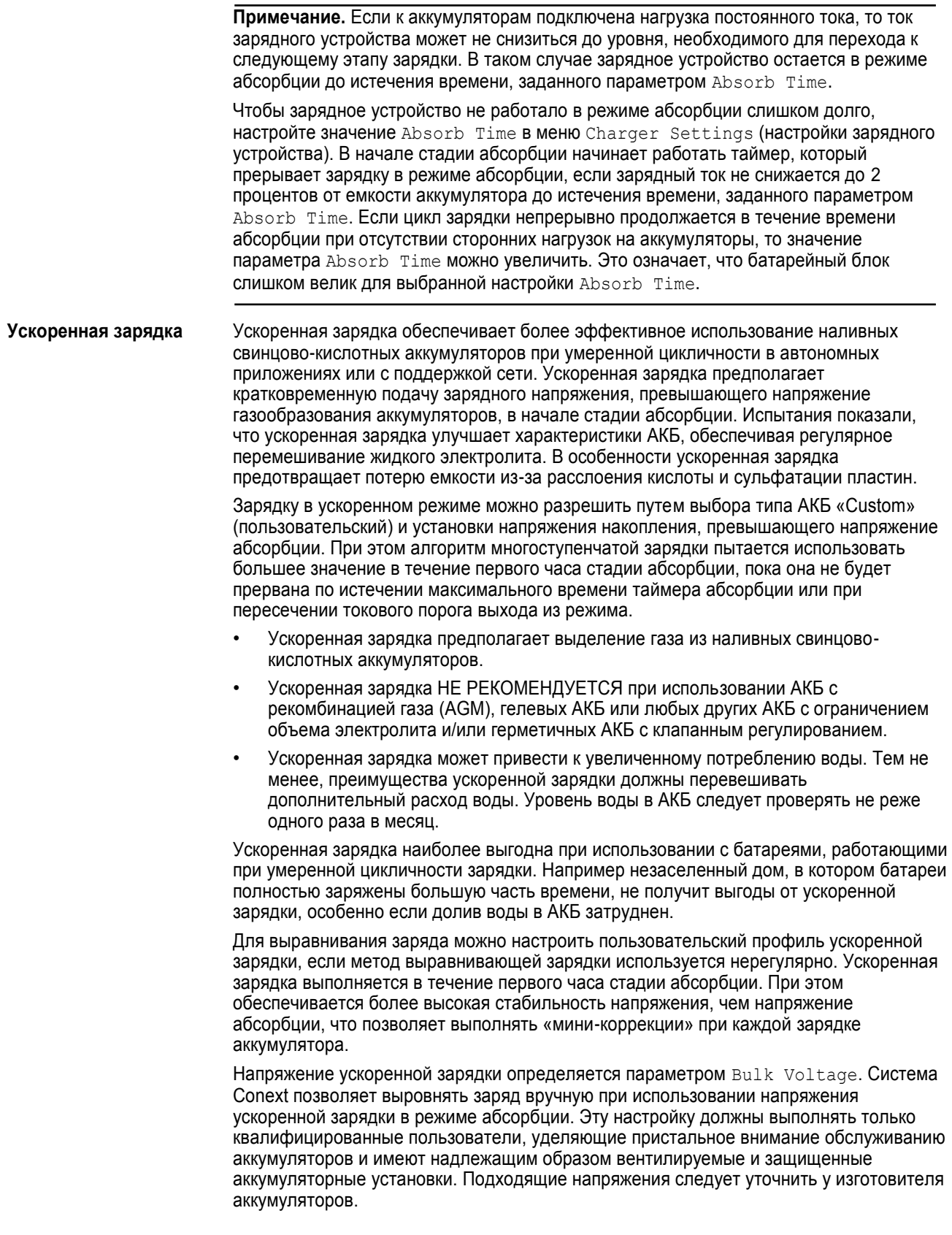

<span id="page-57-0"></span>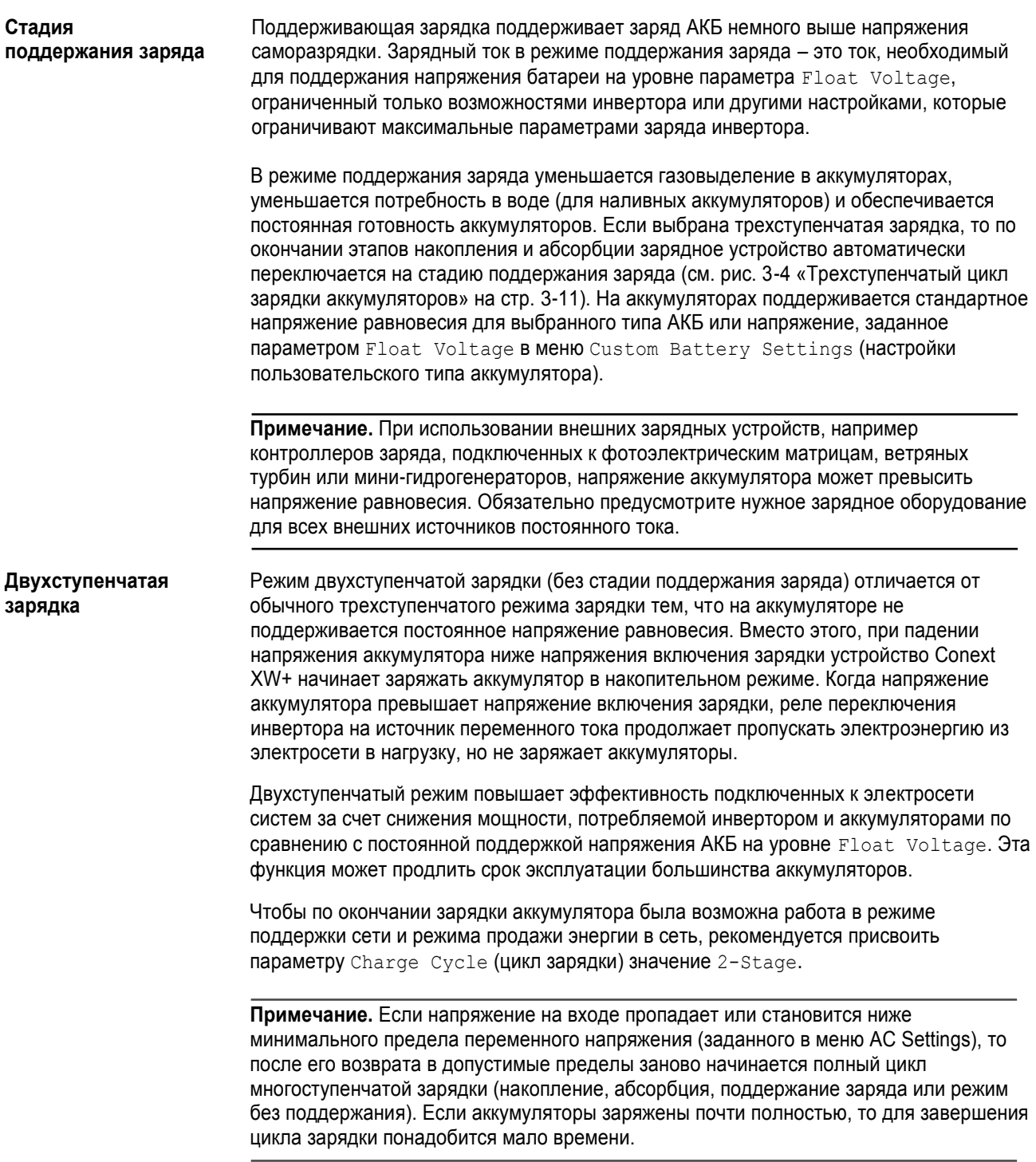

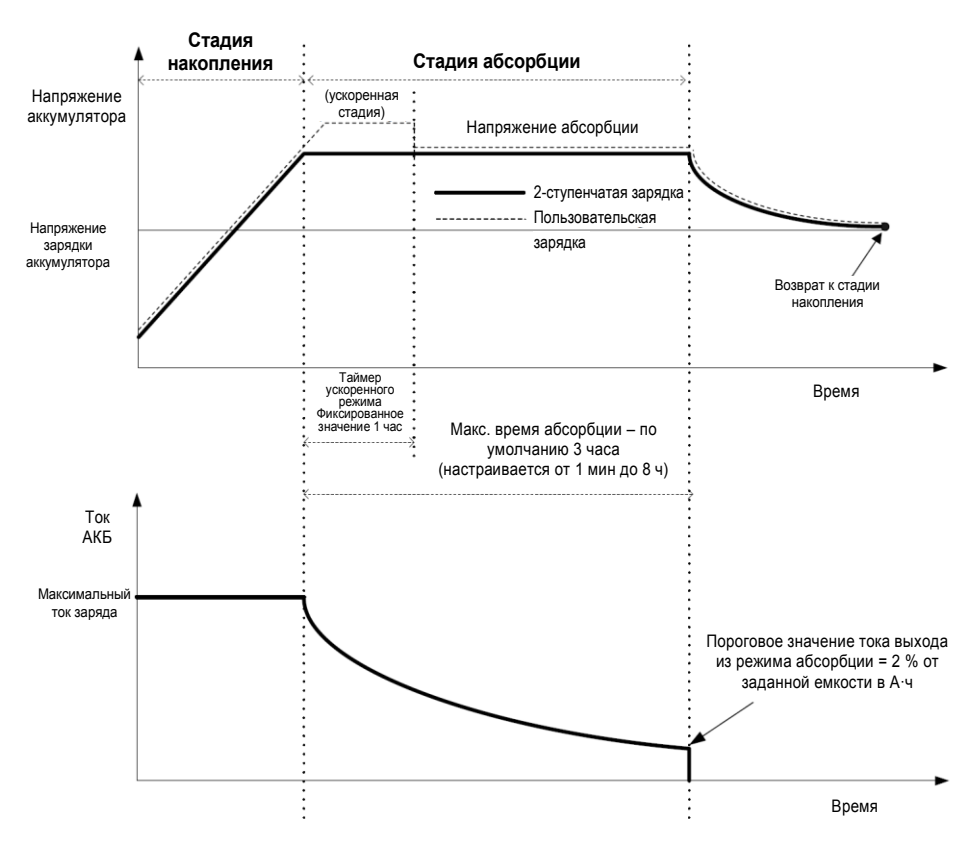

**Рис. 3-5.** Двухступенчатый цикл зарядки

#### **Примечание:**

Когда цикл зарядки прерывается, зарядное устройство перезапустит зарядку с начала многоступенчатого алгоритма.

Порог тока выхода из режима может быть эффективно отменен путем задания емкости 0 ампер-часов. В этом случае выход из режима абсорбции произойдет только по окончании интервала времени Max Absorption.

Зарядный ток во время выравнивания заряда (дополнительное состояние, на графике не показано), как правило, ограничивается на уровне 10 % от установленной емкости в ампер-часах. Если данному параметру присвоить значение 0 А·ч, то зарядный ток во время выравнивания заряда ограничивается заданным предельным током для устройства (по умолчанию предельный ток в режиме выравнивания равен 60 А).

Синхронные состояния зарядки активны, когда к системе через сеть Xanbus подключено несколько зарядных устройств (Conext XW+ или контроллеров заряда от солнечных батарей Conext).

- Переход первого устройства (Conext XW+ или контроллера заряда от солнечных батарей Conext) в режим накопления вызывает переход других зарядных устройств в режим накопления.
- Переход первого устройства Conext XW+ в режим абсорбции вызывает переход других устройств в режим абсорбции.
- Готовность последнего устройства Conext XW+ выйти из режима абсорбции вызывает выход остальных устройств из режима абсорбции и прекращение зарядки. Устройство Conext XW+ не ожидает перехода подключенных контроллеров заряда от солнечных батарей Conext в режим абсорбции или в режим поддержания заряда.

## **Выравнивание заряда**

Многие производители свинцово-кислотных аккумуляторов рекомендуют периодическую зарядку выравнивающим зарядом, предотвращающую дисбаланс заряда ячеек и потерю емкости из-за сульфатации пластин. Выравнивание заряда позволяет улучшить характеристики и срок эксплуатации аккумуляторов за счет активизации большего объема материала пластин.

Выравнивание заряда АКБ – это метод контролируемой перезарядки, который уменьшает сульфатацию, перемешивает расслоившийся электролит и активизирует материал неиспользуемых участков пластин. Периодическое выравнивание заряда может обеспечить регулярное восстановление наливных свинцово-кислотных аккумуляторов до нормального состояния заряда.

Параметры выравнивающей зарядки можно уточнить по рекомендациям производителя аккумуляторов. Герметичные свинцово-кислотные, гелевые, AGM и литий-ионные аккумуляторы не нуждаются в выравнивающей зарядке, если это не рекомендовано производителем батарей. Подробную информацию об оптимальных процедурах зарядки герметичных аккумуляторов можно получить у производителя батарей.

Если включен режим Equalize, то АКБ заряжается по стадиям: сначала накопление, затем абсорбция, в конце – выравнивание заряда. Условия перехода устройства Conext XW+ от стадии абсорбции к стадии выравнивания заряда:

- Ток заряда стал менее 2 % от заданной емкости АКБ (например, менее 8,8 A для 440 А·ч).
- Истекло время абсорбции (например, 180 минут).

После абсорбции максимальный ток заряда устанавливается на уровень 10 % от емкости АКБ (например, 44 А для 440 А·ч). См. рис. 3-6. Этот постоянный ток заряда будет поддерживаться до тех пор, пока напряжение не увеличится до уровня напряжения выравнивания. С этого момента на АКБ будет подаваться термокомпенсированное напряжение выравнивания.

Если емкости АКБ присвоить нулевое значение, то ток выравнивающего заряда фиксируется на максимуме 44 А (значение 0 А·ч эффективно отключает токовые критерии выхода из режима абсорбции, в результате чего эта стадия определяется только временем).

Длительность стадии выравнивания является фиксированной и равна 1 часу.

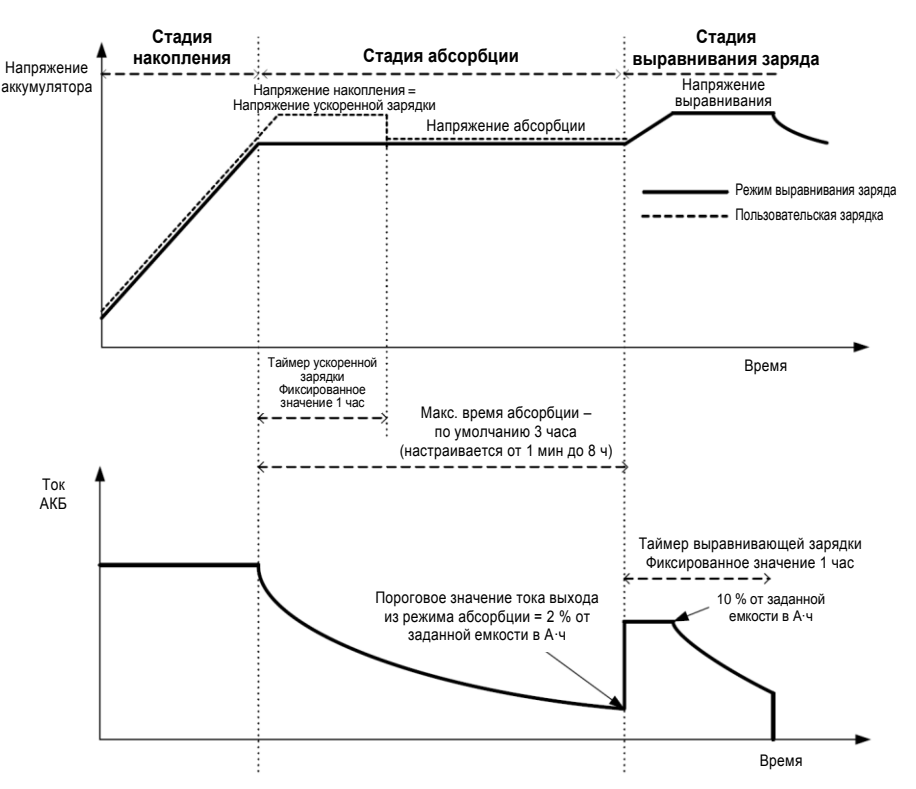

**Примечание.** Следующие графики применимы только для наливных АКБ.

**Рис. 3-6.** Выравнивающая зарядка

#### **Процедура выравнивания заряда**

## **ПРЕДУПРЕЖДЕНИЕ**

#### **ОПАСНОСТЬ В ПРОЦЕССЕВЫРАВНИВАНИЯ ЗАРЯДА**

Процессу выравнивающей зарядки можно подвергать только наливные свинцовокислотные аккумуляторы. В процессе выравнивания заряда АКБ выделяются газы водород и кислород, это может привести к взрыву при возгорании. Возможен выброс едкой аккумуляторной кислоты.

Необходимо обеспечить достаточную вентиляцию и исключить любую возможность возгорания (открытый огонь, искры, электродвигатели, реле, выключатели и т. п.).

Напряжение выравнивания значительно превышает номинальное напряжение АКБ. Отключите электронные схемы, которые могут быть повреждены высоким напряжением постоянного тока.

**Несоблюдение указанных требований может привести к серьёзным травмам вплоть до летального исхода.**

Выравнивание заряда аккумуляторов выполняется одним из следующих способов:

- В меню Setup устройства Conext выделите пункт Equalize и выберите Enable.
- Нажмите на пять секунд кнопку Equalize на информационной панели инвертора.

Если устройство Conext XW+ не перейдет в режим выравнивания заряда, см. описание предупреждения W96 «Cannot Equalize» в [таблице 4-3 на стр.](#page-96-0) 4-11.

**Примечание.** В системе, где выравнивающую зарядку АКБ могут выполнять несколько устройств (например, в системах с несколькими устройствами Conext XW+ и контроллерами заряда от солнечных батарей Conext), общесистемной команды выравнивания заряда для всех устройств не существует. Для включения выравнивающей зарядки следует включать каждое устройство отдельно. Как вариант, выравнивание заряда можно выполнять с использованием только одного устройства. При этом только одно устройство выполняет выравнивающую зарядку, остальные устройства продолжают работу в синхронизированном режиме, обычно с этапом поддержания (трехступенчатая зарядка) или без этапа поддержания (двухступенчатая зарядка).

## <span id="page-62-0"></span>**Меню Custom Battery Settings**

## **ПРЕДУПРЕЖДЕНИЕ**

#### **ОПАСНОСТЬ ПРИ ВЫПОЛНЕНИИ РАСШИРЕННЫХ НАСТРОЕК**

Расширенные настройки разрешается использовать только квалифицированному персоналу.

Работу в трехфазной сети должен настраивать только квалифицированный персонал.

Перед включением функций Conext XW+, поддерживающих режимы продажи в электросеть или поддержки сети проконсультируйтесь с местной энергоснабжающей организацией.

Изменять эти настройки без наблюдения и руководства со стороны квалифицированных специалистов запрещается.

**Несоблюдение этих указаний может привести к получению травм вплоть до летального исхода.**

## *ЗАМЕЧАНИЕ*

#### **ОПАСНОСТЬ ПРИ ВЫБОРЕ ТИПА И НАСТРОЙКЕ АКБ**

Во избежание повреждения аккумуляторов во время накопления или выравнивающего заряда, перед настройкой пользовательского типа аккумуляторов обратитесь к изготовителю аккумуляторов и соответствующей документации.

**Несоблюдение указанных требований может привести к повреждению оборудования.**

В меню Custom Battery Settings можно войти, когда в пункте Batt Type задан вариант Custom. Это меню позволяет настроить напряжение накопления и выравнивающей зарядки для аккумуляторов с характеристиками, выходящим за пределы стандартных настроек для типов аккумуляторов, предлагаемых для устройства Conext XW+. В этом меню можно также изменить постоянную температурной компенсации для датчика температуры аккумулятора.

**Примечание.** Настройки по умолчанию, описывающие пользовательский тип аккумулятора, основаны на стандартных настройках для наливного аккумулятора.

В таблице 3-4 описаны варианты, доступные в меню Custom Battery Settings.

**Табл. 3-4.** Элементы меню пользовательских настроек аккумулятора

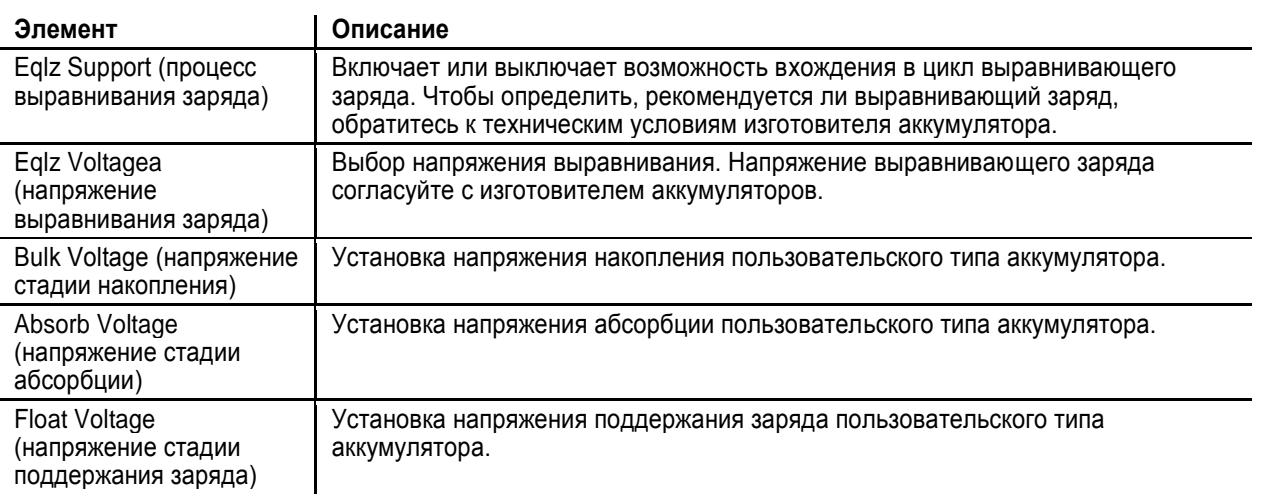

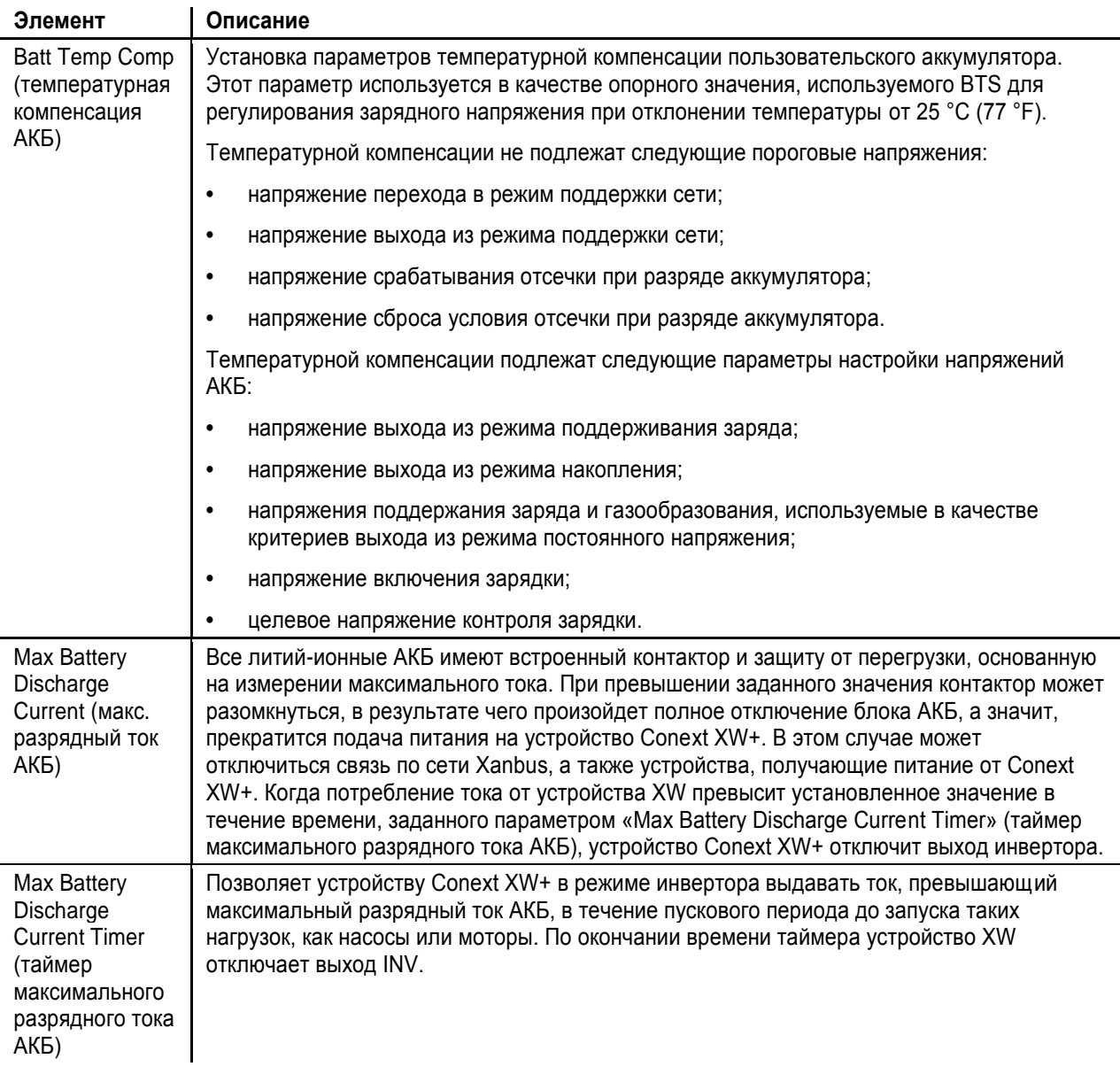

**Табл. 3-4.** Элементы меню пользовательских настроек аккумулятора

a. Настройка Eqlz Voltage (напряжение выравнивающего заряда) отображается, когда включен параметр Eqlz Support (поддержка выравнивающего заряда).

Стандартные настройки приведены в разделе [«Меню Custom Battery» на стр.](#page-119-0) B-4.

# <span id="page-64-0"></span>Параметры входа переменного тока

## **ПРЕДУПРЕЖДЕНИЕ**

#### **ОПАСНОСТЬ ПРИ ВЫПОЛНЕНИИ РАСШИРЕННЫХ НАСТРОЕК**

Расширенные настройки разрешается использовать только квалифицированному персоналу.

Работу в трехфазной сети должен настраивать только квалифицированный персонал.

Перед включением функций Conext XW+, поддерживающих режимы продажи в электросеть или поддержки сети проконсультируйтесь с местной энергоснабжающей организацией.

Изменять эти настройки без наблюдения и руководства со стороны квалифицированных специалистов запрещается.

**Несоблюдение этих указаний может привести к получению травм вплоть до летального исхода.**

Меню AC Settings (настройки переменного тока) используется для настройки пределов напряжения и частоты для портов переменного тока 1 (сеть) и 2 (генератор). Это пределы, в которых устройство Conext XW+ считает входное напряжение оцененным, т. е. пригодным для зарядки аккумуляторов или питания нагрузки, подключенной к выходу AC OUT. Если в соответствии с этими настройками входное напряжение не будет оценено, то устройство Conext XW+ возвращается в режим преобразования энергии внешнего источника постоянного тока в энергию переменного тока для питания нагрузок на выходе AC OUT.

#### **Таблица 3-5.** Меню AC Settings

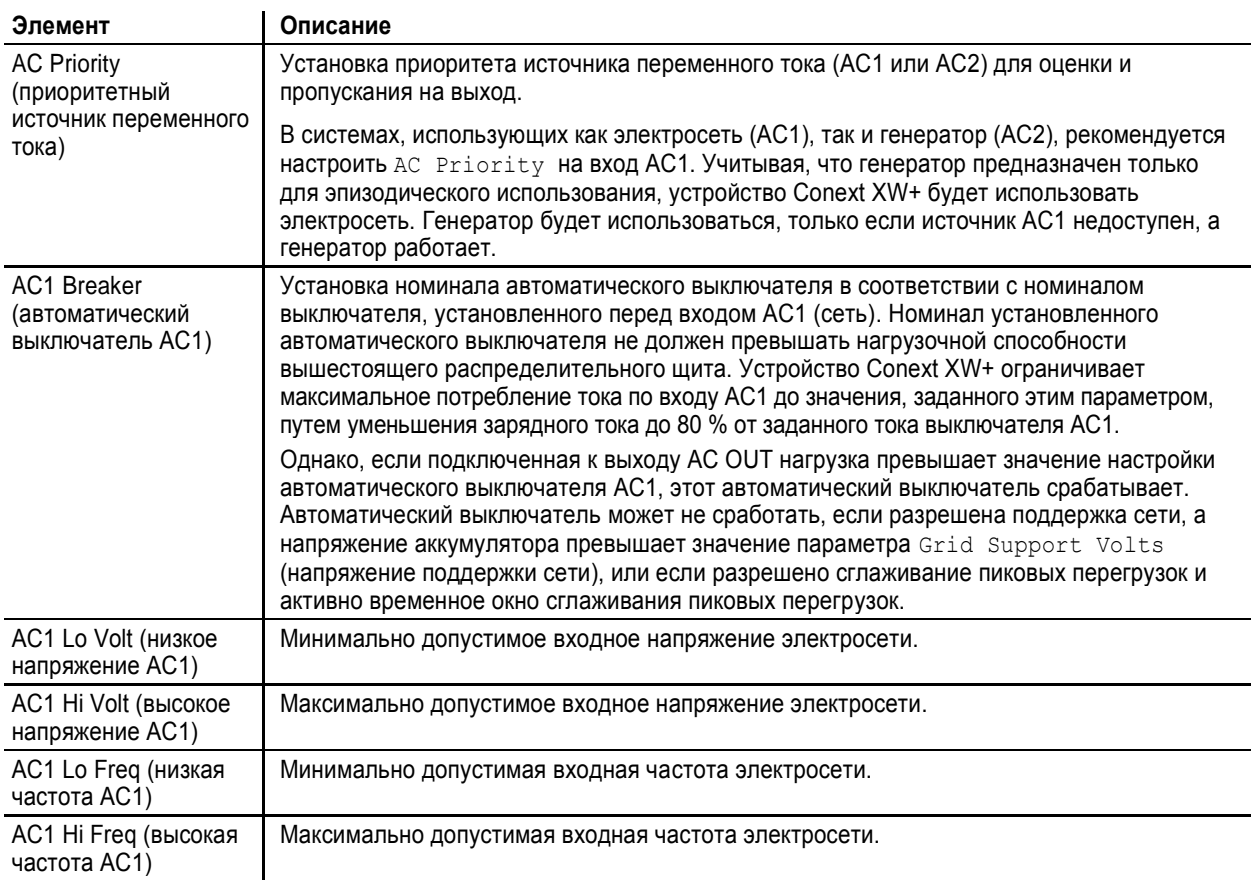

#### **Таблица 3-5.** Меню AC Settings

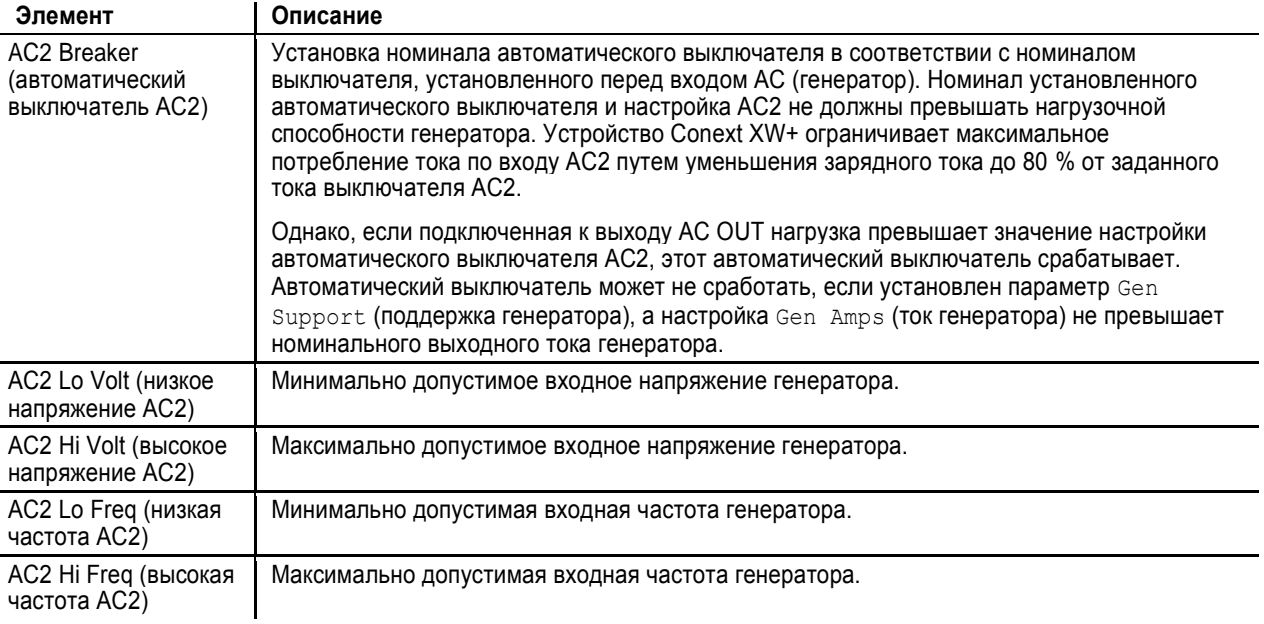

Стандартные настройки приведены в разделе [«Меню AC» на стр.](#page-119-1) B-4.

# <span id="page-65-0"></span>Параметры поддержки сети

Меню Grid Support Settings (настройки поддержки сети) содержит параметры конфигурации для работы в режиме сопряжения с сетью. Для включения этих настроек необходимо в меню Setup разрешить параметр Grid Support (см. [раздел](#page-45-1)  [«Меню Conext XW+ Setup» на стр. 3](#page-45-1)-2).

В режиме поддержки сети устройство Conext XW+ поддерживает электросеть за счет сокращения почти до нуля мощности, потребляемой от сети. Этот режим желателен для использования избыточной энергии из дополнительных источников постоянного тока, например фотоэлектрических панелей, при сохранении заряда батарейного блока. В этом режиме не осуществляется продажа электроэнергии в электросеть.

**Примечание.** Функции поддержки сети и продажи – это режимы работы, на которые в большинстве юрисдикций распространяются местные и/или государственные требования по взаимодействию сетей. Ответственность за выполнение всех технических требований перед включением любого из этих режимов несут монтажные организации и оператор системы. Правила и стандарты межсетевого взаимодействия, которым соответствует устройство Conext XW+, перечислены в разделе «Технические характеристики» [на стр. A-8.](#page-115-0)

**Примечание.** В течение пяти минут (300 секунд) после запуска устройство Conext XW+ не включает функции поддержки сети. В течение этого периода устройство Conext XW+ подключается ко входу переменного тока и определяет, стабильны ли напряжение и частота электросети, и лежат ли они в пределах номинального диапазона. Если параметр Grid Support (поддержка сети) включен, то на информационной панели инвертора в течение этого периода отображается также обратный отсчет времени на 300 секунд. Дополнительные сведения см. в разделе [«Защита от режима изолирования» на стр. 1-6.](#page-21-0)

**Примечание.** В режиме поддержки сети устройство Conext XW+ не должно потреблять большой ток от электросети. Если устройство Conext XW+ потребляет ток больше ожидаемого, то важно помнить, что оно не различает активную и реактивную мощности. Большое потребление тока будет влиять только на реактивную мощность, а не на активную, а поставщики электроэнергии, как правило, взимают плату только за активную потребляемую мощность.

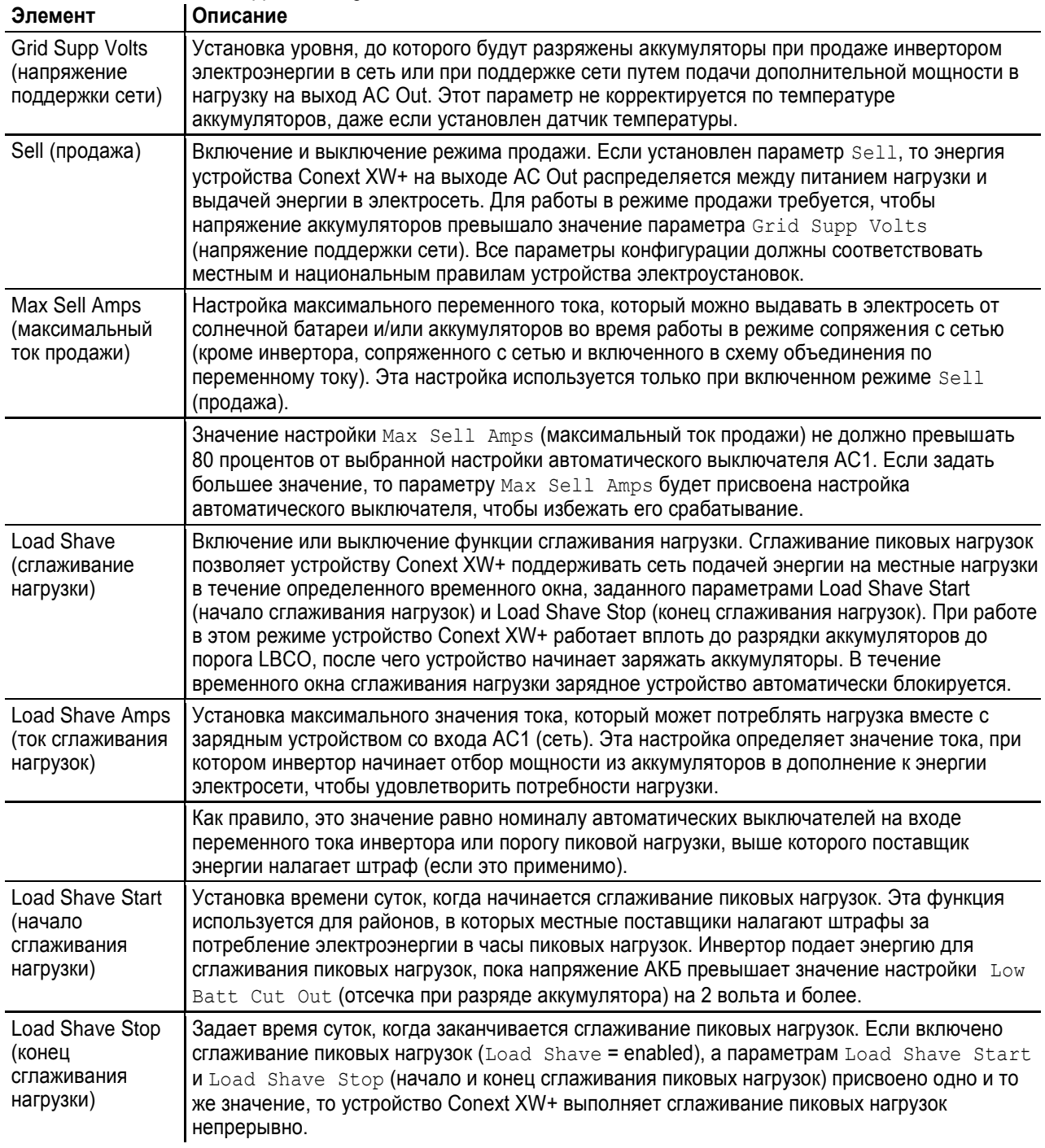

### **Таблица 3-6.** Меню Grid Support Settings

Стандартные настройки приводятся в разделе [«Меню Grid Support» на стр.](#page-120-0) B-5.

## **Управление источниками питания и их приоритетами с помощью расширенных функций**

Устройство Conext XW+ можно запрограммировать на управление способом и временем использования энергии, получаемой из электросети. Расширенные функции позволяют управлять пиковыми нагрузками и биллингом в зависимости от времени пользования.

## **Поддержка сети**

## **ПРЕДУПРЕЖДЕНИЕ**

#### **ОПАСНОСТЬ ПРИ ВЫПОЛНЕНИИ РАСШИРЕННЫХ НАСТРОЕК**

Расширенные настройки разрешается использовать только квалифицированному персоналу.

Работу в трехфазной сети должен настраивать только квалифицированный персонал.

Перед включением функций Conext XW+, поддерживающих режимы продажи в электросеть или поддержки сети проконсультируйтесь с местной энергоснабжающей организацией.

Изменять эти настройки без наблюдения и руководства со стороны квалифицированных специалистов запрещается.

**Несоблюдение этих указаний может привести к получению травм вплоть до летального исхода.**

**Примечание.** Функции поддержки сети и продажи – это режимы работы, на которые в большинстве юрисдикций распространяются местные и/или государственные требования по взаимодействию сетей. Ответственность за выполнение всех технических требований перед включением любого из этих режимов несут монтажные организации и оператор системы. Правила и стандарты межсетевого взаимодействия, которым соответствует устройство Conext XW+, перечислены в разделе «Технические характеристики» [на стр. A-8.](#page-115-0)

Режим поддержки сети позволяет устройству Conext XW+ поддерживать местные нагрузки за счет преобразования избыточной мощности внешних источников постоянного тока, подключенных к батарейному блоку. Примерами внешних источников постоянного тока могут служить солнечные батареи и их зарядные контроллеры.

Для работы режима поддержки сети следует установить параметр Grid Support в меню Setup, при этом напряжение АКБ должно превышать значение параметра Grid Supp Volts (напряжение поддержки сети).

Поддержка сети может осуществляться в двух режимах.

**Параметр Grid Support (поддержка сети) включен, параметр Sell (продажа) выключен** В этом режиме существующая избыточная энергия постоянного тока преобразуется и используется для питания местной нагрузки. В электросеть энергия не экспортируется. Если потребление местной нагрузки превышает мощность, которую могут предоставить внешние источники постоянного тока, то для питания нагрузки происходит отбор мощности из электросети. Однако, если мощность внешних источников постоянного тока превышает мощность, потребляемую местной нагрузкой, то чистая избыточная мощность внешних источников постоянного тока не преобразуется, а значит, не используется.

**Параметр Grid Support (поддержка сети) включен, параметр Sell (продажа) включен** В этом режиме вся существующая избыточная энергия постоянного тока используется прежде всего для питания местной нагрузки. Избыточная энергия экспортируется в электросеть.

#### **Поддержка сети и зарядка аккумуляторов**

**Настройки цикла зарядки (Charge Cycle)** При включенном зарядном устройстве устройство Conext XW+ входит в режим Grid Support (поддержка сети) только по завершении цикла зарядки, при первом включении или повторном подключении к сети. Рекомендуется настраивать параметр Charge Cycle (цикл зарядки) в стандартное состояние «2-stage» (2-ступенчатая), чтобы поддержка сети включалась сразу по окончании этапа абсорбции. См. раздел [«Меню](#page-52-0) [Charger Settings» на стр.](#page-52-0) 3-9.

#### **Режимы поддержки сети**

Поддержку сети можно настроить на работу в одном из двух режимов:

**Поддержка сети с источниками постоянного тока, не связанными по сети Xanbus** Этот режим подходит для использования с источниками постоянного тока (например, с ветрогенераторами, наборами генераторов постоянного тока, топливными элементами и т. д.), которые не подключены к устройству Conext XW+ по сети Xanbus, или в смешанных системах, в которых присутствуют подключенные к сети Xanbus контроллеры зарядки от солнечных батарей Conext и прочие источники постоянного тока (наподобие перечисленных выше).

Параметр Grid Supp Volts настроен примерно на 0,5 вольта ниже напряжения источника постоянного тока (обычно это настройка напряжения равновесия источника постоянного тока или контроллера зарядки).

Компания Schneider Electric не поддерживает такие источники энергии.

В конфигурации системы с «фиксированным» напряжением АКБ устройство Conext XW+ поддерживает напряжение АКБ на уровне параметра Grid Supp Volts. Это выполняется путем преобразования доступной энергии постоянного тока в энергию переменного тока для поддержки нагрузки, подключенной к выходу инвертора, либо для экспорта в электросеть поставщика (AC1). Поскольку напряжение батарейного блока может не достигать напряжений накопления или абсорбции в этом режиме, рекомендуется время от времени принудительно выполнять полный цикл зарядки, либо временно отключив поддержку сети, либо принудительно включив цикл зарядки методом накопления от сети (см. пункт [«Force Chg» \(принудительная зарядка\) в](#page-45-1)  [«Меню Conext XW+](#page-45-1) [Setup» на стр.](#page-45-1) 3-2).

**Расширенная поддержка сети с контроллерами заряда от солнечных батарей Conext MPPT** Этот режим подходит для систем Conext, в которых с устройствами Conext XW+ через сеть Xanbus связаны только контроллеры заряда от солнечных батарей Conext MPPT. В этой конфигурации параметру Grid Supp Volts присваивается значение выше напряжения выравнивания контроллера зарядки (например, 64 вольта).

В расширенном режиме поддержки сети устройство Conext XW+ автоматически отслеживает напряжение контроллер заряда от солнечных батарей Conext MPPT при прохождении всех этапов зарядки (от накопления до абсорбции и поддержания заряда). Это позволяет системе выполнять полный цикл зарядки, в то же время преобразуя избыточную энергию постоянного тока для в энергию переменного тока для питания нагрузки или экспорта энергии в электросеть. При этом устройство Conext XW+ использует только избыток энергии постоянного тока, не требуемый для аккумуляторной батареи или используемый для поддержки местных нагрузок переменного тока, и продает его в сеть, тем самым максимально используя массив солнечных батарей. Поскольку этот режим позволяет доводить напряжение батарейного блока до уровня абсорбции (при достаточной мощности солнечных батарей), техническое состояние аккумулятора улучшается.

Переход к режиму продажи определяется уровнем регулирующего напряжения на 1 В ниже значения напряжений абсорбции и поддержания контроллера заряда от солнечных батарей Conext. Выход из режима продажи соответствует регулирующему напряжению на 1,5 В ниже значения напряжений абсорбции и поддержания контроллера заряда от солнечных батарей Conext.

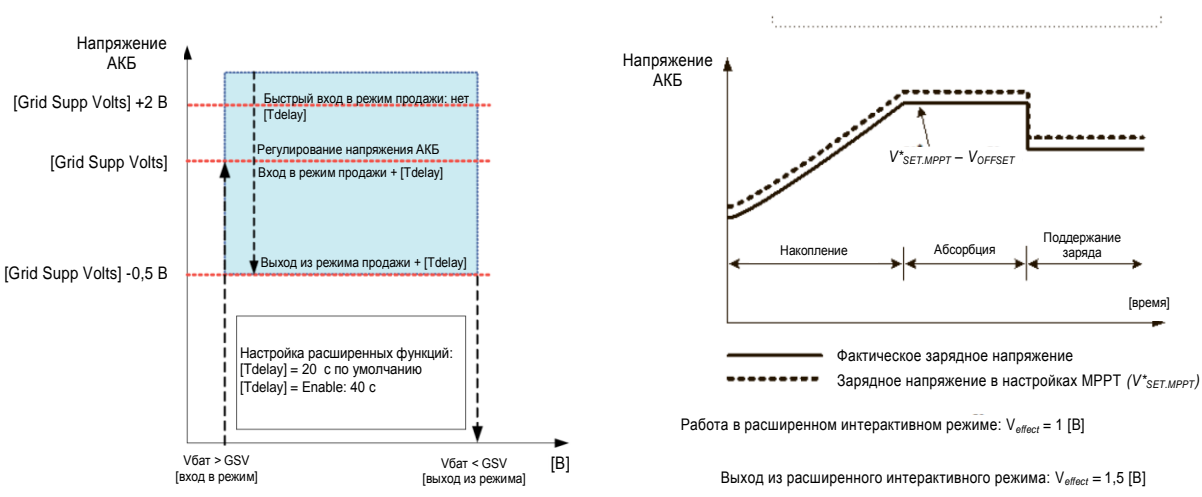

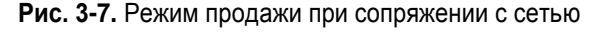

## **Блокировка зарядного устройства**

Функция Charger Block ежедневно на заданное время приостанавливает зарядку от AC1 (электросеть). Этот период времени определяется параметрами Chg Block Start (начало блокировки зарядки) и Chg Block Stop (конец блокировки зарядки). В районах, где энергоснабжающие предприятия применяют дифференцированный тариф, энергию электросети желательно использовать для зарядки только в периоды минимальной нагрузки. Блокировка зарядного устройства может предотвратить использование энергии электросети для зарядки аккумуляторов в периоды пиковых нагрузок.

В период между началом и концом блокировки зарядки (Chg Block Start и Chg Block Stop) продолжается пропускание энергии со входа AC1 (сеть) к нагрузке. Работа инвертора во время блокировки зарядки продолжается без изменений.

Во время блокировки зарядка от входа AC1 не работает даже при разряде аккумуляторов до уровня ниже значения параметре ReCharge Volts (напряжение включения зарядки). Однако в течение периода блокировки зарядки аккумуляторы могут заряжаться от генератора, подключенного ко входу AC2 (в отсутствие питания от электросети по входу AC1), или от контроллера заряда от солнечных батарей Conext. Чтобы во время блокировки зарядки аккумуляторы заряжались от генератора, подключенного к входу AC2, следует присвоить приоритету AC значение AC2.

Если в момент Chg Block Start (начало блокировки зарядки) зарядное устройство работает (т. е. находится в режиме поддержания, абсорбции, накопления или выравнивания), зарядка от AC1 немедленно прекращается, и зарядное устройство переходит в дежурный режим, аналогичный отсутствию поддержания заряда (см. [раздел «Двухступенчатая зарядка» на стр. 3-14\)](#page-57-0). По окончании периода блокировки зарядного устройства оно не возвращается к тому этапу, на котором была прервана зарядка. Вместо этого, если напряжение аккумуляторов превышает ReCharge Volts (напряжение включения зарядки), зарядное устройство остается в дежурном режиме.

Если во время блокировки зарядного устройства напряжение АКБ падает ниже значения ReCharge Volts, то по истечении этого периода (в момент окончания блокировки зарядки Chg Block Stop) устройство Conext XW+ начинает новый цикл зарядки со стадии накопления.

Например блокировка зарядки должна начаться в 17:00 и закончиться в 20:00. Если устройство Conext XW+ заряжает аккумуляторы от входа AC1, то зарядка прервется в 17:00. Когда в 20:00 блокировка закончится, устройство Conext XW не возобновляет зарядку автоматически. Прежде всего устройство определяет напряжение аккумуляторов. Если это напряжение меньше значения ReCharge Volts (напряжение включения зарядки), то устройство Conext XW+ начнет новый цикл зарядки с этапа накопления. Если напряжение аккумуляторов превышает значение настройки ReCharge Volts, то устройство Conext XW+ останется в дежурном режиме и продолжит пропускать переменный ток к нагрузке. Устройство Conext XW+ продолжает измерять напряжения батареи, чтобы определить, следует ли начать новый цикл зарядки.

## **Ограничение пиковой нагрузки (PLS)**

Многие энергоснабжающие компании налагают на потребителей штраф в случае допускаемых предприятиями пиковых нагрузок. Чтобы сократить штрафы за пиковое потребление, инвертор можно настроить на ограничение максимального потребления мощности из электросети с помощью параметра Load Shave Amps (ток сглаживания пиковых нагрузок). Инвертор можно запрограммировать на выдачу мощности сверх заданного уровня, что позволит избежать штрафа. При достижении максимального уровня потребляемого от электросети тока инвертор подает дополнительную энергию на нагрузки от аккумуляторов.

Чтобы режим PLS был эффективным, к инвертору следует подключить все нагрузки. При значительных нагрузках может понадобиться несколько инверторов.

Для обеспечения способности аккумуляторов обеспечивать энергетические потребности подключенной нагрузки рекомендуется использовать дополнительный источник энергии (солнечный, ветряной или гидроэлектрический).

Значение параметра Time in Float (время поддерживания заряда) режима PLS по умолчанию равно нулю. В этом случае вход в режим PLS и выход из него выполняется в соответствии с настройками временного окна.

Когда параметр Time in Float отличен от нуля, режим PLS начинает работать, только если ток АКБ остается на заданном уровне в течение заданного времени.

**Пример:** Load Shave=Enabled, LoadShaveAmps=10 A, LoadShaveStart=6:00pm, LoadShaveStart=9:00pm, Time in Float=60 min, PLS Dly 2h= Enabled.

С помощью настроек, приведенных в примере, устройство Conext XW+ перейдет в режим PLS в течение заданного временного окна, только если батарея заряжалась от контроллера MPPT в режиме поддержания заряда (включая абсорбцию) в течение 2 часов.

#### **Измерение времени использования**

Измерение времени использования применяется в электросетях поставщика для тарификации использования электроэнергии в часы пиковых нагрузок и расчета штрафов. Устройство Conext XW+ можно (с помощью параметров Load Shave Start, Load Shave Stop и Charger Block) настроить на преодоление этих пиковых нагрузок, используя энергию электросети для зарядки аккумуляторного блока в период удешевления энергии, а в период ее удорожания расходуя энергию аккумуляторов.

Например, если c 9:00 до 22:00 установлена блокировка зарядки (Charger Block), а с 18:00 до 21:00 – сглаживание пиковых нагрузок (Load Shave), то в 9:00 зарядка от источника AC1 прекратится, а пропускание энергии от электросети к нагрузке продолжится. Если в период блокировки зарядки потребуется зарядить аккумуляторы, а параметру AC Priority (приоритет переменного тока) присвоено значение AC2, то устройство Conext XW+ может использовать любой источник переменного тока, подключенный ко входу AC2. Нагрузки также запитываются от источника переменного тока, подключенного к AC2. Инвертор подключается к электросети в 18:00 и поддерживает нагрузку с помощью аккумуляторов. Работа инвертора продолжается до 21:00.

Затем устройство Conext XW+ прекращает поддержку электросети и пропускает сетевую энергию к нагрузкам. В 22:00 начинается зарядка аккумуляторов от электросети в соответствии с настройками зарядного устройства.

В приведенном примере внешний возобновляемый источник энергии может использоваться в качестве первичного источника зарядки в течение заданного периода времени. Зарядное устройство (использующее энергию электросети, подключенной к AC1) может использоваться для пополнения заряда аккумуляторов при низком потреблении из сети.

При использовании системы для измерения времени использования ее следует проектировать так, чтобы емкость батарейного блока была достаточна для питания нагрузки в течение всего периода пиковой нагрузки без достижения напряжения, заданного настройкой Low Battery Cut Out (отсечка при разряде аккумуляторов).

**Примечание.** При достижении аккумуляторами напряжения Low Battery Cut Out устройство Conext XW+ автоматически подключается к электросети для поддержки подключенной нагрузки.

#### **Потребление на месте генерации**

Режим PLS также может применяться с измерением времени использования для поддержки потребления на месте генерации. При потреблении на месте генерации устройство Conext XW+ задерживает режим сглаживания пиковой нагрузки на фиксированное время 2 часа. Это реализуется путем выбора контроллера заряда от солнечных батарей MPPT в качестве приоритетного источника зарядки АКБ.

Эту конфигурацию можно выбрать в меню Conext XW+, выбрав Advanced Settings/Advanced Features/PLS DLY 2H=Enabled. Значение по умолчанию PLS DLY 2H = Disabled.

## <span id="page-71-0"></span>Настройки поддержки генератора

## **ПРЕДУПРЕЖДЕНИЕ**

#### **ОПАСНОСТЬ ПРИ ВЫПОЛНЕНИИ РАСШИРЕННЫХ НАСТРОЕК**

Расширенные настройки разрешается использовать только квалифицированному персоналу.

Работу в трехфазной сети должен настраивать только квалифицированный персонал.

Перед включением функций Conext XW+, поддерживающих режимы продажи в электросеть или поддержки сети проконсультируйтесь с местной энергоснабжающей организацией.

Изменять эти настройки без наблюдения и руководства со стороны квалифицированных специалистов запрещается.

**Несоблюдение этих указаний может привести к получению травм вплоть до летального исхода.**

В режиме поддержки генератора автоматически отбираемая энергия аккумуляторов складывается с энергией генератора при питании мощных нагрузок (потребление которых превосходит возможности генератора).

Выходной ток генераторов ограничен, и при включении мощных нагрузок возможно достижение этого предела. В устройстве Conext XW+ предусмотрена возможность поддержки генератора при подключении к нему мощных нагрузок путем подачи дополнительной энергии от аккумуляторов.
Кроме того, зарядное устройство аккумулятора может снизить зарядный ток так, чтобы сумма токов заряда и питания нагрузки не превосходила мощности генератора и не приводила к срабатыванию его выходных автоматических выключателей или предохранителей.

Функцию поддержки генератора можно использовать для несбалансированных нагрузок и маломощных генераторов. Когда функция GenSupp Plus включена, устройство Conext XW+ подключает центральный отвод обмотки своего трансформатора к нейтральному проводу входа AC2, чтобы выполнять функции трансформатора балансировки нагрузки. Режим поддержки генератора наиболее эффективен для генераторов мощностью до 5 кВт. См. [табл. 3-12 «Меню](#page-84-0)  [расширенных функций»](#page-84-0) на стр. 3-41.

**Примечание.** Ток в режиме пропускания и пусковые (пиковые) токи генераторов, подключенных ко входу AC2, ограничены максимально допустимыми токами устройства Conext XW+.

**Примечание.** Если поддержка генератора используется с генераторами мощностью более 5 кВт, то возможна рециркуляция тока. В этом случае потери эффективности перевесят выигрыш от поддержки генератора.

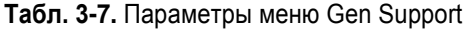

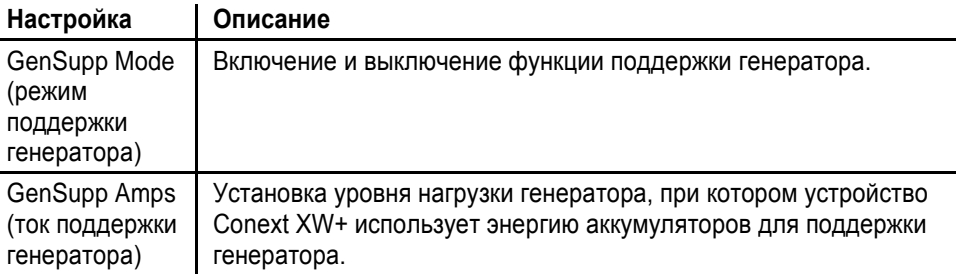

Стандартные настройки описаны в разделе [«Меню Gen Support» на стр.](#page-120-0) B-5.

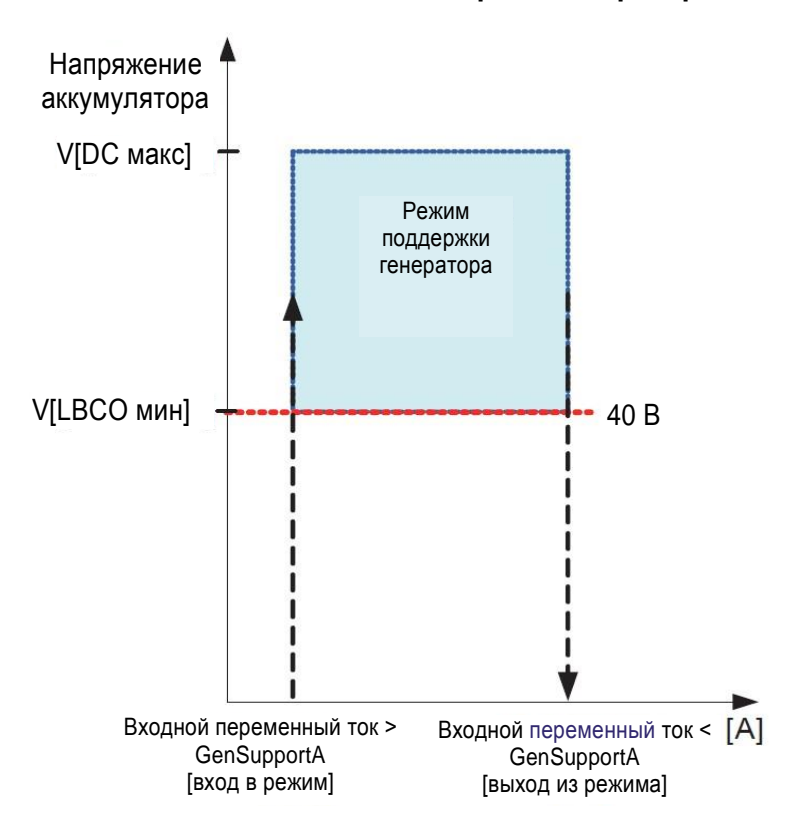

**Режим поддержки генератора**

**Рис. 3-8.** График режима поддержки генератора

## Параметры вспомогательного выхода

Меню Aux позволяет включать и настраивать вспомогательный выход. Через вспомогательный выход подается напряжение 12 В при токе 250 мА для питания реле, индикаторной лампы или сигнализации.

**Примечание.** Изменение параметра Trigger Level (уровень срабатывания) приводит к изменению состояния вспомогательного выхода. Если активен источник срабатывания вспомогательного выхода, то изменение уровня срабатывания приводит к сбросу переключателя.

**Таблица 3-8.** Параметры меню Aux

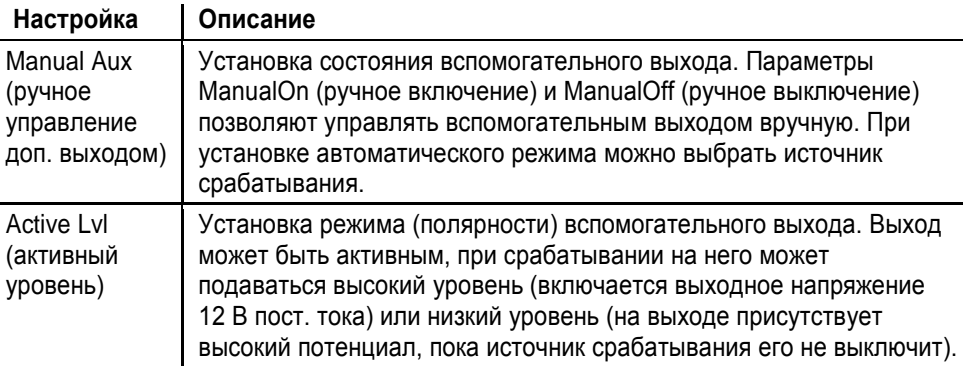

|                                     | Настройка                                                      | Описание                                                                                                    |
|-------------------------------------|----------------------------------------------------------------|----------------------------------------------------------------------------------------------------|
|                                     | <b>Trigger Src</b><br>( <i>источник</i><br>срабатывания)       | Выбор нужного условия (источника срабатывания) для включения<br>вспомогательного выхода. Варианты источника срабатывания: LowBattV<br>(низкое напряжение аккумулятора), HighBattV (высокое напряжение<br>аккумулятора), LowBattTemp (низкая температура аккумулятора),<br>HighBattTemp (высокая температура аккумулятора) и Fault (неисправность).                                                                                                    |
|                                     | <b>Trigger Level</b><br>(уровень<br>срабатывания)              | Установка уровня напряжения или температуры (в зависимости от выбранного<br>источника срабатывания), при котором включается вспомогательный выход.<br>Если в качестве источника срабатывания выбрано напряжение аккумулятора,<br>то изменяется также диапазон в соответствии с номинальным напряжением<br>аккумулятора в системе.                                                                                                    |
|                                     | <b>Trigger Delay</b><br>(задержка<br>срабатывания)             | Установка временной задержки между моментом срабатывания и включением<br>вспомогательного выхода.                                                                                                    |
|                                     | Clear Level<br>(уровень<br>сброса)                             | Установка уровня напряжения или температуры (в зависимости от выбранного<br>источника срабатывания), при котором вспомогательный выход выключается.                                                                                                    |
|                                     | Clear Delay<br>(задержка<br>сброса)                            | Установка временной задержки между достижением значения Clear Level и<br>выключением вспомогательного выхода.                                                                                                    |
|                                     | Charge Bulk Exit<br>(выход из<br>режима<br>накопления)         | Выход из режима накопления. В режиме накопления XW работает в качестве<br>постоянного источника питания блока аккумуляторов.                                                                                                    |
|                                     | Charge<br>Absorption<br>Exit (выход из<br>режима<br>абсорбции) | Выход из режима абсорбции и начало следующего режима, в зависимости от<br>настройки устройства на двух- или трехступенчатую зарядку                                                                                                    |
|                                     | Heatsink<br>temperature<br>(температура<br>теплоотвода)        | Возможна настройка обоих концов диапазона температур радиатора<br>(максимальной и минимальной температур). При выходе температуры за<br>пределы диапазона соответственно будет изменяться напряжение (например,<br>напряжение понижается при чрезмерном росте температуры).                                                                                                    |
|                                     | State of Charge<br>(SoC; состояние<br>заряда)                  | Эта функция работает только совместно с монитором аккумуляторов Conext.<br>Сигнал изменения напряжения срабатывает, когда состояние заряда выходит<br>за пределы диапазона 25-90 % от полного заряда АКБ. При срабатывании<br>выход может иметь активный высокий (включается напряжение 12 В пост.<br>тока) или активный низкий уровень (выход находится под высоким<br>напряжением, пока источник срабатывания его не выключит).                                                                                                    |
|                                     | TOD (Time of<br>Day; время<br>суток)                           | Настройка времени. Диапазон допустимых значений от 12:00 АМ до 11:59 РМ.                                                                                                    |
|                                     |                                                                | Стандартные настройки приведены в разделе «Меню Aux» на стр. В-6.                                                                                                    |
| Описание источников<br>срабатывания | или лампы.                                                     | Low Batt Voltage (низкое напряжение аккумулятора)<br>Включает вспомогательный<br>выход при падении напряжения аккумулятора ниже значения Low Batt Voltage<br>после времени задержки переключения. Вспомогательный выход выключается при<br>росте напряжения аккумулятора выше значения настройки сброса после времени<br>задержки сброса (Clear Delay). Эта настройка используется, если вспомогательный<br>выход должен управлять реле для отключения нагрузки от аккумулятора или для<br>включения аварийного сигнала о низком напряжении аккумулятора, например зуммера |
|                                     |                                                                | High Batt Voltage (высокое напряжение аккумулятора)<br>Включает вспомогательный<br>выход при росте напряжения аккумулятора выше значения Hi Batt Voltage на<br>время задержки срабатывания. Вспомогательный выход выключается при падении<br>напряжения АКБ ниже значения настройки сброса на время Clear Delay. Эта                                                                                                    |

**Таблица 3-8.** Параметры меню Aux

настройка полезна для следующего:

- В установках с другим внешним источником зарядки, например, ветрогенератором или гидрогенератором, подключенным непосредственно к аккумуляторам. Вспомогательный выход устройства Conext XW+ может управлять реле отключения внешнего источника зарядки от аккумулятора или реле включения отводной нагрузки.
- Включение сигнализации аварийного сигнала о высоком напряжении аккумулятора, например зуммера или лампы.
- Включение вентилятора для обдува аккумуляторного отсека.

**Low Batt Temp** (низкая температура аккумулятора) Включает вспомогательный выход при падении температуры аккумулятора ниже значения Low Batt Temp на время задержки срабатывания. Вспомогательный выход выключается при росте температуры аккумулятора выше значения настройки сброса на время Clear Delay. Температура аккумулятора измеряется датчиком температуры. Не используйте эту настройку, если датчик температуры аккумулятора не установлен.

**High Batt Temp** (высокая температура аккумулятора) Включает вспомогательный выход при росте температуры аккумулятора выше значения Hi Batt Temp на время задержки срабатывания. Вспомогательный выход выключается при падении температуры АКБ ниже значения настройки сброса на время Clear Delay. Температура аккумулятора измеряется датчиком температуры. Не используйте эту настройку, если датчик температуры аккумулятора не установлен.

Эта настройка позволяет включить через вспомогательный выход вентилятор для обдува аккумуляторного отсека.

**Fault** (неисправность) Включает вспомогательный выход при возникновении неисправности. Вспомогательный выход выключается при сбросе неисправности.

**State of Charge (SoC; состояние заряда)** Эта функция работает совместно с монитором аккумуляторов Conext. Вспомогательный выход срабатывает, когда состояние заряда выходит за пределы диапазона 25–90 % от полного заряда АКБ.

## Меню Multi-Unit Config

### **ПРЕДУПРЕЖДЕНИЕ**

#### **ОПАСНОСТЬ ПРИ ВЫПОЛНЕНИИ РАСШИРЕННЫХ НАСТРОЕК**

Расширенные настройки разрешается использовать только квалифицированному персоналу.

Работу в трехфазной сети должен настраивать только квалифицированный персонал.

Перед включением функций Conext XW+, поддерживающих режимы продажи в электросеть или поддержки сети проконсультируйтесь с местной энергоснабжающей организацией.

Изменять эти настройки без наблюдения и руководства со стороны квалифицированных специалистов запрещается.

**Несоблюдение этих указаний может привести к получению травм вплоть до летального исхода.**

Меню Multi-Unit Config (конфигурация системы с несколькими устройствами) позволяет использовать устройство Conext XW+ в составе многоблочной установки.

При установке многоблочной системы для каждого устройства Conext XW+ в системе необходимо задать все параметры меню Multi-Unit Config, кроме Dev Name. Настройки необходимо задавать в следующем порядке:

- Dev Number (номер устройства);
- Inverter Mode (режим инвертора);

• Connections (подключения).

**Примечание.** При обращении к этому меню устройство Conext XW+ автоматически переходит в режим ожидания и обесточивает цепи на выходе инвертора. При обращении к меню Multi-Unit Config всех индикаторы на передней панели начинают мигать. После выхода из меню Multi-Unit Config устройство Conext XW+ возвращается в рабочий режим, мигание индикаторов на передней панели прекращается.

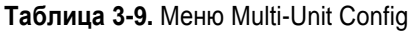

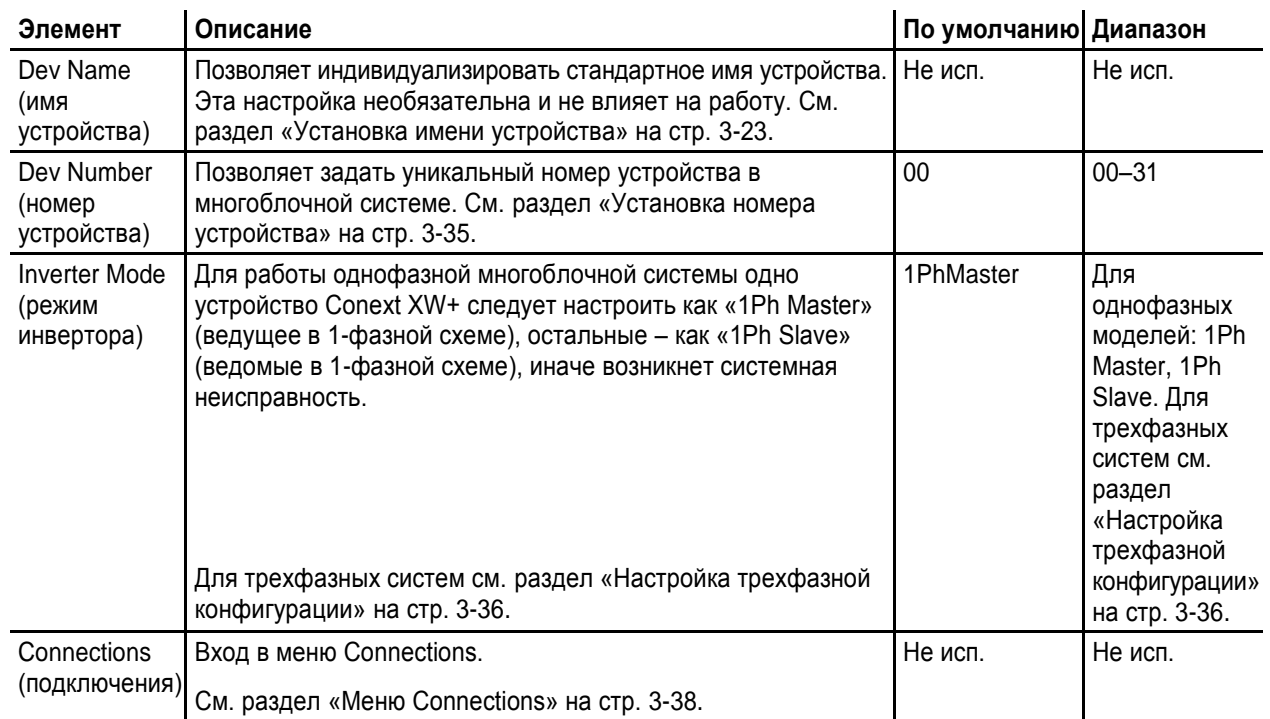

#### <span id="page-77-0"></span>**Установка имени устройства**

Настройка «Dev Name» позволяет индивидуализировать имя устройства Conext XW+ для отображения на других экранах и меню.

Доступные символы:

- от A до Z;
- от a до z;
- от 0 до 9;
- пробел.

**Примечание.** Увеличение количества символов в имени устройства может привести к сдвигу остального текста в той же строке за пределы экрана. Длина имени устройства должна быть не более десяти символов.

#### **Чтобы задать индивидуальное имя устройства Conext XW+, выполните следующее:**

1. Выберите в меню настройки устройства пункт Advanced Settings (расширенные настройки).

Если в меню настройки устройства вместо пункта «Advanced Settings» открывается пункт «Basic Settings» (основные настройки), основные настройки можно вызвать, нажав одновременно кнопки Enter + стрелка вверх + стрелка вниз.

- 2. Откройте меню Multi-Unit Config (конфигурация системы с несколькими устройствами).
- 3. Выберите пункт Dev Name (имя устройства).
- 4. Нажмите кнопку Enter. Выделится последняя буква в имени устройства Conext XW+.
- 5. Начните задавать индивидуальное имя устройства.
	- Для смены символа нажимайте кнопки со стрелками вверх или вниз. Если удерживать кнопку, символы будут меняться быстрее.
	- Для удаления символа нажмите кнопку Exit.
	- Для добавления символа нажмите кнопку Enter.
- 6. Если отображается нужный символ, выберите его нажатием кнопки Enter.
- 7. Выбрав нажатием кнопки Enter последний символ индивидуализированного имени устройства, повторно нажмите кнопку Enter для возврата в меню.

**Примечание.** Кроме того, можно изменить имя устройства, используя панель управления системы Conext и программы Conext Configuration Tool. Дополнительную информацию можно найти в соответствующих руководствах пользователя этих продуктов.

#### <span id="page-78-0"></span>**Установка номера устройства**

Когда в сети Xanbus работают несколько устройств одного типа, требуется присвоить устройству, совместимому с сетью Xanbus, уникальный идентификатор, присвоив этому устройству номер. Когда всем одинаковым устройствам присвоены уникальные номера, панель управления Conext SCP может правильно определить и отобразить информацию о состоянии каждого устройства. Номер устройства состоит из двух цифр и может находиться в пределах от 00 (по умолчанию) до 31.

Если в сетевой системе питания установлено только одно устройство каждого типа, то номер устройства не требуется. Однако, если нужно воспользоваться командой «Restore Defaults» (восстановить стандартные настройки), рекомендуется задать номер устройства, отличный от 00. Выдав эту команду, убедитесь в ее выполнении, проверив, восстановился ли номер устройства в значение 00.

#### **Чтобы задать номер устройства Conext XW+, выполните следующее:**

1. В меню Setup устройства Conext XW+ выберите пункт Advanced Settings.

Если в меню настройки устройства вместо пункта «Advanced Settings» открывается пункт «Basic Settings» (основные настройки), основные настройки можно вызвать, нажав одновременно кнопки Enter + стрелка вверх + стрелка вниз.

В меню Advanced Settings выберите пункт Multi-Unit Config и нажмите кнопку Enter.

- 2. В меню Multi-Unit Config выберите пункт Dev Number (номер устройства). См. рис. 3-9.
- 3. Для выделения существующего номера нажмите кнопку Enter.
- 4. С помощью кнопок со стрелками вверх или вниз измените двузначный идентификационный номер.
- 5. Нажмите кнопку Enter.

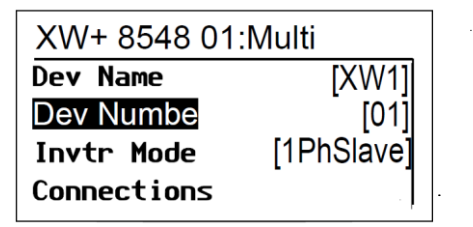

**Рис. 3-9.** Установка номера устройства

#### <span id="page-79-0"></span>**Трехфазная конфигурация**

#### **ПРЕДУПРЕЖДЕНИЕ**

**ОПАСНОСТЬ ПРИ ВЫПОЛНЕНИИ РАСШИРЕННЫХ НАСТРОЕК**

Расширенные настройки разрешается использовать только квалифицированному персоналу.

Работу в трехфазной сети должен настраивать только квалифицированный персонал.

Перед включением функций Conext XW+, поддерживающих режимы продажи в электросеть или поддержки сети проконсультируйтесь с местной энергоснабжающей организацией.

Изменять эти настройки без наблюдения и руководства со стороны квалифицированных специалистов запрещается.

**Несоблюдение этих указаний может привести к получению травм вплоть до летального исхода.**

При установке в трехфазной системе для Conext XW+ требуется выделенное ведущее устройство по каждой фазе. При отсутствии ведущего устройства по каждой фазе возникает системная неисправность (F66). Перед настройкой трехфазной системы убедитесь, что устройства Conext XW+ установлены и подключены по трехфазной схеме. Дополнительные сведения см. в *Руководстве по монтажу* Conext XW+.

Устройство Conext XW+ может обслуживать трехфазные системы и поддерживает различные конфигурации для сопряжения с сетью и автономной работы. При развертывании системы резервного питания для сопряжения с сетью устройства Conext XW+ поддерживают конфигурацию либо из трех, либо из шести устройств, сгруппированных в три фазы. Регулировку мощности по каждой фазе необходимо сделать при вводе в эксплуатацию под наблюдением представителя энергоснабжающей компании. Автономное развертывание шести и более устройств Conext XW+ в единой трехфазной конфигурации не поддерживается.

Автономные приложения для трехфазных автономных систем развертываются в кластерах из трех устройств Conext XW+ (по одному на каждую фазу). Для управления шиной переменного тока между источниками и нагрузками потребителей в автономной схеме можно объединить до четырех кластеров с внешним контактором. Установка, настройка и ввод в эксплуатацию многокластерных систем рассматривается в *Руководстве по установке* Conext XW+.

**Примечание.** Коммуникационный протокол Xanbus поддерживает до двенадцати устройств Conext XW+ в одной сети.

Для установки трехфазной системы выполните следующее:

- 1. Следуйте указаниям *Руководства по установке* Conext XW+ для шлейфового подключения устройств XW-phA, XW-phB и XW-phC к порту синхронизации переменного тока каждого устройства и подключите кабель синхронизации переменного тока между вторым портом синхронизации устройства 2 и портом синхронизации устройства 3.
- 2. В панели управления Conext SCP выберите пункт меню XWabcd 00 > Advanced Settings > Multi-Unit Config (где «abcd» – номер модели 6848 или 5548).
- 3. При необходимости измените имя или номер устройства. Номера устройств рекомендуется присваивать для идентификации устройств в системе, а также для установки связи между именем и номером устройства. Имена устройств можно выбирать произвольно.

Совпадение имен устройств допускается и не вызывает неисправности в системе, однако, настоятельно рекомендуется присваивать им уникальные имена.

- 4. В меню Invtr Mode выберите:
	- 3PhL1Master для устройства 1 или фазы A;
	- 3PhL2Master для устройства 2 или фазы B;
	- 3PhL3Master для устройства 3 или фазы C.
- 5. При необходимости можно установить параллельно в каждой фазе еще одно дополнительное устройство Conext XW+ (только для систем, сопрягаемых с сетью). Дополнительные устройства называются «ведомыми». Эта конфигурация позволяет использовать до 6 устройств в одной группе. Для больших групп в общей сложности до 12 устройств см. *Руководство по автономным системам* Conext XW+, доступное на веб-сайте**[www.schneider-electric.com/s](http://www.schneider-electric.com/)olar**. Ведомые (параллельные) устройства в каждой фазе должны именоваться 3PhL1Slave, 3PhL2Slave и 3PhL3Slave соответственно. Допускается использовать в каждой фазе по два устройства. В меню Invtr Mode выберите:
	- 3PhL1Slave для устройства 4 или фазы A;
	- 3PhL2Slave для устройства 5 или фазы B;
	- 3PhL3Slave для устройства 6 или фазы C.
- 6. Убедитесь, что при подключении сети (Grid) или генератора (Gen) соблюдена правильная последовательность фаз A, B, C с тремя инверторами / зарядными устройствами Conext XW+. При неправильной последовательности фаз система Conext не сможет оценивать входное напряжение переменного тока.
- 7. Установите на место крышку кабельного отсека, затем включите доработанные устройства. Измерьте напряжение переменного тока в режиме инвертора. Убедитесь, что выходное напряжение находится в пределах 220–230 В.

| Линия или<br>фаза     | Режим<br>инвертора         | Назначение роли <sup>а</sup>             | Рекомендуемый<br>номер<br>устройства |
|-----------------------|----------------------------|------------------------------------------|--------------------------------------|
| Линия 1 или<br>фаза А | 3Ph L1 Master <sup>b</sup> | Ведущее устройство<br>фазы А или линии 1 | 10                                   |
|                       | 3Ph L1 Slave <sup>c</sup>  | Ведомое устройство<br>фазы А или линии 1 | 11                                   |
| Пиния 2 или<br>фаза В | 3Ph L2 Master              | Ведущее устройство<br>фазы В или линии 2 | 20                                   |
|                       | 3Ph L <sub>2</sub> Slave   | Ведомое устройство<br>фазы В или линии 2 | 21                                   |
| Линия 3 или<br>фаза С | 3Ph L3 Master              | Ведущее устройство<br>фазы С или линии 3 | 30                                   |
|                       | 3Ph L3 Slave               | Ведомое устройство<br>фазы С или линии 3 | 31                                   |

**Таблица 3-10.** Пример присвоения имен инверторам в трехфазной схеме

a.Каждая фаза может поддерживать одно ведущее и одно ведомое устройство.

b.Ведущее устройство по фазе L1 является также ведущим устройством системы в целом. Ведущее устройство системы передает в широковещательном режиме синхроимпульсы через порт синхронизации, а ведущее устройство каждой фазы управляет остальными устройствами своей фазы.

c.Наличие ведомого устройства в каждой фазе не обязательно.

**Рис. 3-10.** Пример трехфазной конфигурации

## <span id="page-81-0"></span>Меню Connections

## **ПРЕДУПРЕЖДЕНИЕ**

#### **ОПАСНОСТЬ ПРИ ВЫПОЛНЕНИИ РАСШИРЕННЫХ НАСТРОЕК**

Расширенные настройки разрешается использовать только квалифицированному персоналу. Работу в трехфазной сети должен настраивать только квалифицированный персонал.

Перед включением функций Conext XW+, поддерживающих режимы продажи в электросеть или поддержки сети проконсультируйтесь с местной энергоснабжающей организацией.

Изменять эти настройки без наблюдения и руководства со стороны квалифицированных специалистов запрещается.

**Несоблюдение этих указаний может привести к получению травм вплоть до летального исхода.**

Меню Connections (соединения) содержит дополнительные настройки, позволяющие устройству Conext XW+ работать в сетевой многоблочной системе.

Настройка соединений для устройства, работающего в сети Xanbus, дает способ идентификации несетевых соединений для устройств, работающих в сети Xanbus (см. [рис. 3-11\)](#page-82-0), и улучшения управления сетевой системой электроснабжения. После настройки соединений разнотипные устройства становятся связанными и могут использовать общие источники, например, общий источник постоянного тока, общую сеть или общий генератор.

В сетевых многоблочных системах возможно каскадное включение инверторов/зарядных устройств для выработки увеличенного тока зарядки. Для этого устройства следует настроить так, чтобы они использовали одно общее подключение постоянного тока, например, House Battery Bank 1 (домашний батарейный блок 1). Устройства будут совместно обеспечивать зарядку аккумуляторов, подключенных к общему соединению постоянного тока.

**Примечание.** При настройке кластеров из трех устройств Conext XW+ (или группировке до шести устройств при сопряжении с сетью), соединения постоянного тока для каждого кластера должны быть установлены с тем же блоком аккумуляторов. При настройке одного из устройств на другое подключение постоянного тока возникает неисправность конфигурации системы (F66).

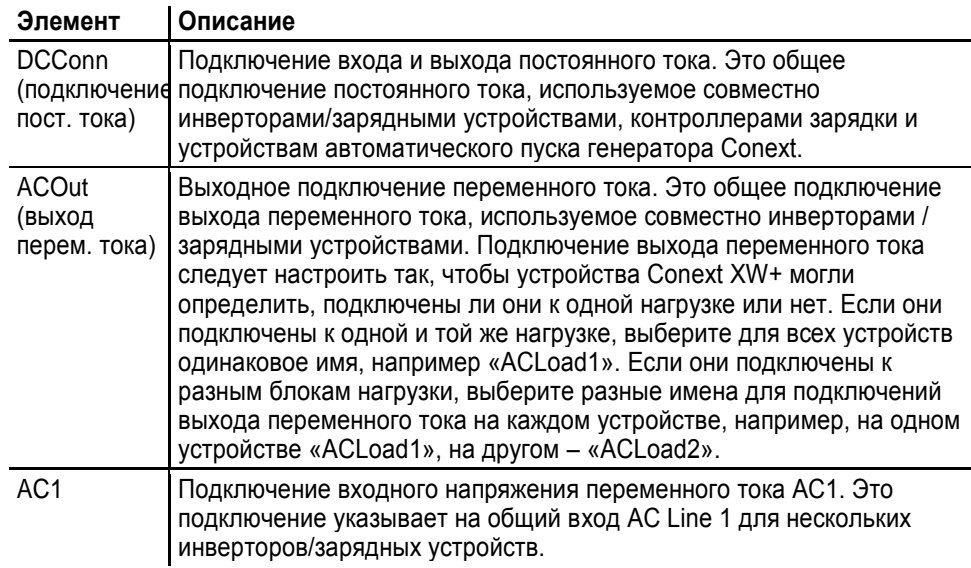

#### **Таблица 3-11.** Меню Connections (соединения)

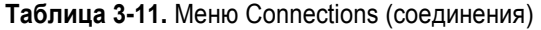

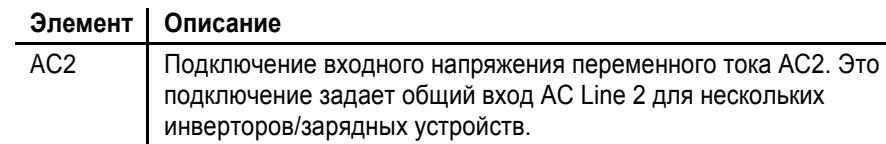

Стандартные настройки см. «Меню [Connections» на](#page-121-1) стр. B-6.

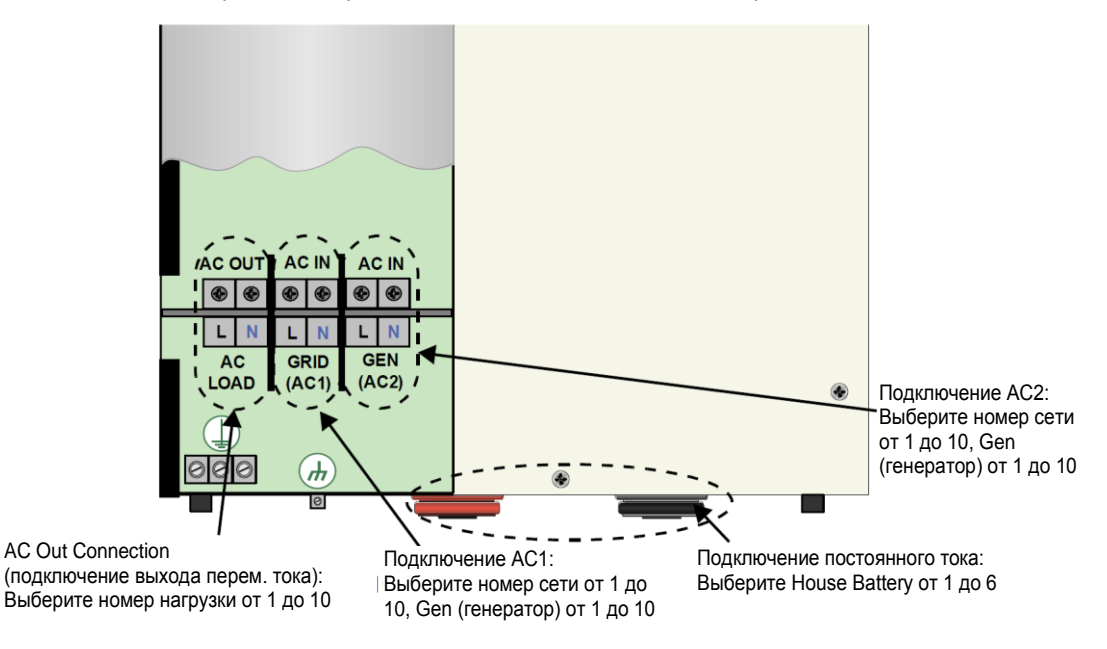

**Рис. 3-11.** Обзор подключений Conext XW+

## <span id="page-82-0"></span>Копирование настроек из другого устройства

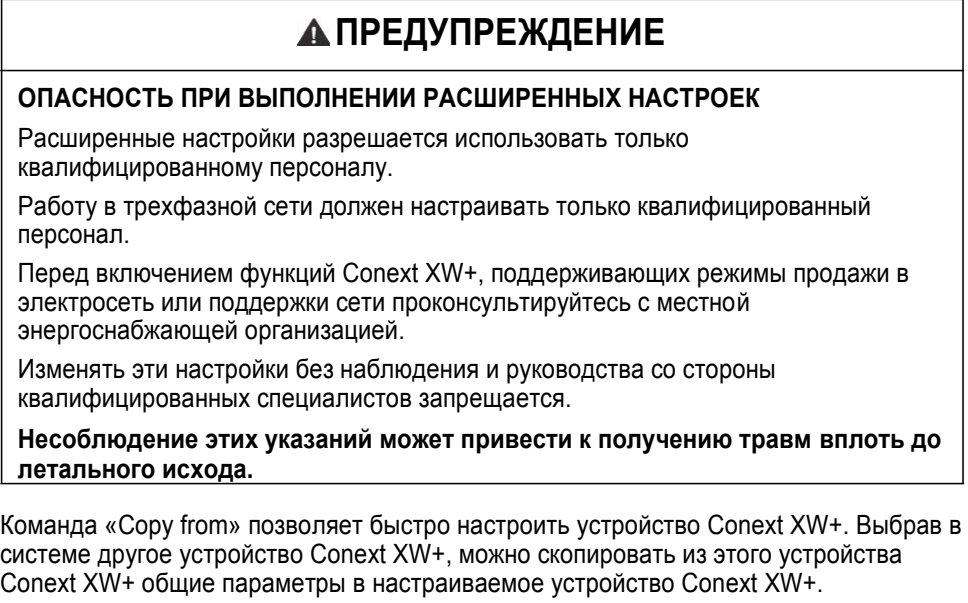

Из избранного устройства копируются следующие настройки:

- настройки инвертора;
- настройки зарядного устройства;
- настройки переменного тока;
- настройки поддержки сети, кроме настройки Sell (продажа);
- настройки подержки генератора.

Не подлежат копированию между устройствами следующие параметры:

- режим инвертора;
- номер устройства;
- имя устройства;
- настройки вспомогательного выхода.

## Восстановление заводских настроек Conext XW+

Команда Restore Defaults восстанавливает стандартные настройки устройства Conext XW+. После выполнения команды Restore Defaults устройство Conext XW+ теряет настройки на работу в системе электроснабжения.

#### *ЗАМЕЧАНИЕ*

#### **ВОССТАНОВЛЕНИЕ НАСТРОЕК ПО УМОЛЧАНИЮ**

Не восстанавливайте заводские настройки во время работы устройства Conext XW+. Прежде чем вызывать команду Restore Defaults, выключите систему электроснабжения и отключите вход переменного тока устройства Conext XW+. Настройте устройство Conext XW+, снова подключите вход переменного тока и включите питание системы электроснабжения.

**Несоблюдение указанных требований может привести к повреждению оборудования.**

Для восстановления настроек Conext XW+ по умолчанию выполните следующее:

- 1. В меню Advanced Setup (расширенные настройки) выберите пункт Restore Defaults (восстановление стандартных настроек). Появится предупреждение W252 с предложением подтвердить команду.
- 2. Для отмены команды нажмите кнопку Exit. Для дальнейшего выполнения команды Restore Defaults нажмите кнопку Enter.

**Примечание.** Если в системе уже есть действующее предупреждение, вызов команды Restore Defaults приводит к выводу списка Warnings, в котором предупреждение W252 занимает верхнюю позицию. Нажмите кнопку Enter, чтобы просмотреть предупреждение W252, и продолжайте восстановление стандартных настроек.

## Использование расширенных возможностей

## **ПРЕДУПРЕЖДЕНИЕ**

#### **ОПАСНОСТЬ ПРИ ВЫПОЛНЕНИИ РАСШИРЕННЫХ НАСТРОЕК**

Расширенные настройки разрешается использовать только квалифицированному персоналу.

Работу в трехфазной сети должен настраивать только квалифицированный персонал.

Перед включением функций Conext XW+, поддерживающих режимы продажи в электросеть или поддержки сети проконсультируйтесь с местной энергоснабжающей организацией.

Изменять эти настройки без наблюдения и руководства со стороны квалифицированных специалистов запрещается.

**Несоблюдение этих указаний может привести к получению травм вплоть до летального исхода.**

#### <span id="page-84-0"></span>**Таблица 3-12.** Меню Advanced Features

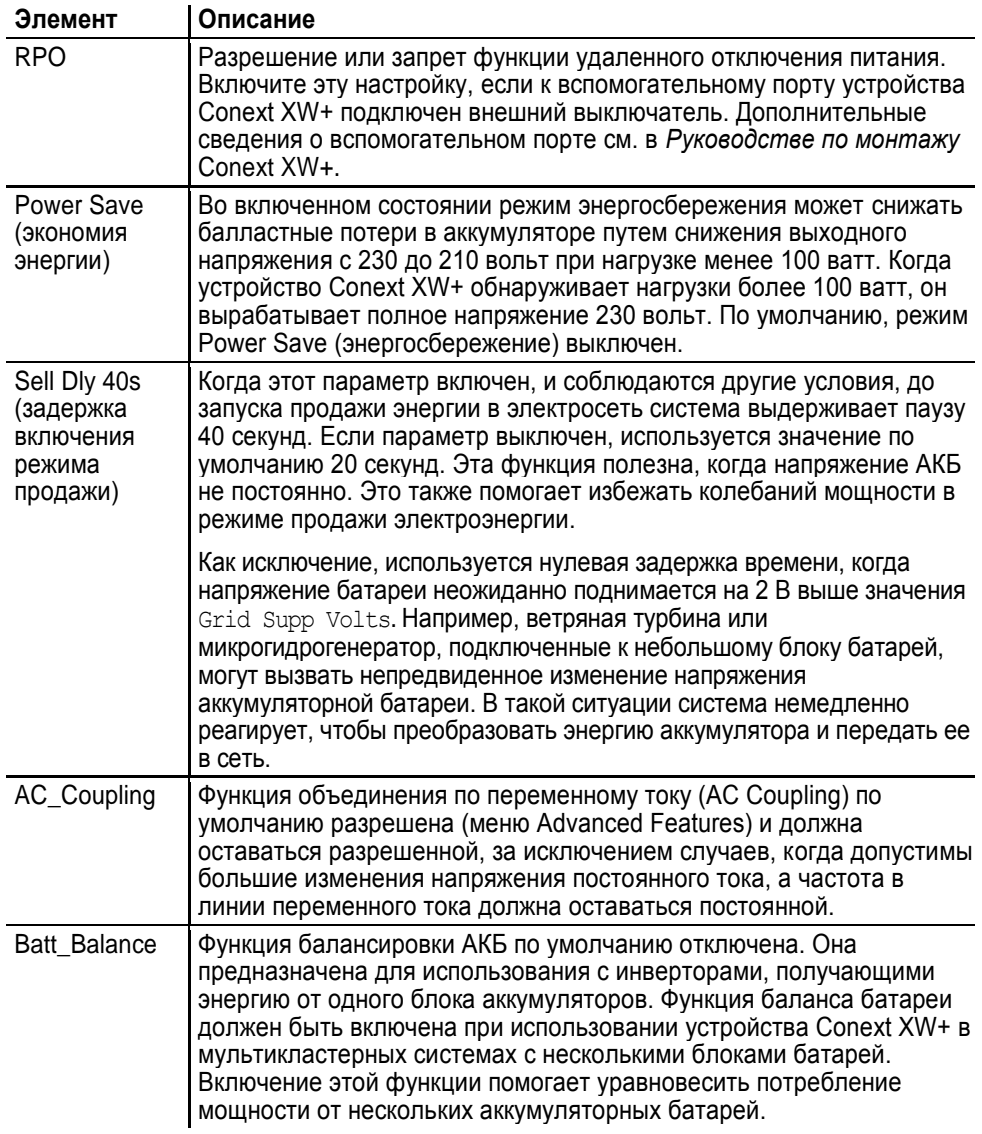

| Элемент    | Описание                                                                                                    |
|------------|----------------------------------------------------------------------------------------------------|
| PLS DLY 2h | Когда этот параметр разрешен, режим PLS (сглаживание пиковой<br>нагрузки) включается с 2-часовой задержкой, позволяющей<br>контроллеру заряда от солнечных батарей MPPT сначала<br>зарядить блок аккумуляторов. Затем по истечении двух часов<br>устройство переходит в режим PLS и поддерживает нагрузку<br>переменного тока. |

**Таблица 3-12.** Меню Advanced Features

# <span id="page-86-0"></span>4 **Устранение неисправностей**

[Глава 4 «Устранение неисправностей»](#page-86-0)  [содержит информацию и процедуры](#page-86-0)  [выявления](#page-86-0) и решения возможных проблем инвертора / зарядного устройства Conext XW+.

Глава содержит следующие разделы:

- [«Общие указания по устранению](#page-87-0)  [неисправностей»](#page-87-0) [на стр.](#page-87-0) 4-2
- [«Варианты применения инвертора» на](#page-87-1)  [стр. 4-2](#page-87-1)
- [«Устранение неисправностей инвертора»](#page-89-0)  [на стр.](#page-89-0) 4-4
- [«Устранение неисправностей зарядного](#page-92-0)  [устройства»](#page-92-0) [на стр. 4-7](#page-92-0)
- [«Предупреждающие и аварийные](#page-95-0)  [сообщения» на стр.](#page-95-0) 4-10

## <span id="page-87-0"></span>Общие указания по устранению неисправностей

Эта глава поможет локализировать источник любой возникающей проблемы. Последовательность поиска неисправностей:

- 1. Проверьте наличие предупреждающих или аварийных сообщений на панели управления системы Conext или кода неисправности на информационной панели инвертора. При появлении сообщения сразу же запишите его.
- 2. Как можно скорее создайте подробный отчет об условиях в момент возникновения проблемы. Эти данные должны включать в себя следующее, но не ограничиваться этим:
	- Нагрузки, питание которых осуществляло или пыталось осуществлять устройство Conext XW+.
	- Состояние АКБ на момент неисправности (например, напряжение или заряд аккумулятора), если оно известно.
	- Последовательность предшествовавших событий (например: только что закончилась зарядка; произошло отключение электросети, но инвертор не включился).
	- Любые известные необычные характеристики входного переменного тока, например низкое напряжение или неустойчивая мощность на выходе генератора.
	- Чрезвычайные условия, которые могли существовать в это время (например, температура или влажность).
- 3. Попробуйте применить решение, связанное с данным предупреждающим или аварийным сообщением и указанное в табл. 4-3 на стр. 4-11 или в табл. 4-6 на стр. 4-16.
- 4. Если на информационной панели инвертора или панели управления Conext SCP не загорается индикатор Fault (неисправность), проверьте следующий перечень, чтобы убедиться, что текущее состояние установки не препятствует нормальной работе устройства. См. также разделы [«Устранение неисправностей инвертора»](#page-89-0) [на стр.](#page-89-0) 4-4 и [«Устранение неисправностей зарядного устройства» на стр. 4](#page-92-0)-7.
	- Расположено ли устройство Conext XW+ в чистом, сухом и хорошо вентилируемом помещении?
	- Не разомкнуты ли автоматические выключатели на входе переменного тока? Если да, то пропускаемый ток мог превысить номинальный ток одного или нескольких входных автоматических выключателей.
	- Имеют ли аккумуляторные кабели должное сечение и не слишком ли они длинны? Подробнее см. в *«Инструкции по монтажу Conext XW+».*
	- В хорошем ли состоянии находится аккумулятор и прочно ли затянуты все соединения постоянного тока?
	- В хорошем ли состоянии находятся выходные и выходные соединения и проводка переменного тока?
	- Правильно ли заданы настройки конфигурации для конкретной установки?
	- Правильно ли подключены и не повреждены ли панель дисплея и кабель связи?
	- Правильно ли подключены и не повреждены ли датчик температуры и его кабель?
- 5. Для получения дальнейшей помощи обратитесь в сервисную службу компании Schneider Electric. Будьте готовы описать подробности установки системы и назвать модель и серийный номер устройства. Контактную информацию см. [на](#page-3-0)  [странице ii.](#page-3-0)

## <span id="page-87-1"></span>Варианты применения инвертора

Устройство Conext XW+ работает по-разному в зависимости от подключенной к нему нагрузки переменного тока. При наличии проблем с какой-либо нагрузкой прочтите этот раздел.

#### **Активные нагрузки**

Управлять активными нагрузками наиболее просто и эффективно. Напряжение синфазно с током, т. е. они изменяются синхронно друг с другом. Выполняя свои задачи, активные нагрузки выделяют тепло. Типичными активными нагрузками являются тостеры, чайники, лампы накаливания. Вследствие высокой потребляемой мощности, через инвертор обычно не подключают большие резистивные нагрузки (электропечи или бойлеры). Даже если инвертор способен обеспечивать такую нагрузку, время работы ограничивается емкостью батарейного блока.

#### **Индуктивные нагрузки**

Асинхронные двигатели (бесщеточные двигатели переменного тока) при пуске потребляют ток, в шесть раз превышающий рабочее значение. Больше всего потребляют двигатели, запускаемые под нагрузкой (например, компрессоры и насосы). Что касается двигателей с конденсаторным пуском (которые используются, например, в сверлильных или ленточнопильных станках), то их мощность обычно не превышает 750 Вт. Как правило, универсальные двигатели отличаются легким запуском. Убедитесь, что ток при заблокированном роторе (LRA) не превышает предельно допустимого тока перегрузки инвертора. Поскольку характеристики двигателей различны, определить возможность пуска и время работы для конкретной нагрузки можно только опытным путем.

Если двигатель не запускается или, проработав некоторое время, теряет мощность, его необходимо выключить. Когда инвертор пытается запустить нагрузку, превышающую его возможности, он может отключиться из-за неисправности AC Overload (перегрузка по переменному току).

#### **Проблемные нагрузки**

#### **Очень малые нагрузки**

Если потребляемая устройством мощность меньше порогового значения для цепей в режиме поиска, и при этом режим поиска разрешен, то инвертор не запустится. Самое простое решение – отключить режим поиска или снизить порог чувствительности. См. [раздел «Использование режима поиска»](#page-51-0) на стр. 3-8.

#### **Люминесцентные лампы и блоки питания**

Некоторые устройства не обнаруживаются при сканировании схемами поиска. Самый распространенный пример – маломощные люминесцентные лампы. В некоторых компьютерах и сложных электронных приборах применяются блоки питания, которые не создают нагрузки, пока в сети не появится достаточное напряжение. При этом все устройства «ждут» друг друга, чтобы начать работу. Для питания таких нагрузок следует либо ввести небольшую сопровождающую нагрузку, например, лампочку, мощность которой превышает значение параметра «Search Watts» (мощность поиска) и позволяет инвертору выйти из режима поиска, либо запрограммировать инвертор на постоянную работу, отключив функцию поиска (см. [раздел «Использование режима](#page-51-0)  [поиска» на стр. 3](#page-51-0)-8).

**Часы**

Иногда кажется, что часы идут неточно. При работе устройства Conext XW+ в режиме поиска некоторые встроенные в бытовую технику часы могут обнуляться. Эта проблема решается путем запрета режима поиска.

#### **Процесс поиска**

Когда инвертор работает в режиме поиска, он может не запустить некоторые нагрузки, даже если их номинальная мощность превышает значение параметра Search Watts (мощность поиска). Чтобы вывести инвертор из режима поиска, отключите этот режим или подключите к инвертору дополнительную (сопровождающую) нагрузку.

## <span id="page-89-0"></span>Устранение неисправностей инвертора

Чтобы определить причину неисправности инвертора, изучите приводимые в следующей таблице возможные решения.

**Таблица 4-1.** Решение проблем общего характера

| Проблема                                                                                                    | Возможная причина                                                          | Решение                                                                                                    |
|----------------------------------------------------------------------------------------------------|----------------------------------------------------------------------------|----------------------------------------------------------------------------------------------------|
| Устройство не включается (не<br>горит ни один индикатор), и<br>информационная панель<br>инвертора пуста или выключена. | Устройство выключено кнопкой<br>включения/выключения на<br>лицевой панели. | Включите устройство еще раз.                                                                                                    |
|                                                                                                    | Неправильное напряжение на<br>клеммах постоянного тока<br>инвертора.       | Проверьте напряжение АКБ,<br>состояние предохранителей или<br>автоматических выключателей, а<br>также подключение постоянного<br>тока к инвертору. Если<br>напряжение постоянного тока<br>подано правильно на клеммы<br>инвертора, проведите<br>диагностику устройства. |
| Устройство переходит в режим<br>инвертирования и начинает                                                              | Чрезмерная нагрузка на выходе.                                             | Сократите нагрузку.                                                                                                    |
| выдавать переменный ток на                                                                                             | Сработала защита от                                                        | Выключите преобразование,                                                                                                    |
| выход, но быстро прекращает<br>работу (после нескольких<br>попыток).                                                   | превышения температуры,<br>устройство должно остыть.                       | переведя инвертор в режим<br>ожидания, затем дайте ему<br>остыть и усильте вентиляцию.<br>При необходимости замените<br>поролоновый воздушный фильтр<br>в нижней части устройства.                                                                                      |
|                                                                                                    | Присутствует дистанционный<br>сигнал выключения питания.                   | Отпустите или сбросьте<br>дистанционный выключатель<br>питания.                                                                                                    |

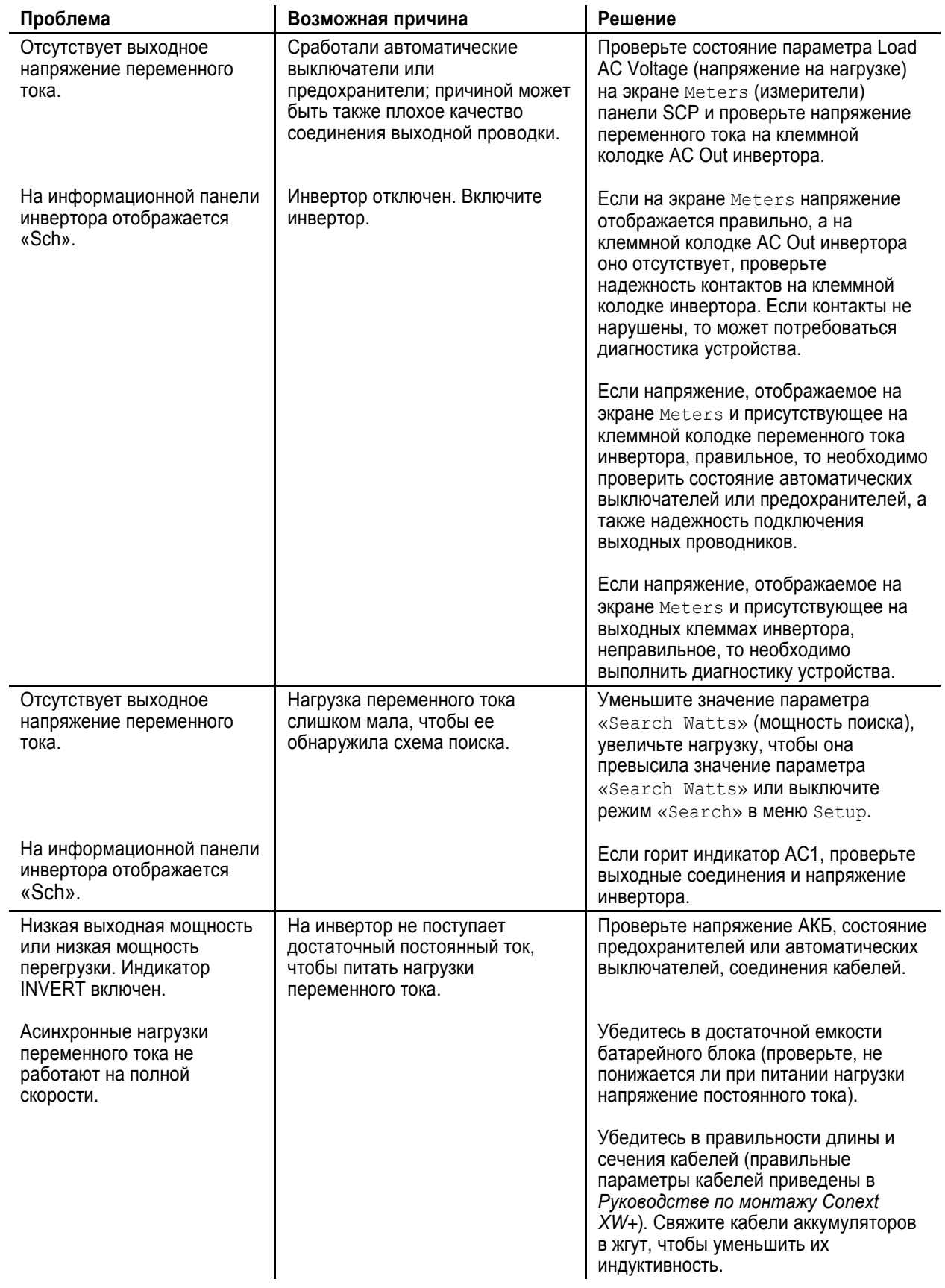

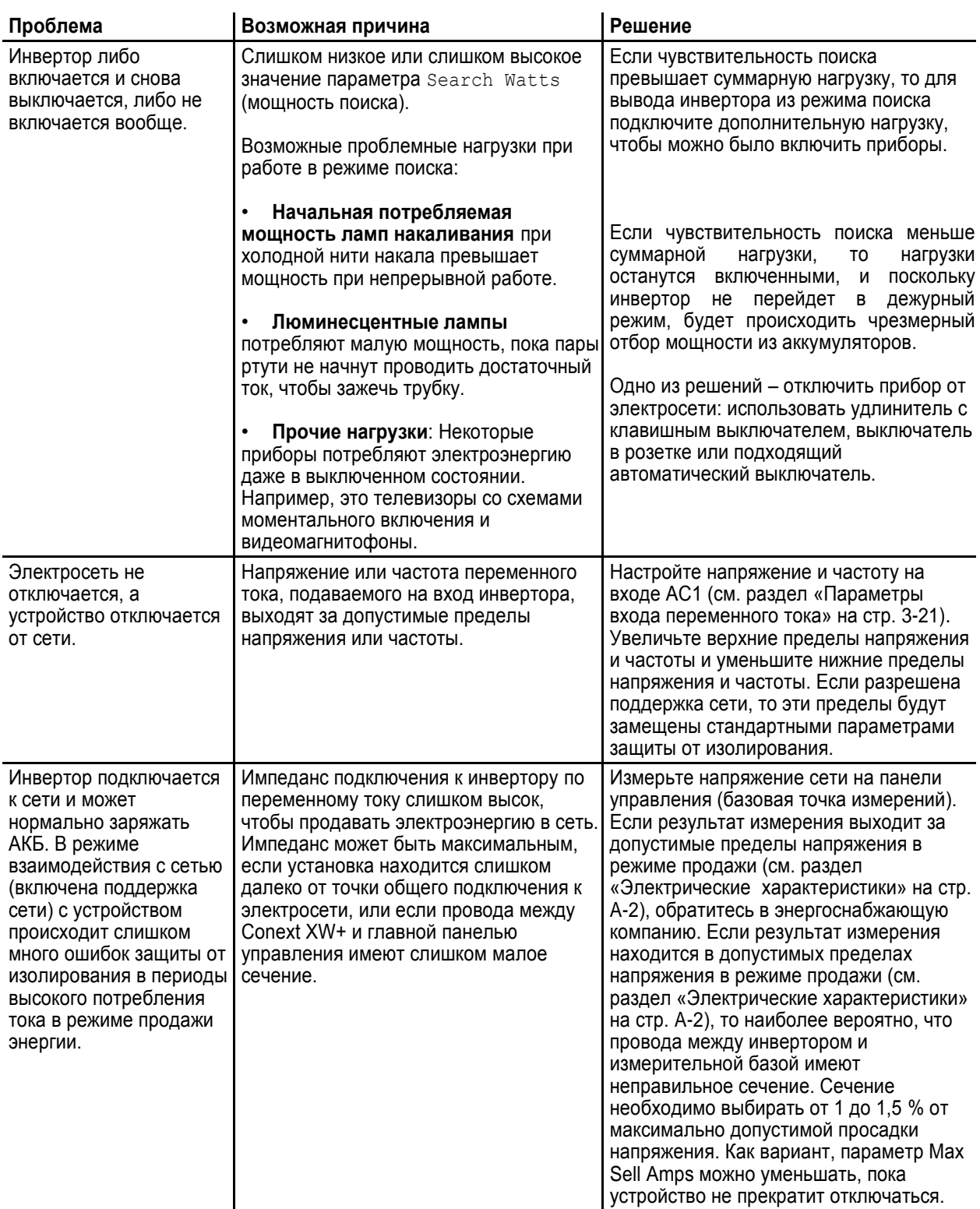

## <span id="page-92-0"></span>Устранение неисправностей зарядного устройства

Чтобы определить причину неисправности зарядного устройства, изучите приводимые ниже решения по поиску неисправностей.

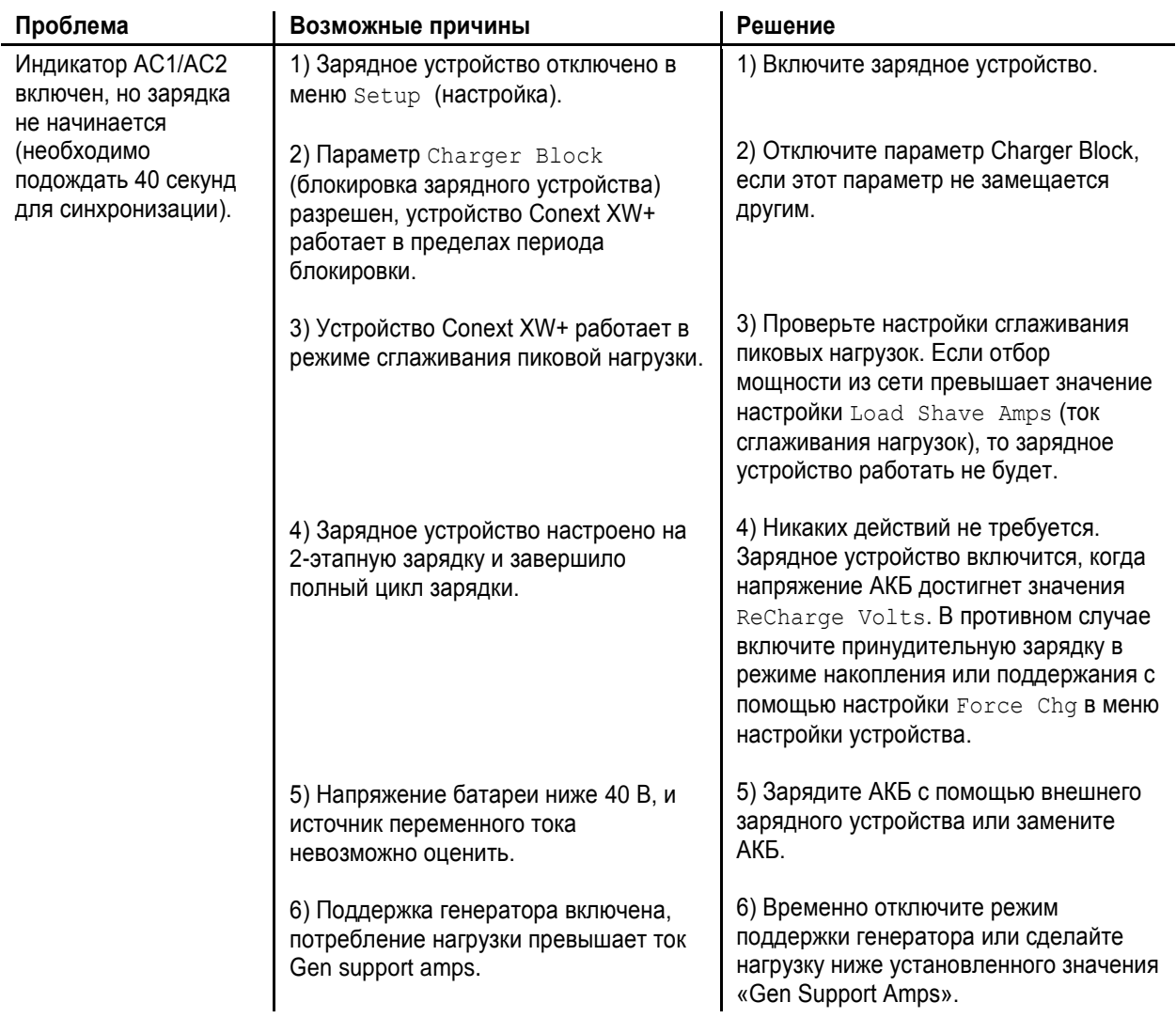

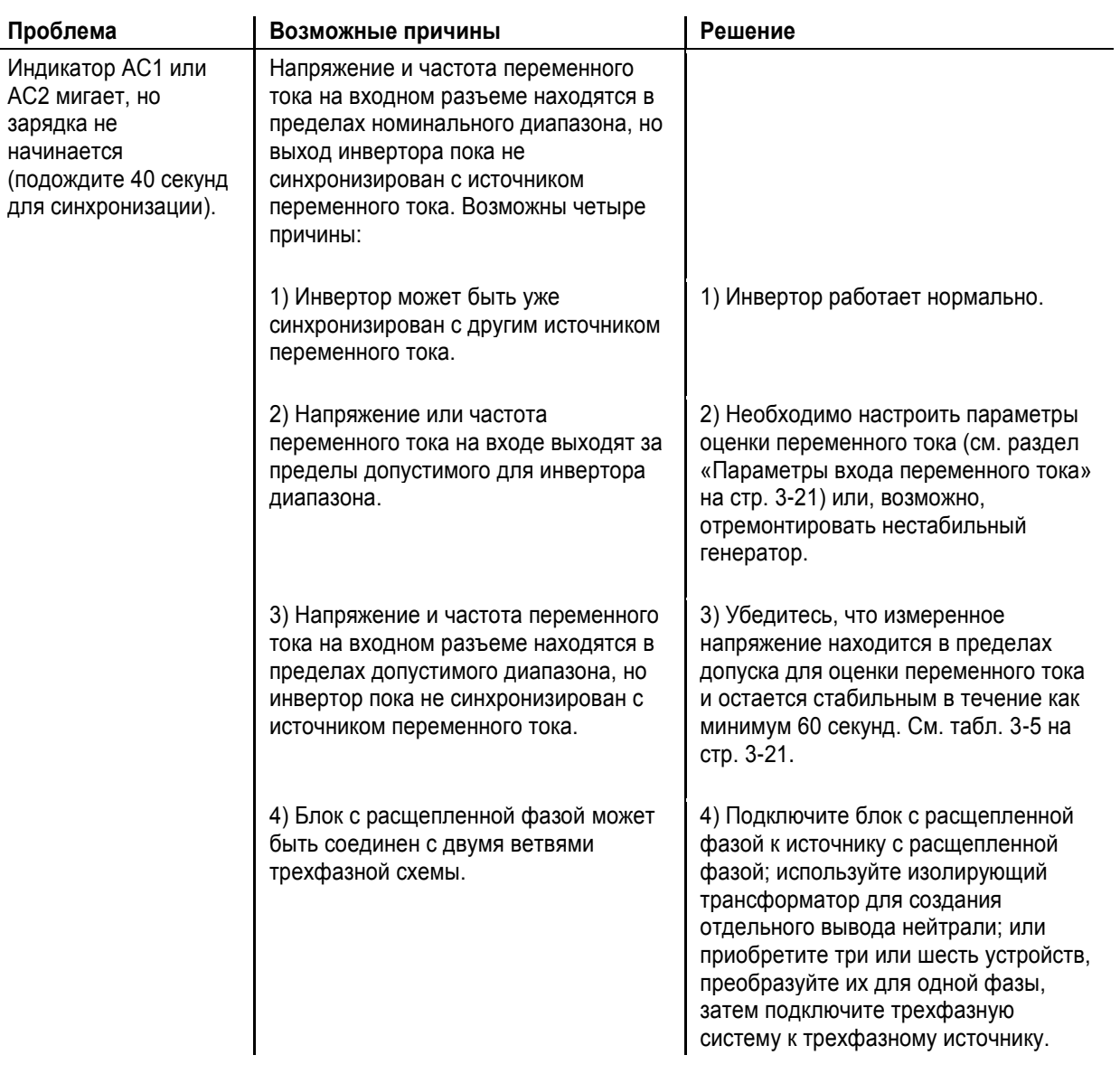

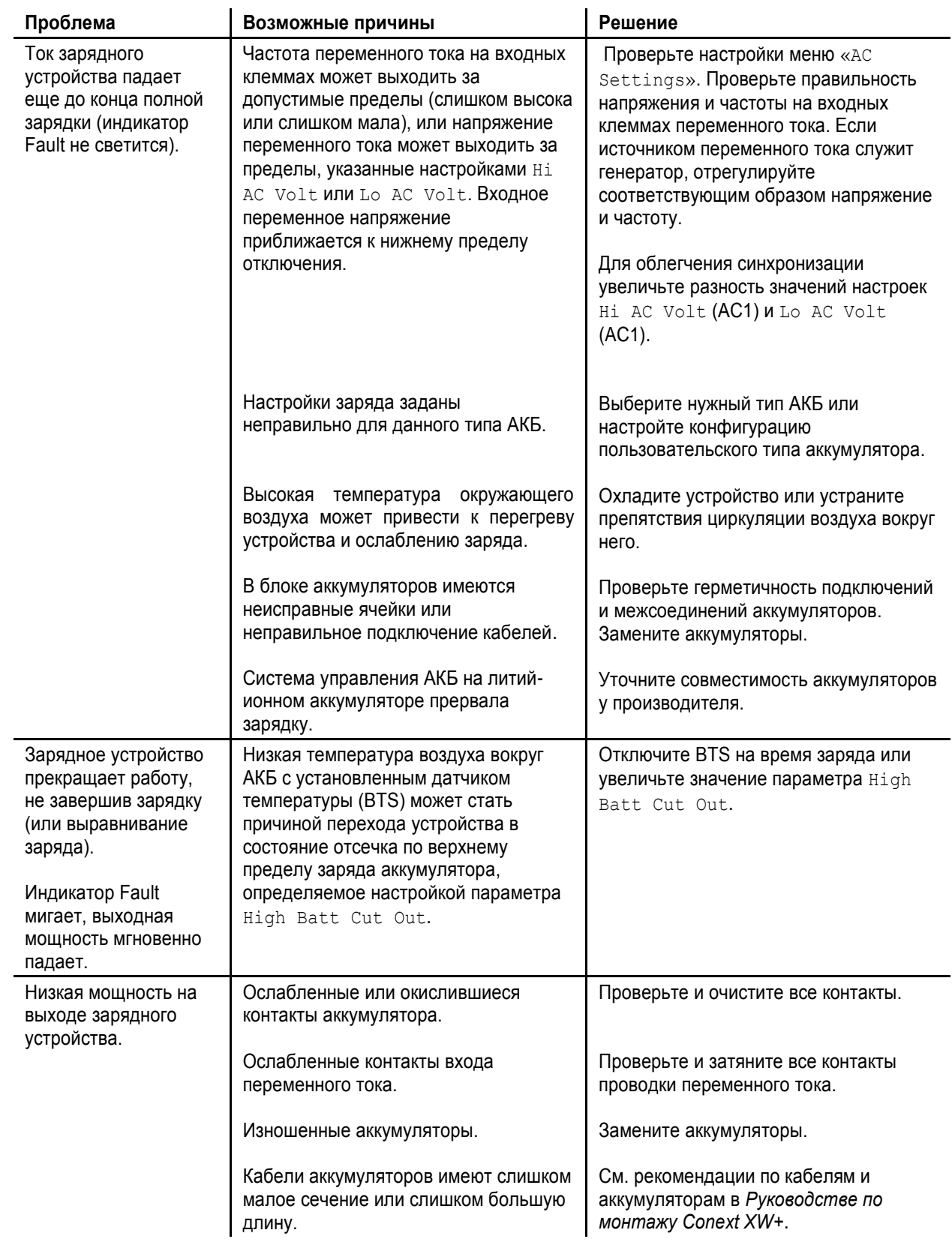

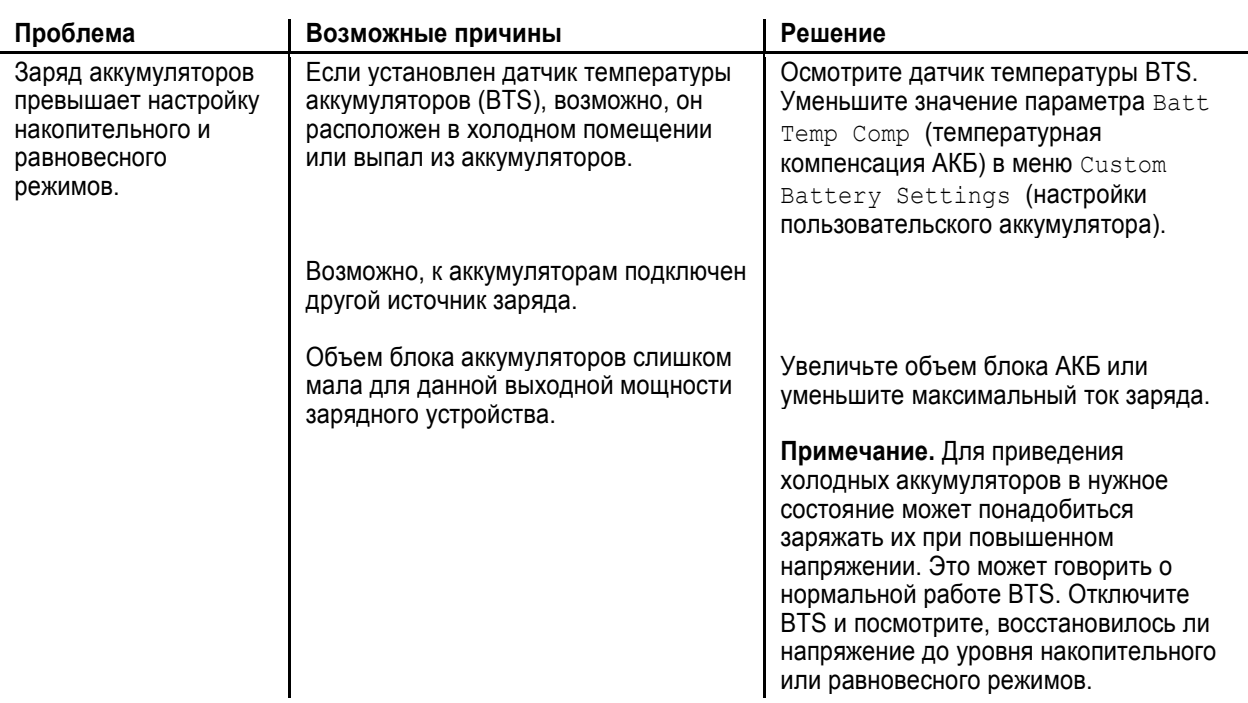

## <span id="page-95-0"></span>Предупреждающие и аварийные сообщения

При появлении на панели Conext SCP сообщения о неисправности или предупреждения можно подтвердить получение этого сообщения, чтобы очистить экран. Для подтверждения сообщения о неисправности или предупреждения нажмите кнопку Enter. Это действие не устраняет условия неисправности или предупреждения, поэтому, подтвердив получение такого сообщения, необходимо найти в таблицах 4-3 и 4-6 предлагаемые действия. Дополнительные сведения о неисправностях и предупреждениях приводятся в Руководстве пользователя панели управления системы Conext.

#### **Предупреждающие сообщения**

Предупреждающие сообщения о негативных изменениях в системе появляются на панели Conext SCP. Журнал предупреждений системной панели управления, который можно открыть через меню View Device Info (просмотр информации об устройстве), позволяет просматривать 20 последних предупреждающих сообщений. Каждое предупреждение сопровождается временной меткой, содержащей время и дату появления предупреждения.

Если выдается несколько предупреждающих сообщений, подтвердить или сбросить которые сразу не удается, они отображаются вместе в форме списка предупреждений. Этот список содержит сообщения от каждого устройства, совместимого с сетью Xanbus, а не только от устройства Conext XW+. Из списка предупреждений можно выбрать сообщение и просмотреть его подробно.

#### **Для просмотра сообщения из списка предупреждений выполните следующее:**

- 1. С помощью кнопок со стрелками вверх и вниз выделите в списке сообщение, которое хотите просмотреть.
- 2. Нажмите кнопку Enter. Сообщение будет отображено полностью.

Просмотрев сообщение, можно вернуться в список предупреждений, нажав кнопку Exit, или перейти в меню выдавшего предупреждение устройства, нажав кнопку Enter. При каждом возврате в список после просмотра всего сообщения это сообщение удаляется из списка.

После выхода из списка предупреждений можно в любое время просматривать предупреждения из меню System Settings (системные настройки).

#### **Для просмотра списка предупреждений выполните следующее:**

- 1. В меню Select Device (выбор устройства) выделите пункт System и нажмите кнопку Enter.
- 2. В меню System Settings выделите элемент View Warning List (просмотр списка предупреждений).
- 3. Нажмите кнопку Enter.

#### **Типы предупреждений**

Предупреждения бывают двух типов: автоматические и ручные. Когда устройство Conext XW+ обнаруживает условие для предупреждения, оно выводит предупреждающее сообщение на системной панели управления Conext SCP. В табл. 4-2 описаны отличия в поведении этих сообщений и способы реагирования на их появление на системной панели управления.

**Таблица 4-2.** Типы и поведение предупреждений

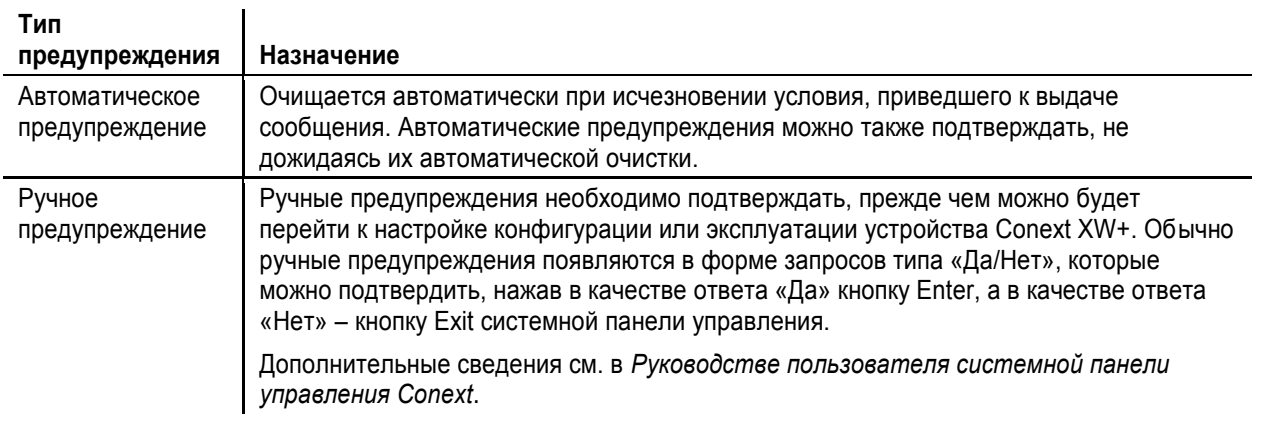

В табл. 4-3 приводятся описания предупреждающих сообщений и решение проблем.

**Таблица 4-3.** Предупреждающие сообщения

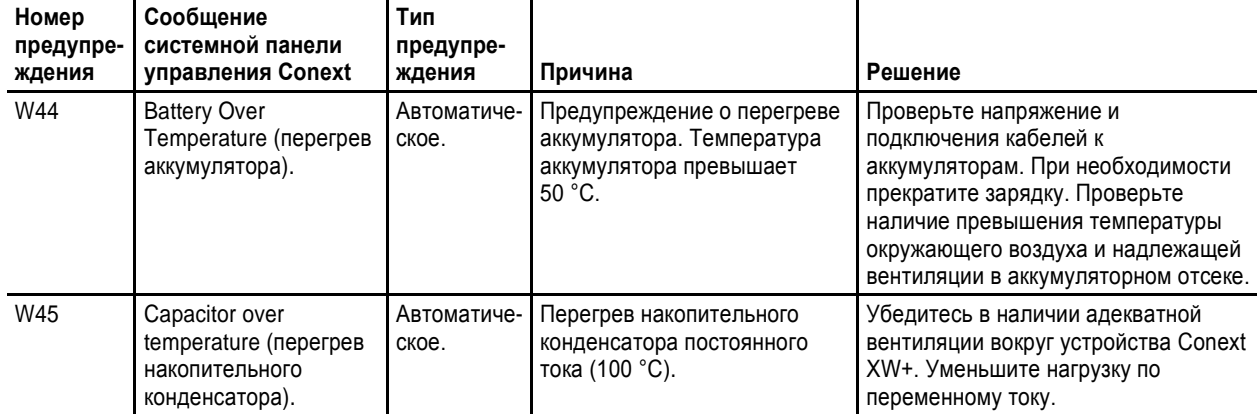

| Номер<br>предупре-<br>ждения | Сообщение<br>системной панели<br>управления Conext                  | Тип<br>предупре-<br>ждения | Причина                                                                                                    | Решение                                                                                                    |
|------------------------------|---------------------------------------------------------------------|----------------------------|----------------------------------------------------------------------------------------------------|----------------------------------------------------------------------------------------------------|
| W48                          | DC Under Voltage<br>(пониженное<br>напряжение<br>постоянного тока). | Автоматиче-<br>ское.       | Напряжение АКБ ниже<br>47 B.                                                                                                    | Проверьте правильность напряжения<br>аккумуляторов на входных клеммах<br>постоянного тока инвертора. Проверьте<br>наличие внешней нагрузки постоянного<br>тока на аккумуляторы. Проверьте<br>состояние аккумуляторов и по<br>возможности зарядите их, или уменьшите<br>значение параметра «Low Batt Cut Out»<br>(отсечка при разряде аккумулятора).                                                                                                    |
| W49                          | DC Over Voltage<br>(повышенное<br>напряжение<br>постоянного тока).  | Автоматиче-<br>ское.       | Напряжение АКБ выше<br>68 B.                                                                                                    | Выключите или проверьте<br>дополнительные источники заряда<br>аккумуляторов. Проверьте кабели<br>аккумуляторов.<br>Проверьте правильность напряжения<br>аккумуляторов на входных клеммах<br>постоянного тока инвертора.<br>Отрегулируйте напряжение источника<br>постоянного тока ниже значения<br>настройки отсечки по верхнему<br>напряжению или увеличьте значение<br>параметра High Batt Cut Out (отсечка<br>по верхнему пределу заряда<br>аккумулятора). |
| <b>W57</b>                   | FET1 Over Temperature<br>(перегрев FET1).                           | Автоматиче-<br>ское.       | Внутренняя температура<br>выше 85 °С.<br>Возможно, входное<br>напряжение чрезмерно<br>повысилось во время<br>заряда.<br>Слишком<br>продолжительное питание<br>чрезмерной нагрузки в<br>режиме преобразования.<br>Возможно, температура<br>окружающего воздуха<br>высока.<br>Возможно, отказало<br>охлаждение инвертора.<br>Возможно, засорены<br>воздухозаборники<br>инвертора.<br>Исходя из температуры<br>вокруг инвертора,<br>настройка режимов<br>зарядки слишком высока. | Проверьте входное напряжение<br>переменного тока.<br>Удалите чрезмерные нагрузки.<br>Дайте инвертору остыть и попробуйте<br>перезапустить его.<br>Поднеся лист бумаги к отверстиям<br>инвертора, проверьте работу<br>вентилятора. При отказе вентилятора<br>выполните диагностику инвертора.<br>Увеличьте свободное пространство вокруг<br>инвертора или воздухозаборника<br>вентилятора.<br>Уменьшите параметр Max Charge Rate<br>(макс. ток заряда).        |
| W58                          | FET2 Over Temperature<br>(перегрев FET2)                            | Автоматиче-<br>ское.       | См. W57.                                                                                                    | См. W57.                                                                                                    |

**Таблица 4-3.** Предупреждающие сообщения

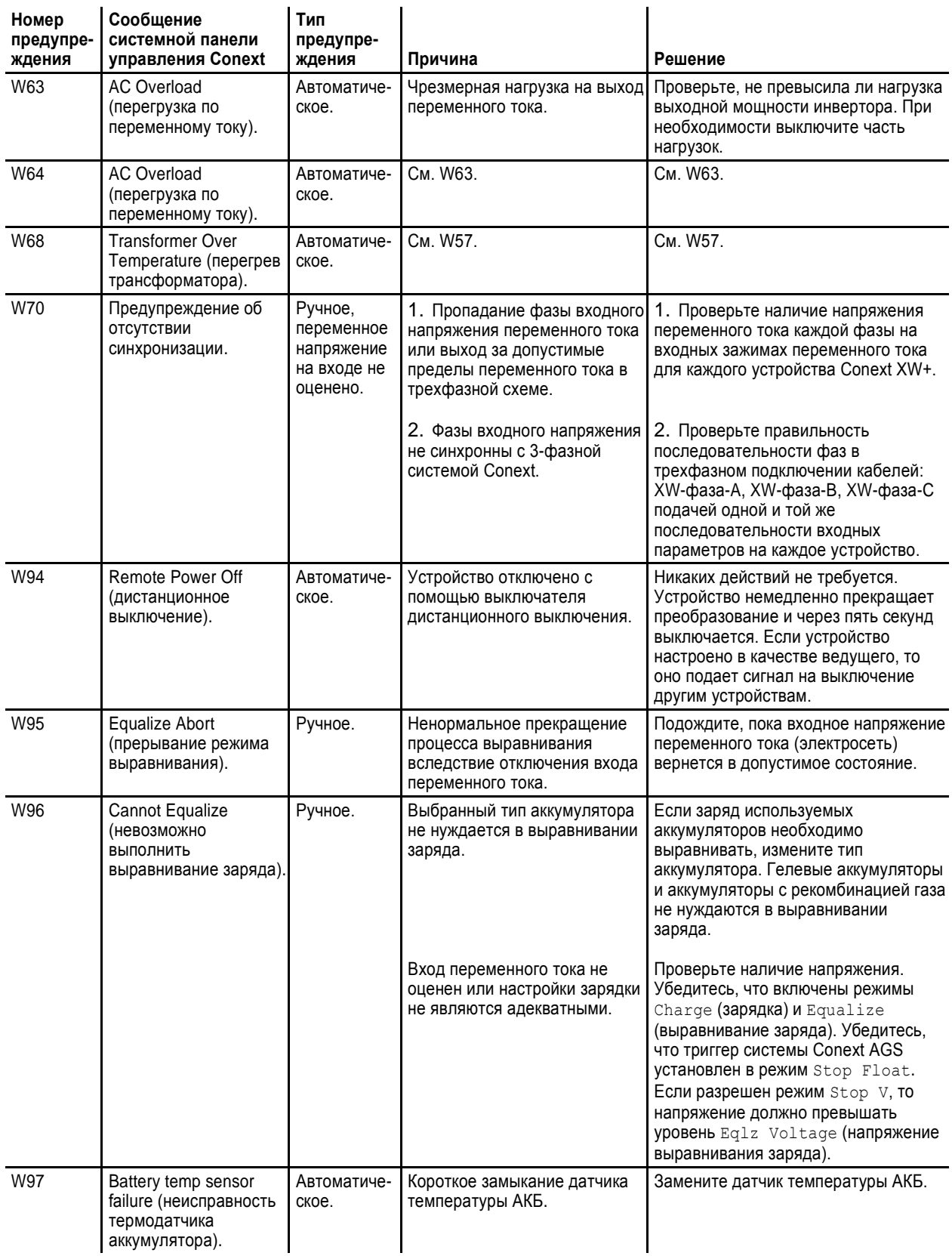

#### **Таблица 4-3.** Предупреждающие сообщения

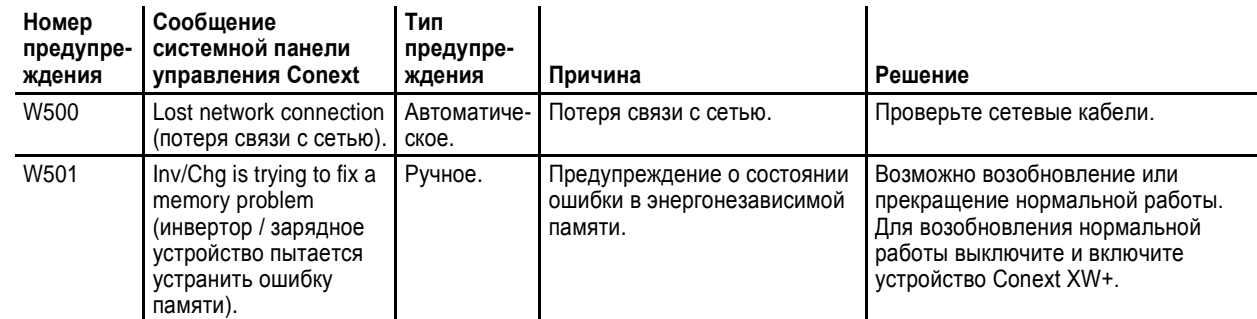

#### **Таблица 4-3.** Предупреждающие сообщения

#### **Аварийные сообщения**

Когда устройство Conext XW+ обнаруживает состояние неисправности, оно выводит сообщение о неисправности на панели Conext SCP. Кроме того, загорается индикатор Fault устройства Conext XW+ на системной панели управления и информационной панели инвертора. Неисправность влияет на работу устройства. Описание разных типов неисправностей см. в разделе [«Типы](#page-99-0) [неисправностей» на стр.](#page-99-0) 4-14.

Выбрав пункт Fault Log (журнал неисправностей) в меню Setup \ Device Info (информация об устройстве) устройства Conext XW+, можно просмотреть на панели управления Conext SCP 20 последних сообщений о неисправностях.

Если возникает несколько неисправностей, подтвердить или сбросить которые сразу не удается, то они отображаются вместе в форме списка неисправностей. Этот список содержит сообщения от каждого устройства, совместимого с сетью Xanbus, а не только от устройства Conext XW+. Из списка неисправностей можно выбрать сообщение и просмотреть его подробно.

#### **Для просмотра сообщения из списка неисправностей выполните следующее:**

- 1. С помощью кнопок со стрелками вверх и вниз выделите в списке сообщение, которое хотите просмотреть.
- 2. Нажмите кнопку Enter. Сообщение будет отображено полностью.

Просмотрев сообщение, можно вернуться в список неисправностей, нажав кнопку Exit, или перейти в меню выдавшего сообщение о неисправности устройства, нажав кнопку Enter. При каждом возврате в список после просмотра всего сообщения это сообщение удаляется из списка.

После выхода из списка неисправностей можно в любое время просматривать неисправности из меню System Settings (системные настройки).

#### **Для просмотра списка неисправностей выполните следующее:**

- 1. В меню Select Device (выбор устройства) выделите пункт System Settings (системные настройки) и нажмите кнопку Enter.
- 2. В меню System Settings выделите элемент View Fault List (просмотр списка неисправностей).

#### <span id="page-99-0"></span>**Типы неисправностей**

Существует три типа неисправностей: неисправности с автоматическим сбросом («автоматические»), неисправности с ручным сбросом («ручные») и повторяющиеся «автоматические» неисправности. В табл. 4-4 описаны отличия в поведении этих сообщений и способы реагирования на их появление на системной панели управления.

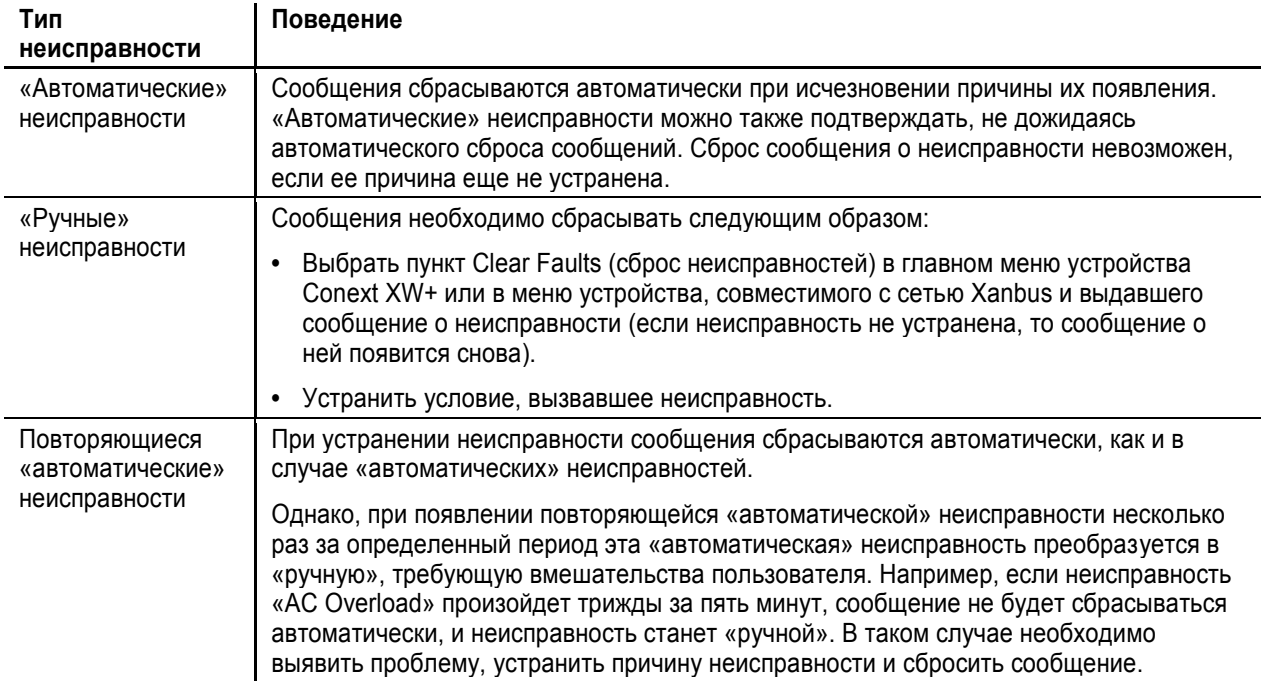

**Таблица 4-4.** Типы и поведение неисправностей

#### **Работа инвертора после возникновения неисправностей**

При возникновении неисправности работа устройства Conext XW+ изменяется. Изменение работы зависит от рабочего режима устройства в момент возникновения неисправности (преобразование, зарядка, поддержка сети или генератора, байпас переменного тока и т. д.), а также от типа возникшей неисправности.

**Таблица 4-5.** Работа инвертора после возникновения неисправностей

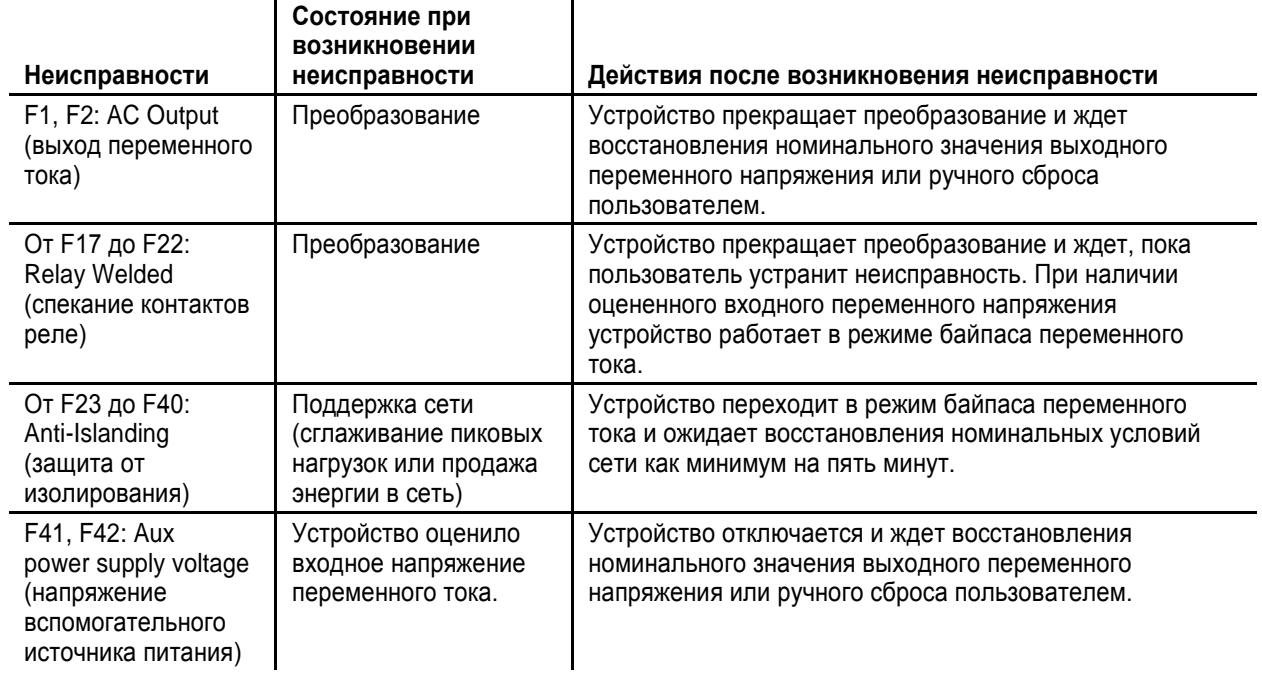

#### **Таблица 4-5.** Работа инвертора после возникновения неисправностей

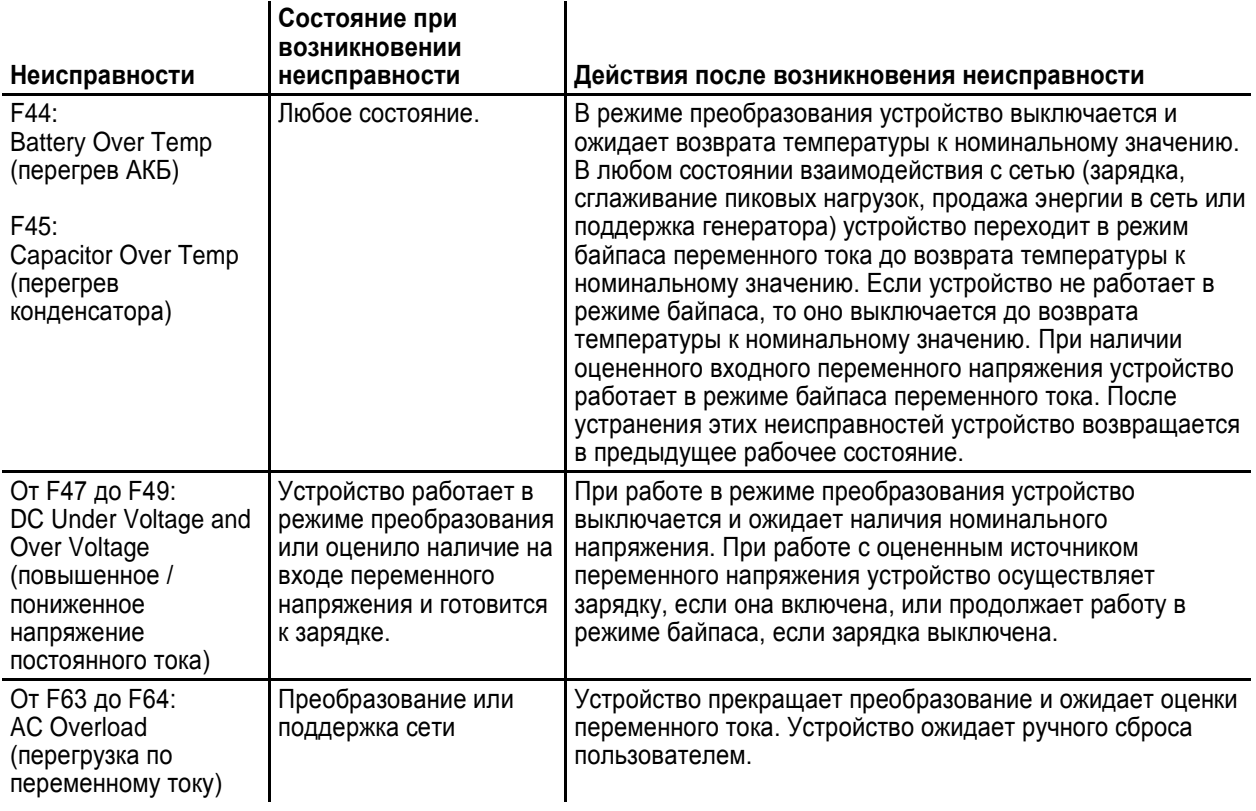

В табл. 4-6 приводятся описания неисправностей и способов их устранения. Если с помощью этой таблицы устранить проблему не удалось, обратитесь к местному дилеру или в сервисную службу.

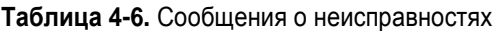

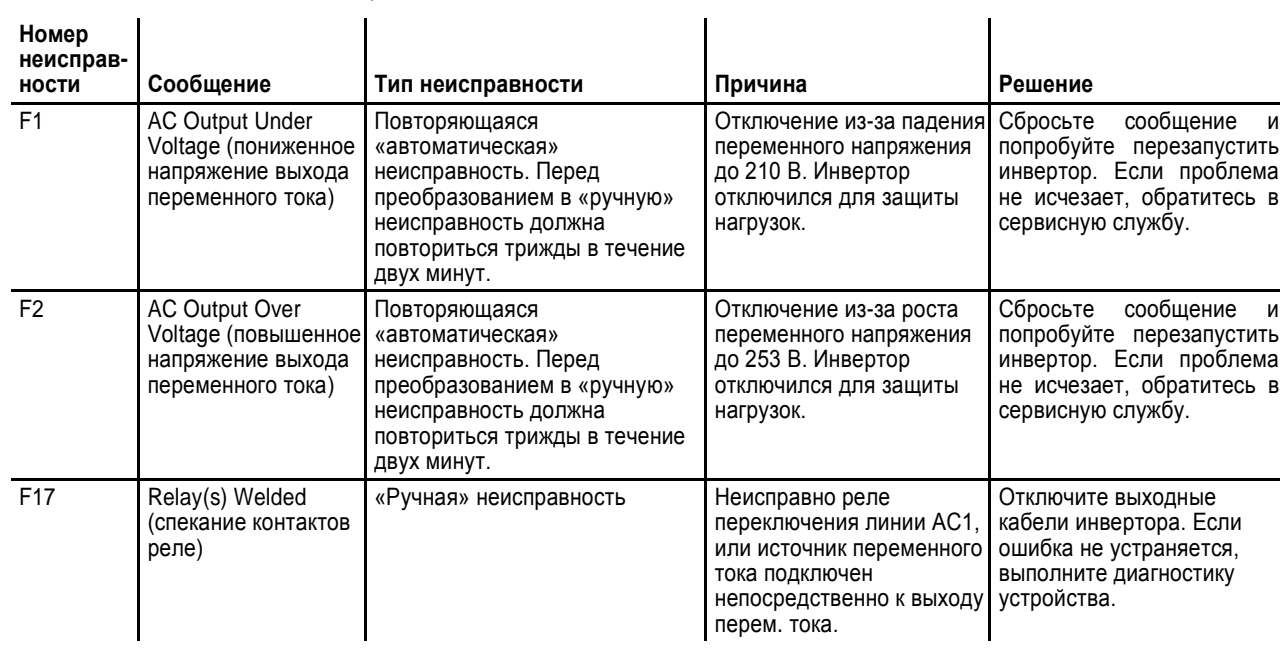

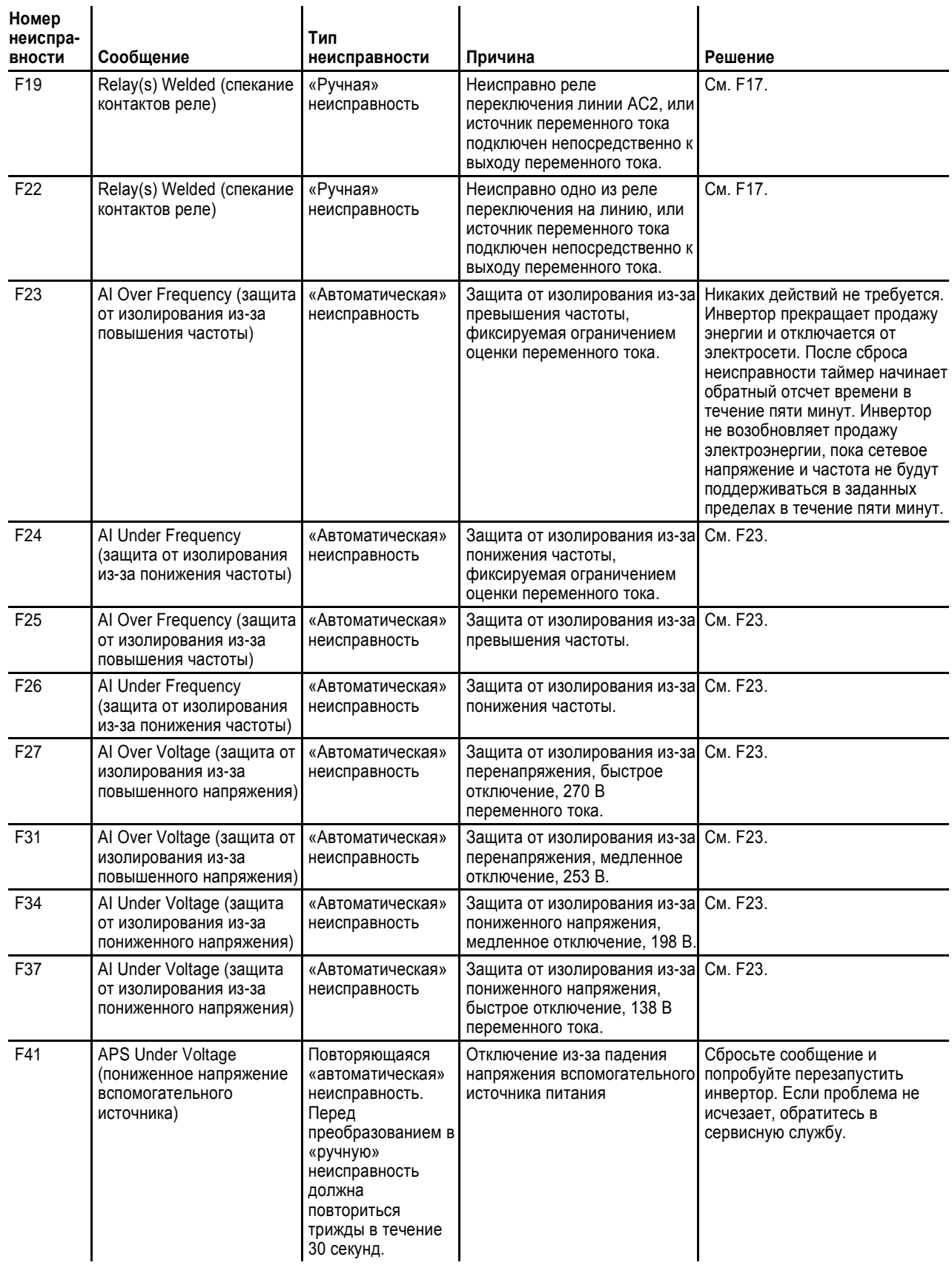

**Таблица 4-6.** Сообщения о неисправностях

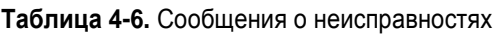

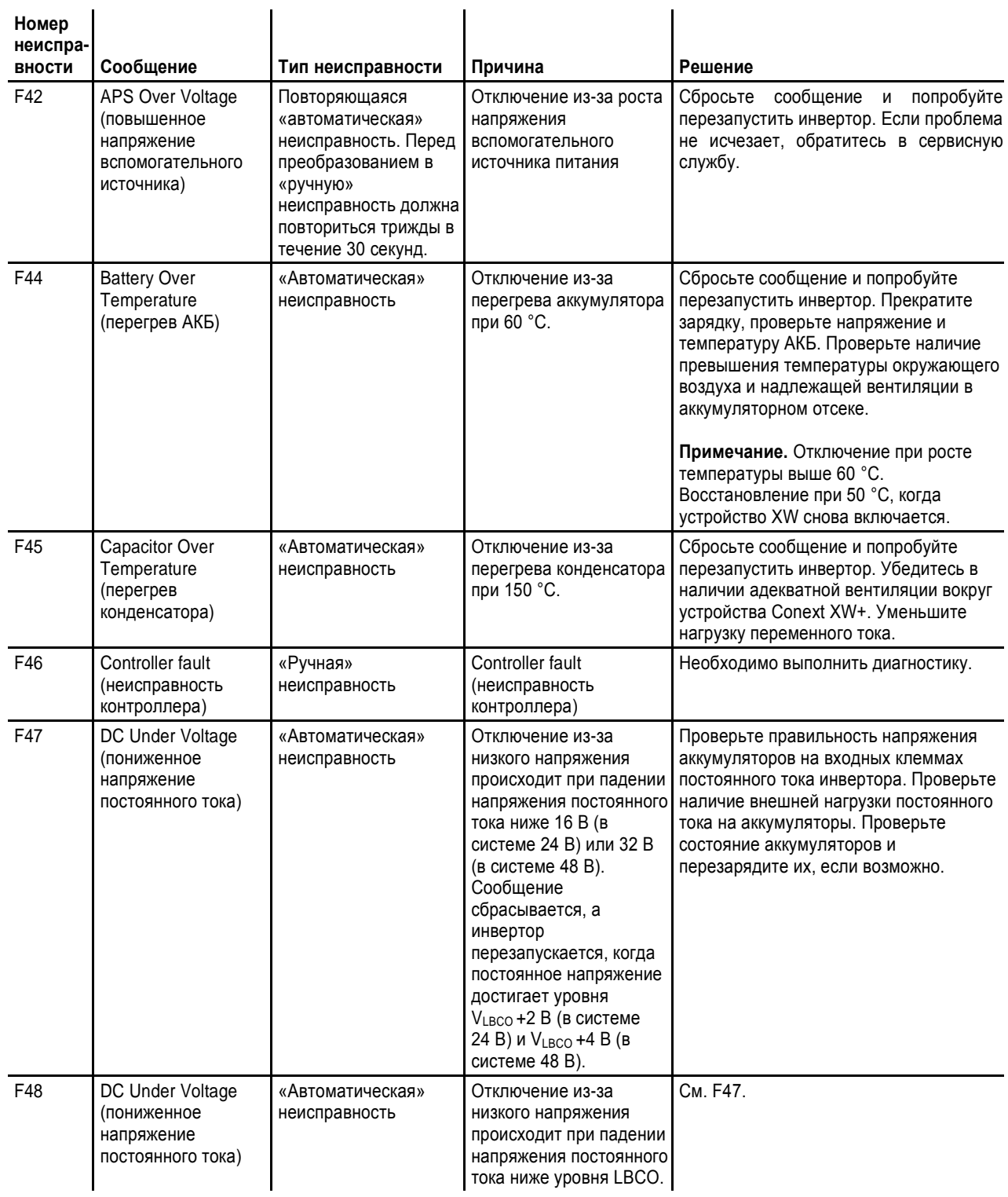

| Номер<br>неисправ-<br><b>НОСТИ</b> | Сообщение                                                         | Тип<br>неисправности                                | Причина                                                                                                    | Решение                                                                                                    |
|------------------------------------|-------------------------------------------------------------------|-----------------------------------------------------|----------------------------------------------------------------------------------------------------|----------------------------------------------------------------------------------------------------|
| F49                                | DC Over Voltage<br>(повышенное<br>напряжение<br>постоянного тока) | Повторяющаяся<br>«автоматическая»<br>неисправность. | Отключение из-за роста<br>напряжения постоянного тока.<br>Неисправность возникает при<br>росте напряжения выше 70 В.<br>Неисправность может<br>возникнуть при отключении<br>АКБ автоматическим<br>выключателем постоянного<br>тока во время работы<br>устройства Conext XW+. | Сбросьте сообщение и попробуйте<br>перезапустить инвертор.<br>Убедитесь, что напряжение<br>постоянного тока на клеммах<br>устройства Conext XW+ не<br>превышает 58 В. Проверьте все<br>остальные выходы источника<br>заряда, кабели аккумуляторов.<br>Убедитесь, что аккумуляторы<br>подключены, или что напряжение<br>источника постоянного тока<br>отрегулировано ниже значения<br>настройки отсечки по верхнему<br>пределу заряда аккумулятора, или<br>увеличьте значение настройки Ні<br>Batt Cut Out. |
| F <sub>52</sub>                    | <b>EEPROM Error</b><br>(ошибка ЭСППЗУ)                            | «Ручная»<br>неисправность                           |                                                                                                    | Никаких действий не требуется.<br>Сбросьте сообщение и<br>продолжайте работу или настройку<br>устройства. Если неисправность не<br>исчезает, выполните диагностику<br>устройства.                                                                                                    |
| F <sub>53</sub>                    | <b>EEPROM Error</b><br>(ошибка ЭСППЗУ)                            | «Ручная»<br>неисправность                           |                                                                                                    | См. F52.                                                                                                    |
| F <sub>54</sub>                    | <b>EEPROM Error</b><br>(ошибка ЭСППЗУ)                            | «Ручная»<br>неисправность                           |                                                                                                    | См. F52.                                                                                                    |
| F <sub>55</sub>                    | <b>EEPROM Error</b><br>(ошибка ЭСППЗУ)                            | «Ручная»<br>неисправность                           |                                                                                                    | См. F52.                                                                                                    |
| F <sub>56</sub>                    | <b>EEPROM Error</b><br>(ошибка ЭСППЗУ)                            | «Ручная»<br>неисправность                           |                                                                                                    | См. F52.                                                                                                    |

**Таблица 4-6.** Сообщения о неисправностях

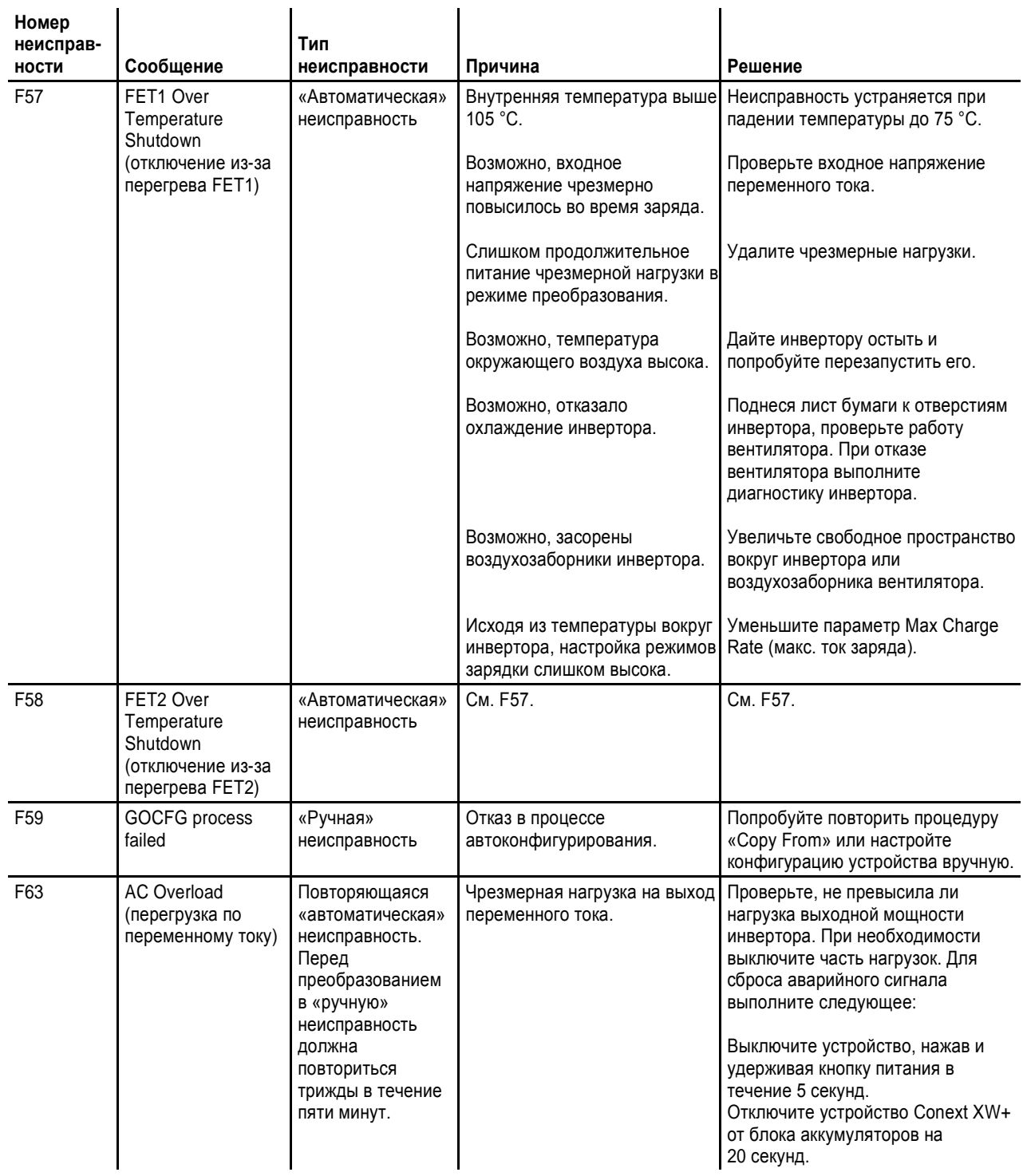

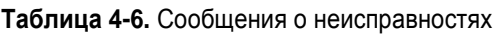

| Номер<br>неисправ-<br><b>НОСТИ</b> | Сообщение                                                                  | Тип неисправности                                                                                                    | Причина                                            | Решение                                                                                                    |
|------------------------------------|----------------------------------------------------------------------------|----------------------------------------------------------------------------------------------------|----------------------------------------------------|----------------------------------------------------------------------------------------------------|
| F64                                | <b>AC Overload</b><br>(перегрузка по<br>переменному току)                  | Повторяющаяся<br>«автоматическая»<br>неисправность. Перед<br>преобразованием в<br>«ручную»<br>неисправность должна<br>повториться трижды в<br>течение пяти минут. | Чрезмерная нагрузка на<br>выход переменного тока.  | См. F63.                                                                                                    |
| F66                                | <b>System Configuration</b><br>Fault (ошибка<br>системной<br>конфигурации) | «Автоматическая»<br>неисправность                                                                                                    | Неправильные<br>настройки многоблочной<br>системы. | Убедитесь, что в качестве ведущего<br>настроено только одно устройство. В<br>трехфазных установках убедитесь,<br>что в качестве ведущего настроено<br>только одно устройство по каждой<br>фазе. Убедитесь, что каждое<br>устройство имеет уникальный номер<br>устройства (Device Number), а также в<br>правильности настроек Inverter Mode<br>(режим инвертора) и Connections<br>(соединения). См. разделы<br>«Трехфазная конфигурация» на стр.<br>3-36 и «Меню Connections» на стр. 3-<br>38. |
| F67                                | Watchdog Error<br>(ошибка<br>сторожевого<br>таймера)                       | «Ручная»<br>неисправность                                                                                                    |                                                    | Необходимо выполнить диагностику.                                                                                                    |
| F68                                | <b>Transformer Over</b><br>Temperature<br>(перегрев<br>трансформатора)     | «Автоматическая»<br>неисправность                                                                                                    | Температура<br>трансформатора<br>превышает 140 °С. | Неисправность сбрасывается при<br>падении температуры<br>трансформатора до 125 °С.<br>Обеспечивайте надлежащую<br>вентиляцию вокруг устройства Conext<br>XW+. Уменьшите нагрузку<br>переменного тока.                                                                                                    |
| F69                                | <b>External Sync Failed</b><br>(неисправность<br>внешней<br>синхронизации) | «Ручная»<br>неисправность                                                                                                    |                                                    | Проверьте соединения и кабель в<br>разъеме внешней синхронизации. В<br>системе с одним инвертором разъем<br>синхронизации переменного тока<br>должен быть пуст. Сбросьте<br>аварийное сообщение и повторите<br>попытку. Если эти действия не<br>помогут, то устройству необходима<br>диагностика.                                                                                                    |

**Таблица 4-6.** Сообщения о неисправностях

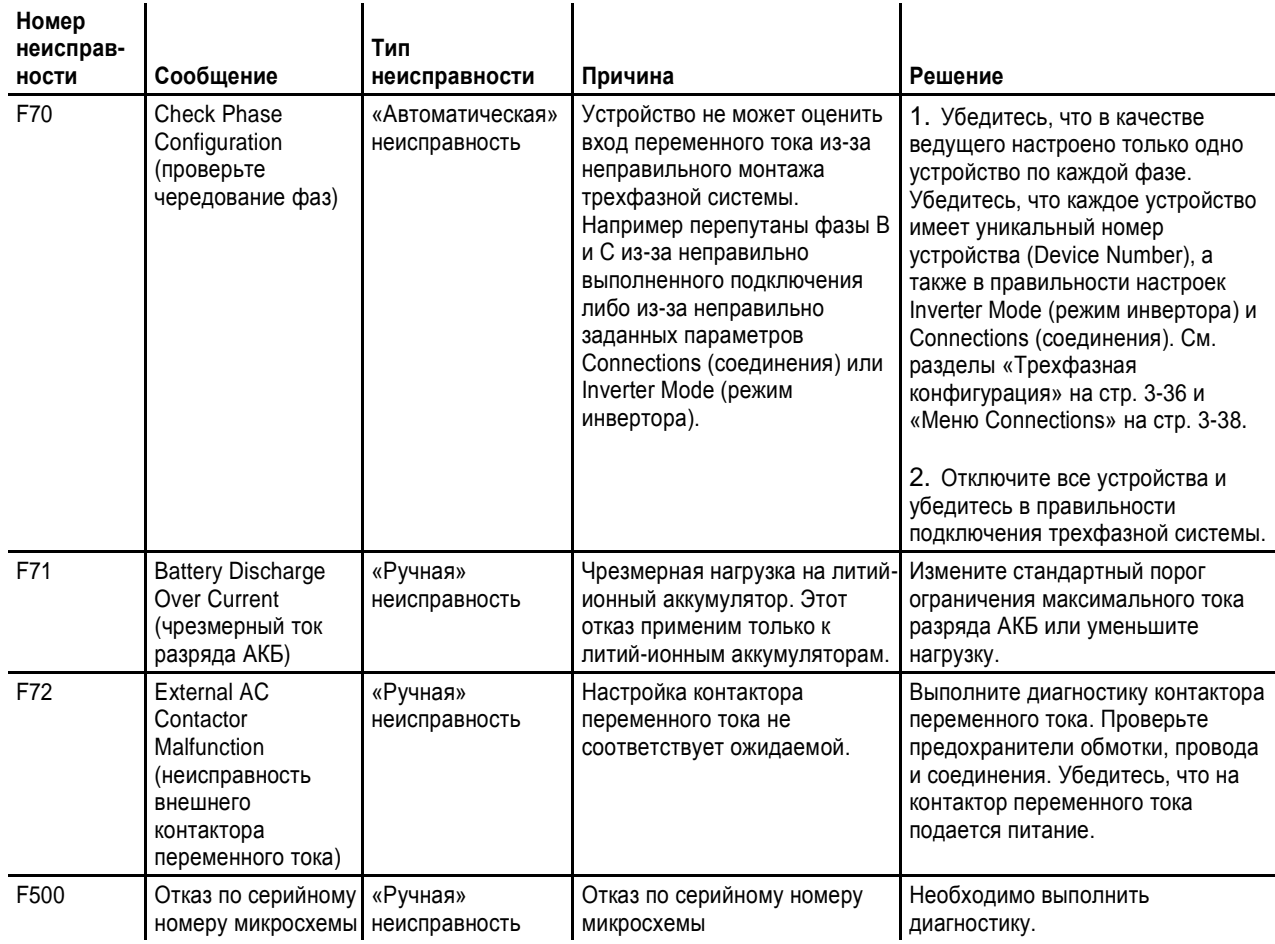

#### **Таблица 4-6.** Сообщения о неисправностях
## <span id="page-108-0"></span>A **Технические характеристики**

[В приложении А «Технические](#page-108-0)  [характеристики» приводятся электрические](#page-108-0)  [и механические](#page-108-0) характеристики инвертора / зарядного устройства Conext XW+.

#### Электрические характеристики

Таблица A-1. Электрические характеристики устройства Conext XW+

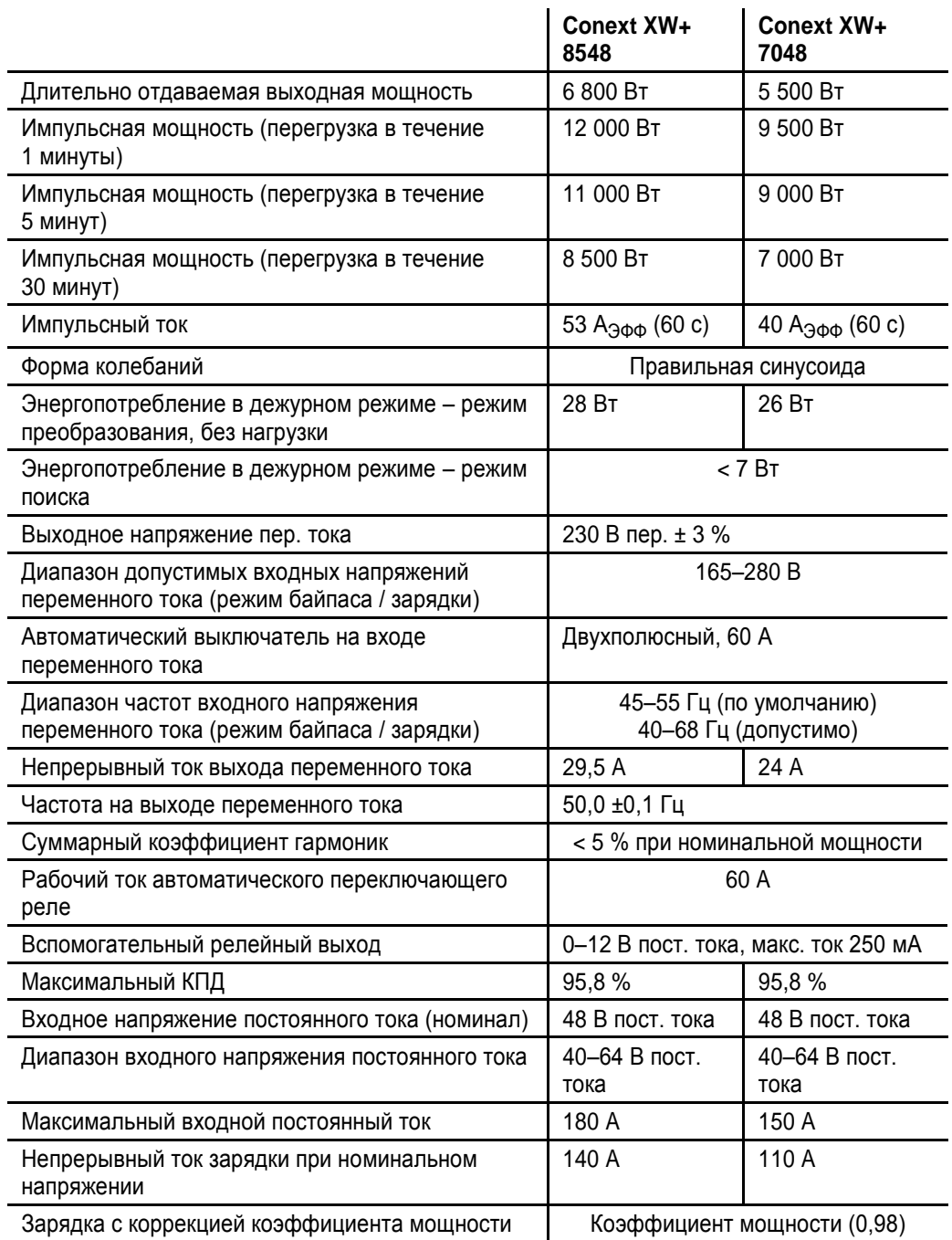

#### **Перегрузочная способность Conext XW+**

Подключаемые к инвертору нагрузки редко бывают постоянными, часто наблюдается кратковременное повышение нагрузки. Для работы с большими нагрузками устройство Conext XW+ может временно выдерживать мощность, превышающую номинальную мощность для непрерывного режима. На приведенных ниже графиках отображена зависимость времени работы от нагрузки.

Время работы инвертора во время перегрузки ограничивается как внутренней температурной защитой инвертора, так и произведением выходного переменного тока на время.

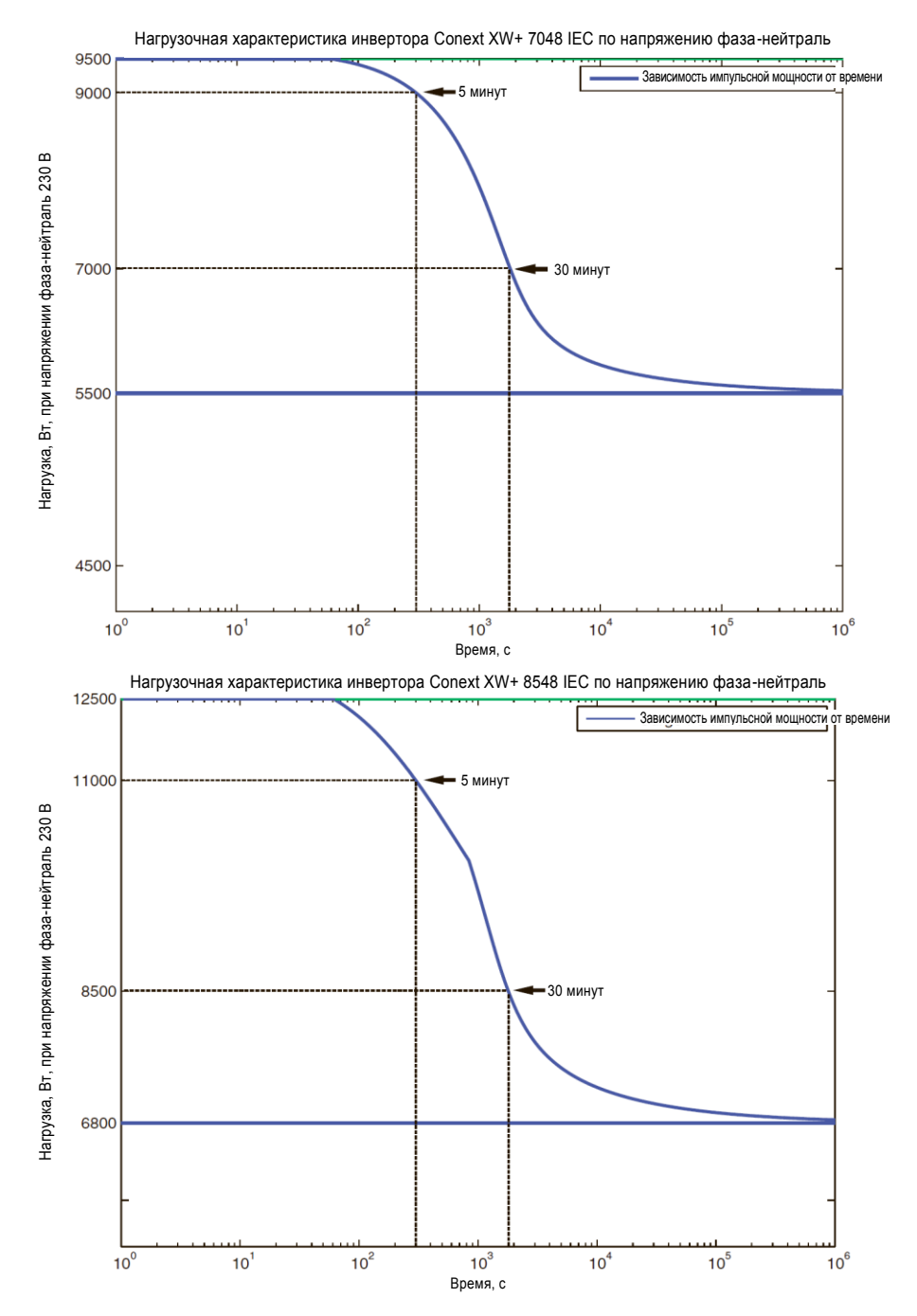

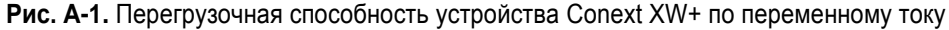

#### **Зависимость выходной мощности от окружающей температуры**

При выходе внутренней температуры устройства Conext XW+ за установленные пределы оно начинает автоматически ограничивать выходную мощность, чтобы не допустить превышения внутренней температурой максимально допустимого значения.

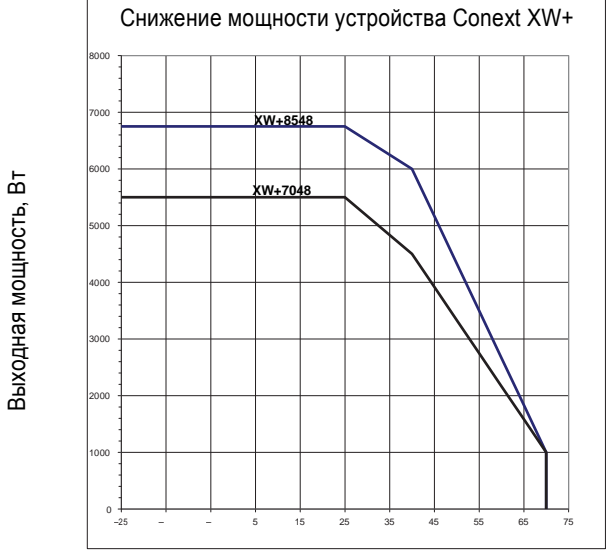

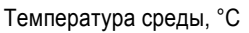

**Рис. A-2.** Зависимость выходной мощности от температуры окружающей среды

#### **КПД устройства Conext XW+**

#### **КПД преобразования (типовой)**

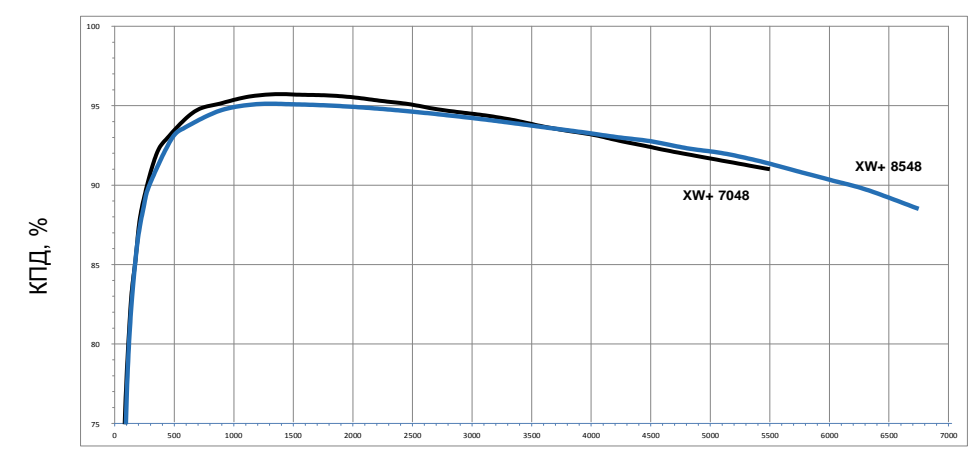

Выходная мощность, Вт

**Рис. A-3.** КПД преобразования (типовой)

#### **КПД зарядки (типовой)**

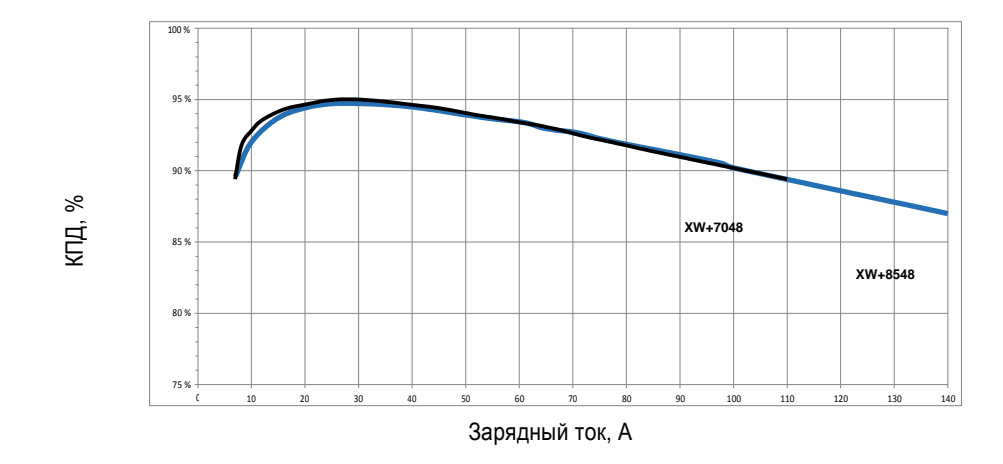

**Рис. A-4.** КПД зарядки (типовой)

#### **КПД зарядного устройства с коррекцией коэффициента мощности**

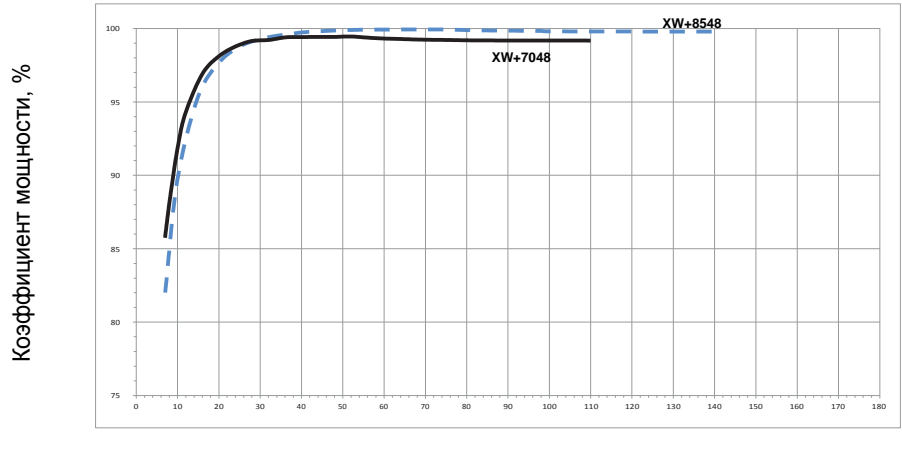

Зарядный ток, А

**Рис. A-5.** КПД зарядного устройства с коррекцией коэффициента мощности

#### Механические характеристики

**Таблица A-2.** Механические характеристики инвертора/зарядного устройства Conext XW+

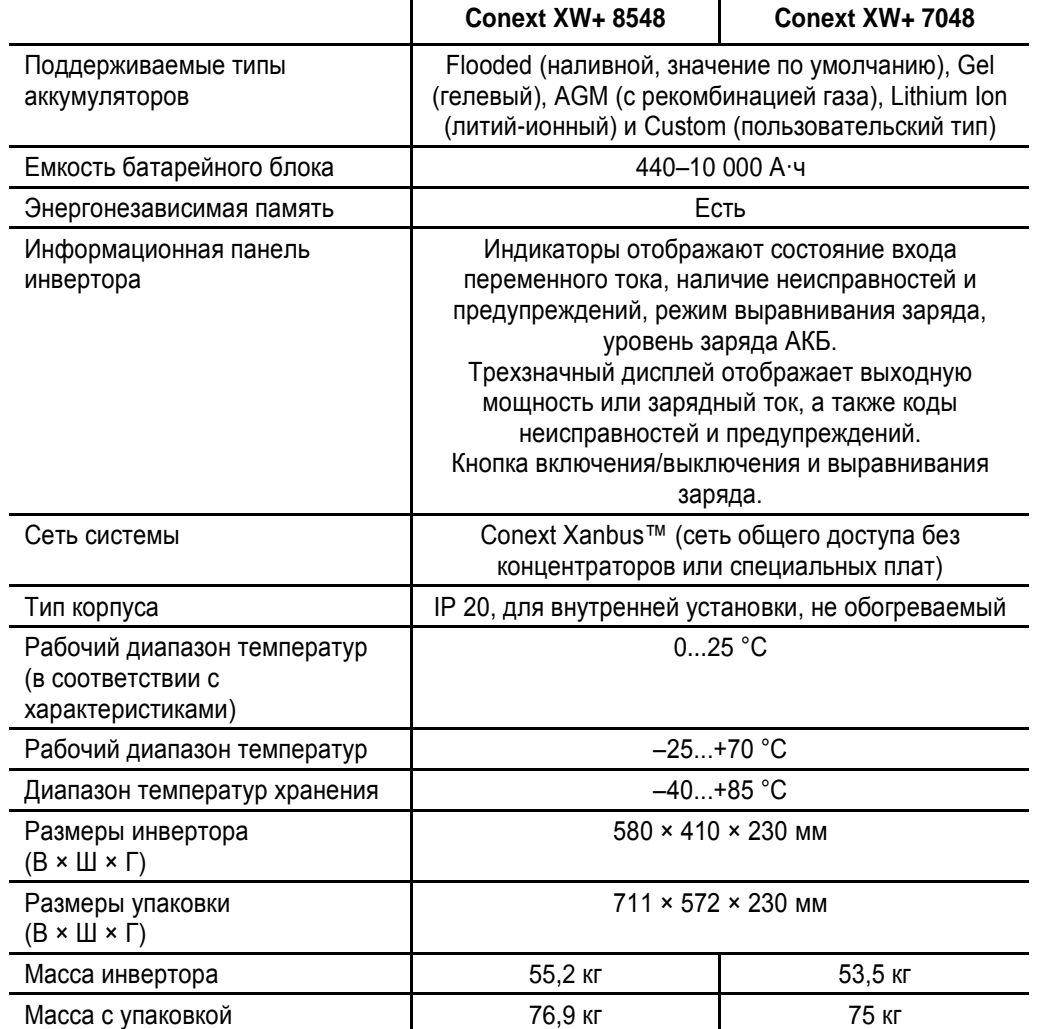

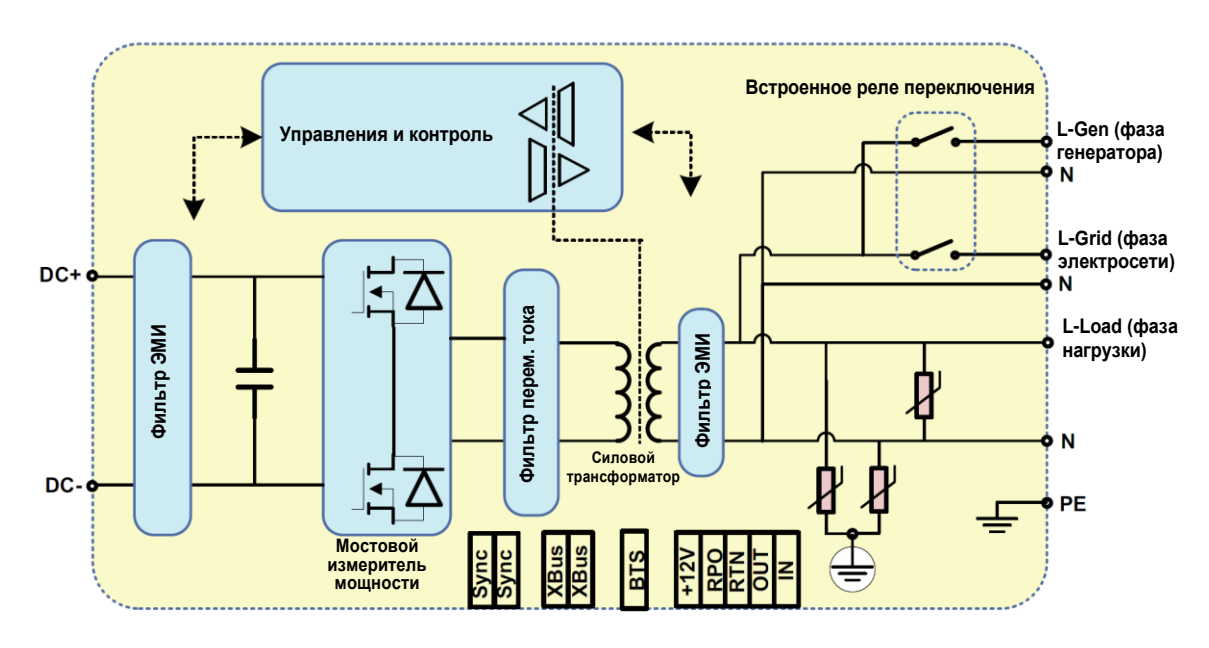

**Рис. A-6.** Функциональная схема устройства Conext XW+

#### Принадлежности

**Таблица A-3.** Принадлежности устройства Conext XW+

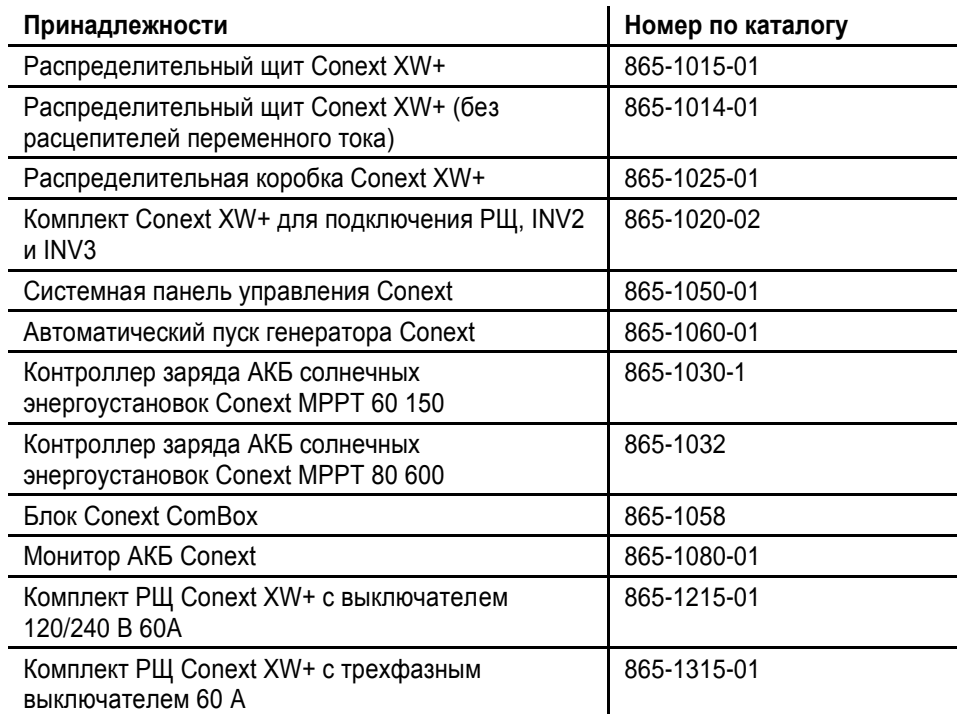

#### Разрешения контролирующих органов

Имеет маркировку CE и соответствует следующим нормативам:

Директива по низковольтным устройствам 2006/95/EC согласно стандарту:

• EN50178 «Электронное оборудование для работы в энергетических установках».

Директива по электромагнитной совместимости 2004/108/EC согласно стандартам:

- EN61000-6-3 «Стандарт на уровни излучения в условиях жилого сектора, промышленности и легкой промышленности»
- EN61000-6-1 «Помехоустойчивость в условиях жилого сектора, промышленности и легкой промышленности»

Имеет маркировку RCM и соответствует следующим нормативам:

- AS 4777.2: 2005 «Требования к инверторам»
- AS 4777.3: 2005 «Требования к защите электросети»
- IEC 62109-1: 2010 «Общие требования»
- IEC 62109-2: 2011 «Частные требования к инверторам»
- AS/NZS 60335.2.29:2004 + A1&A2 «Частные требования к зарядным устройствам аккумуляторов»

<span id="page-116-0"></span>

# **В Стандартные параметры**

[Приложение B](#page-116-0) содержит параметры конфигурации и диапазоны по умолчанию для гибридного инвертора / зарядного устройства Conext XW+. Параметры конфигурации можно просмотреть и изменить с помощью панели управления системы Conext.

#### Настройки и диапазоны по умолчанию

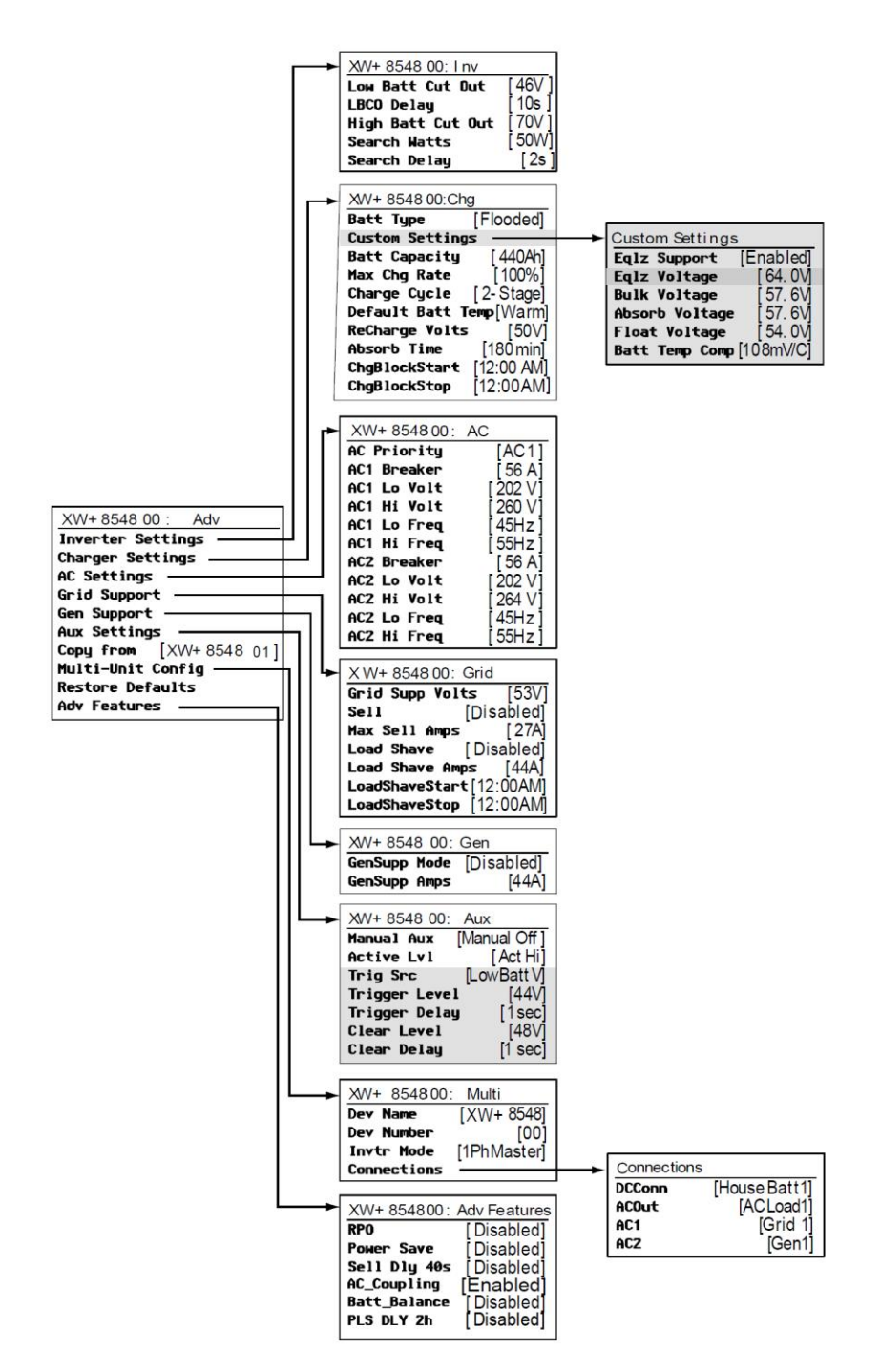

[На рис. B-1](#page-117-0) показана организация меню настройки устройства Conext XW+ в составе системной панели управления.

<span id="page-117-0"></span>**Рис. B-1.** Карта меню настройки (расширенная)

#### **Меню Inverter**

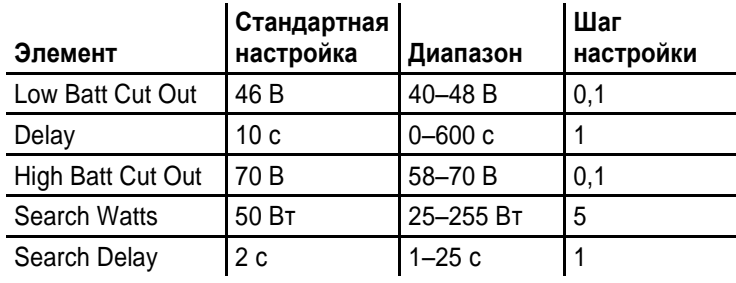

#### **Меню Charger**

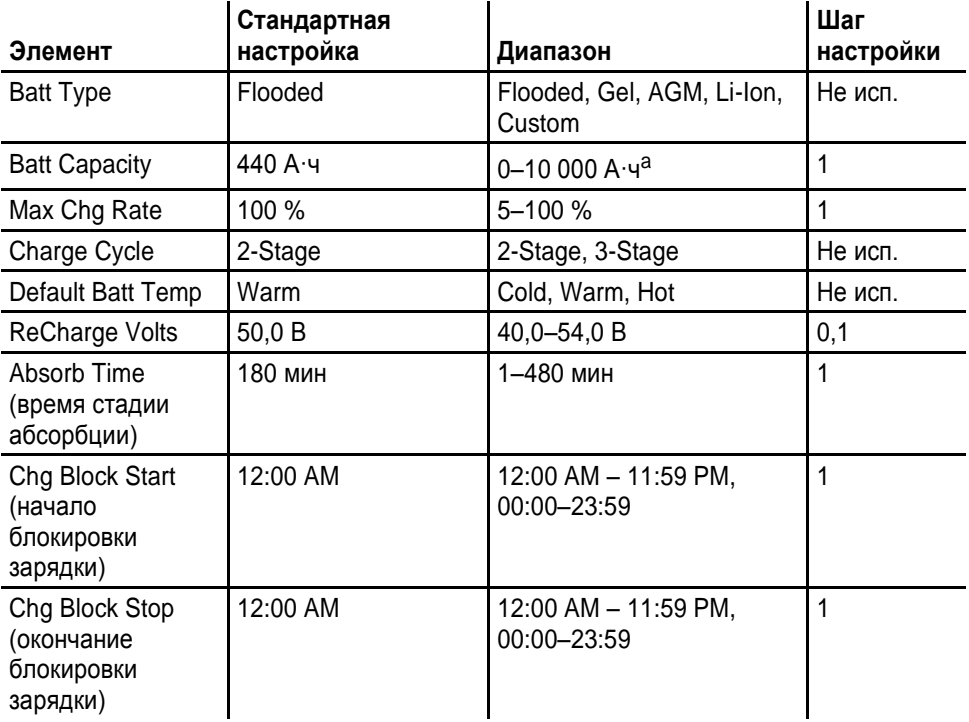

a.При установке нулевой емкости аккумулятора зарядный ток сбрасывается в значение по умолчанию. Емкость АКБ, равная 0 А·ч, означает отсутствие токового критерия выхода из режима абсорбции; выход из режима абсорбции выполняется только по истечении времени таймера (по умолчанию 3 часа, диапазон от 1 минуты до 8 часов).

#### **Меню Custom Battery**

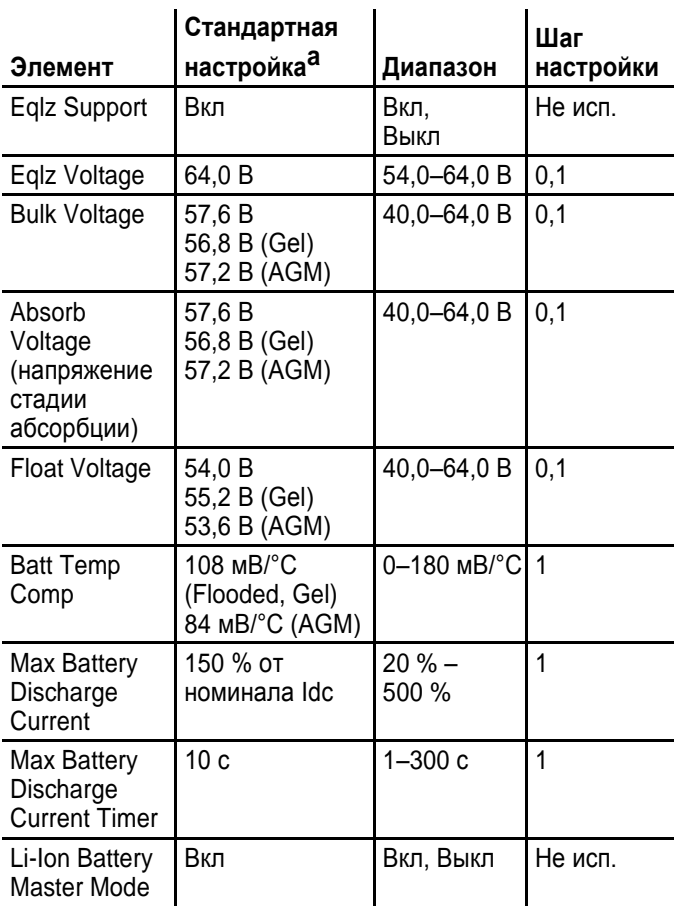

a. Стандартные настройки пользовательского аккумулятора приводятся на основании стандартных настроек наливных аккумуляторов. Стандартные настройки гелевого аккумулятора и аккумулятора с рекомбинацией газа приводятся только для справки.

#### **Меню AC**

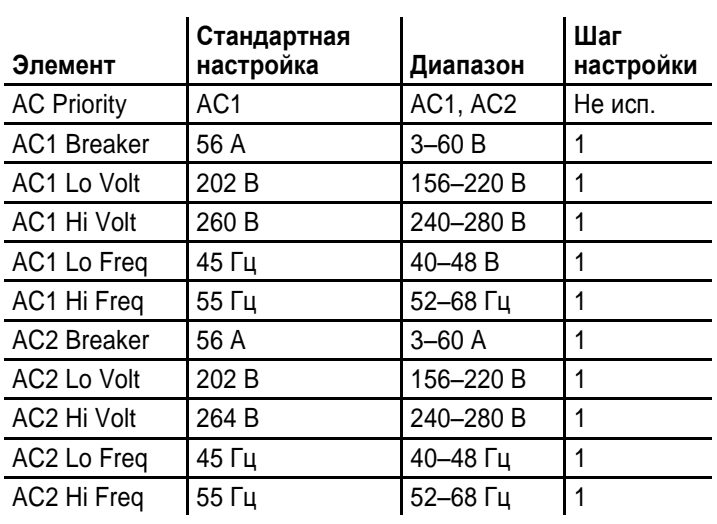

#### **Меню Grid Support**

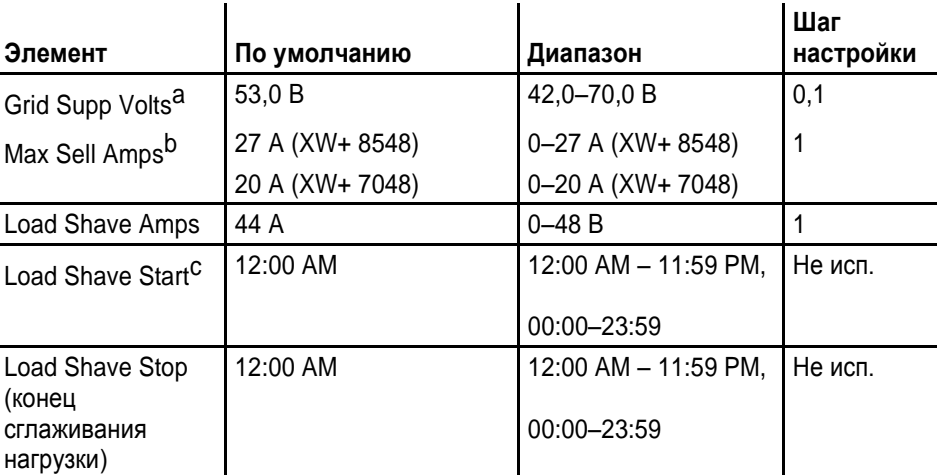

a.Значение параметра Grid Supp Volts должно быть больше или равно LBCO+2 В. Например, если LBCO = 44 В, то минимальное значение Grid Supp Volts = 46 В. b. Этот параметр ограничен выбранным номиналом внешнего выключателя на входе AC1. c. Если включено сглаживание пиковых нагрузок (Load Shave = enabled), а параметрам Load Shave Start и Load Shave Stop (начало и конец сглаживания пиковых нагрузок) присвоено одно и то же значение, то устройство Conext XW+ выполняет сглаживание пиковых нагрузок непрерывно.

#### **Меню Gen Support**

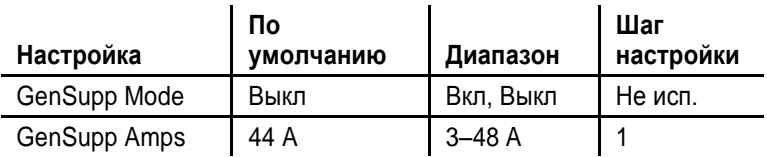

#### **Меню Aux**

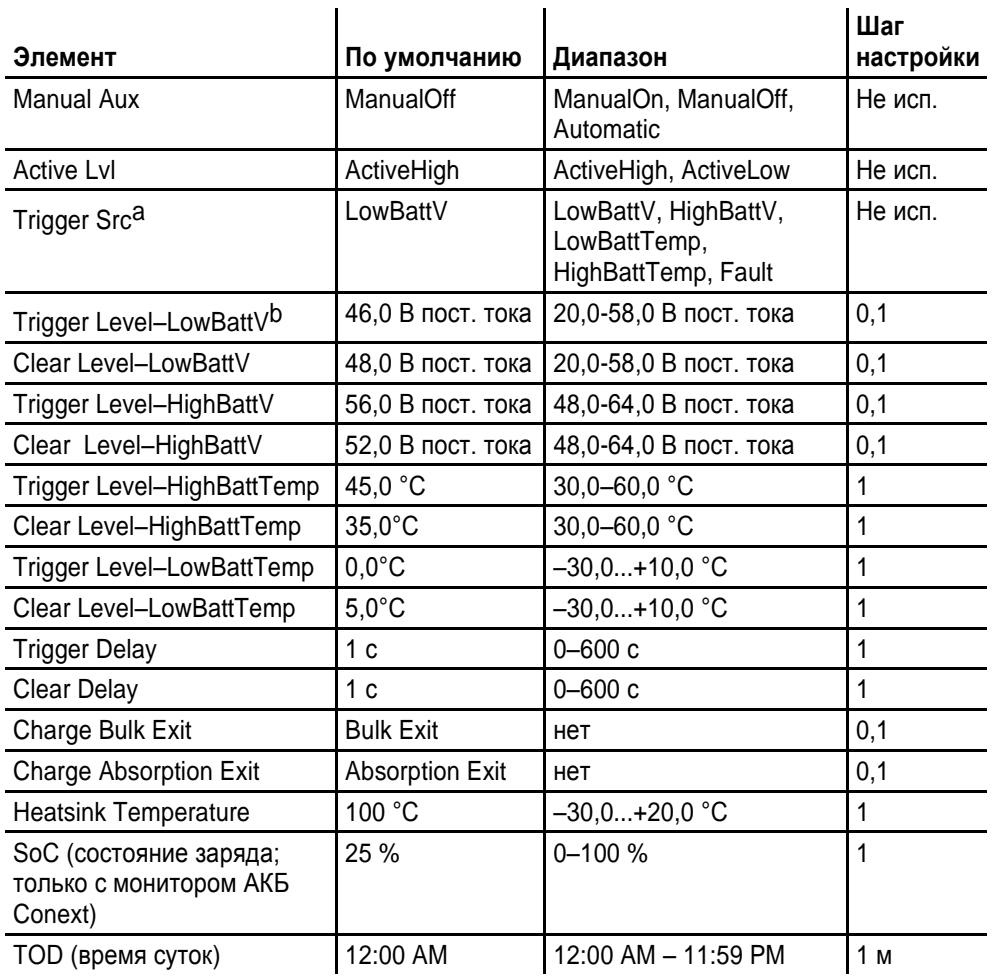

a.Параметр Trigger Src (и подпараметры Trigger Src) появляются только при присвоении параметру Manual Aux значения Automatic.

b. Параметры Trigger Level, Trigger Delay, Clear Level и Clear Delay на появляются, если параметру Trigger Src присвоено значение Fault.

#### **Меню Connections**

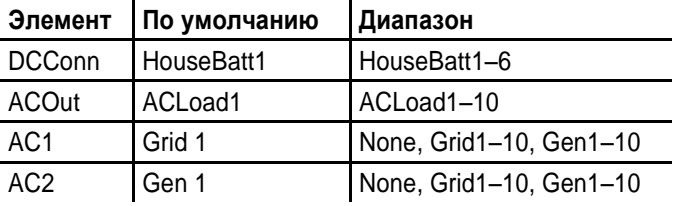

## **Указатель**

#### **Числовые значения**

- 2-stage charge mode (режим двухступенчатой зарядки) 14
- 3-stage charge mode (режим трехступенчатой зарядки) 11

#### **A**

absorption charging stage (зарядка в режиме абсорбции) 12 AC Coupling (объединение по переменному току) 9 AC settings menu (меню AC settings) значения по умолчанию 4 описание 21 accessories (принадлежности) 7 advanced features menu (меню расширенных функций) 41 Advanced menu (меню Advanced) 4 automatic faults («автоматические» неисправности) 15 automatic generator start (автоматический пуск генератора) 8 auxiliary output menu (меню вспомогательного выхода) значения по умолчанию 6 описание 30

#### **B**

- Battery Charger Functions (функции зарядного устройства) 11
- battery level LEDs (индикаторы уровня заряда АКБ) 7 battery type (тип АКБ) 10
- Bidirectional Theory of Operation (теоретические основы двунаправленной работы) 3
- bulk charging stage (зарядка в режиме накопления) 12

#### **C**

charger block (блокировка зарядного устройства) 10, 26

charger settings menu (меню charger settings) значения по умолчанию 3 описание 9

- charger status LED (индикатор состояния зарядного устройства) 4
- charging cycle diagram (график цикла зарядки) 11

Conext SCP (системная панель управления)

device setup menus (меню настройки устройства) 12

features (возможности) 11, 9

select device menu (меню выбора устройства) 12 system status screen (экран состояния системы) 13

Conext XW+ Inverter/Charger home screen (начальный экран инвертора / зарядного устройства Conext XW+) 13 connections menu (меню connections) значения по умолчанию 6 описание 38 Copying Settings From Another Unit (копирование настроек из другого устройства) 39

custom battery menu (меню custom battery) 19 настройки по умолчанию 4

#### **D**

default settings, restoring (настройки по умолчанию, восстановление) 40 device home screen (начальный экран устройства) 13 Distinguishing Features (отличительные особенности) 2 Down arrow button (кнопка со стрелкой вниз) 9

#### **E**

electrical specifications (электрические характеристики) 2 energy management features (возможности управления энергией) 23 Enter button (кнопка Enter) 9 equalize button and LED (кнопка Equalize и индикатор) 5 equalize mode (режим выравнивания заряда) 15 escalating automatic faults (повторяющиеся «автоматические» неисправности) 15 Event LED (индикатор Event; информационная панель инвертора) 5 Exit button (кнопка Exit) 9

#### **F**

fault types (типы неисправностей) 15 fault/warning LED (индикатор аварии/предупреждения; системная панель управления) 9 faults and warnings (предупреждающие и аварийные сообщения) 10

features (выполняемые функции) 2

float charging stage (зарядка в режиме поддержания заряда) 13

#### **G**

Gen (AC2) LED (индикатор генератора, вход AC2) 2 generator support (поддержка генератора) 14 generator support menu (меню generator support) значения по умолчанию 5 описание 28 Grid (AC1) LED (индикатор электросети, вход AC1) 2 grid support (поддержка сети) 15, 24 grid support settings menu (меню grid support) значения по умолчанию 5 описание 22

#### **H**

home screen (начальный экран) 13

#### **I**

Information about Your System form (бланк с информацией о системе пользователя) ii inverter (инвертор) дата приобретения ii серийный номер ii Inverter Information Panel (информационная панель инвертора) 10 inverter settings menu (меню inverter settings) значения по умолчанию 3 описание 7 inverter status LED (индикатор состояния инвертора)

#### **K**

3

K1 and K2 relay (реле K1 и K2) 10 keypress for system standby mode (переход системы в резервный режим по нажатию кнопки) 10

#### **L**

LEDs (светодиодные индикаторы) 5 load shave (сглаживание нагрузки) 15, 23, 27

#### **M**

manual faults («ручные» неисправности) 15 mechanical specifications (механические характеристики) 6 menu map (карта меню) 6, 2 meters screen (экран измерителей) 15 multi-stage charging process (процесс многоступенчатой зарядки) 11 Multi-unit Operation (многоблочное включение) 8

#### **N**

no float charging stage (зарядка без режима поддержания заряда) 14

#### **P**

passthru (пропускание) 15 peak load shaving (сглаживание пиковых нагрузок) 27 Performance Highlights (основные характеристики) 2 Power Save (экономия энергии) 41 proof of purchase (документ, подтверждающий покупку) ii purchase date (дата приобретения) ii

#### **Q**

qualifying AC (оценка качества переменного тока) 14

#### **R**

recharge volts (напряжение включения зарядки) 10 restore default settings (восстановление настроек по умолчанию) 40 RPO (удаленное отключение питания) 41

#### **S**

Schneider Electric website (веб-сайт Schneider Electric) iv search mode (режим поиска) 15, 2, 7, 8 self-consumption (потребление на месте генерации) 28 sell mode (режим продажи энергии в сеть) 15, 23 serial number (серийный номер) ii specifications (характеристики) электрические 2 механические 6 standby (резервный режим) 15 standby button (кнопка standby) 9, 10 startup/shutdown button (кнопка включения/выключения) 6 state of charge LEDs (индикаторы состояния заряда) 7 System Control Panel (системная панель управления). См. Conext SCP system home screen (начальный экран системы) 11 system standby mode (резервный режим системы) 10 system status screen (экран состояния системы) 13

#### **T**

Three-Phase Configuration (трехфазная конфигурация) 36 three-stage charge mode (режим трехступенчатой зарядки) 11 Time-of-Use (TOU) metering (измерение времени использования) 27 troubleshooting (устранение неисправностей) зарядное устройство АКБ 7 аварийные сообщения 14 общие указания 2 инвертор 4 индуктивные нагрузки 3 проблемные нагрузки 3 активные нагрузки 3 предупреждающие сообщения 10 two-stage charge mode (режим двухступенчатой зарядки) 14

#### **U**

Up arrow button (кнопка со стрелкой вверх) 9

#### **W**

warning (предупреждение) «автоматическое» 11 «ручное» 11

### Schneider Electric

[www.schneider-electric.com](http://www.schneider-electric.com/)

Для получения информации на других языках свяжитесь с торговым представителем Schneider Electric либо посетите веб-сайт Schneider Electric по адресу: [http://www.schneider-electric.com/sites/corporate/en/support/operations/local](http://www.schneider-electric.com/sites/corporate/en/support/operations/local-operations/local-operations.page)[operations/local-operations.page](http://www.schneider-electric.com/sites/corporate/en/support/operations/local-operations/local-operations.page)